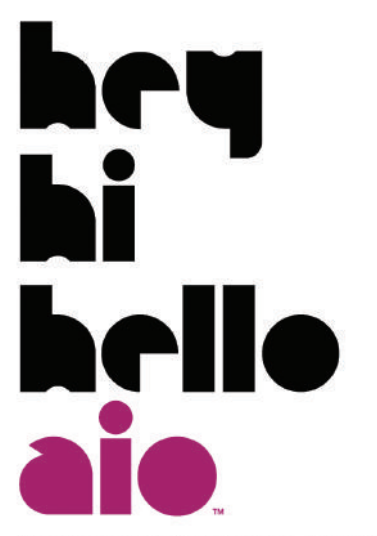

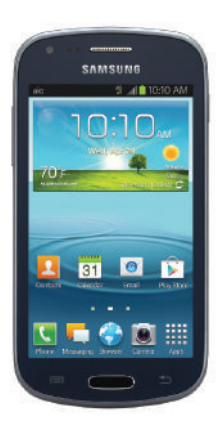

# Samsung Galaxy Amp<sup>™</sup> user guide

**SAMSUNG** 

Some of the contents in this manual may differ from your phone depending on the software of the phone. Actual color may vary. Your phone is designed to make it easy for you to access a wide variety of content. For your protection, we want you to be aware that some applications that you enable may involve the location of your phone being shared. For applications available through Aio, we offer privacy controls that let you decide how an application may use the location of your phone and other phones on your account. However, the Aio privacy tools do not apply to applications available outside of Aio. Please review the terms and conditions and the associated privacy policy for each location-based service to learn how location information will be used and protected. In addition, your Aio phone may be used to access the internet and to download, and/or purchase goods, applications, and services from Aio or elsewhere from third parties. Aio provides tools for you to control access to the Internet and certain Internet content. These controls may not be available for certain devices which bypass Aio controls.

Service provided by Aio Wireless. Portions<sup>©</sup> 2013 Aio Wireless LLC. All rights reserved. Aio, the Aio logo and all other Aio marks contained herein are trademarks of Aio Wireless. All other marks contained herein are the property of their respective owners.

# Samsung **GALAXY AMP**

## **MOBILE PHONE**

# **User Guide**

**Please read this manual before operating your phone and keep it for future reference.**

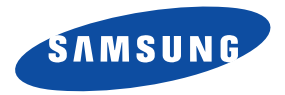

## Intellectual Property

All Intellectual Property, as defined below, owned by or which is otherwise the property of Samsung or its respective suppliers relating to the SAMSUNG Phone, including but not limited to, accessories, parts, or software relating there to (the "Phone System"), is proprietary to Samsung and protected under federal laws, state laws, and international treaty provisions. Intellectual Property includes, but is not limited to, inventions (patentable or unpatentable), patents, trade secrets, copyrights, software, computer programs, and related documentation and other works of authorship. You may not infringe or otherwise violate the rights secured by the Intellectual Property. Moreover, you agree that you will not (and will not attempt to) modify, prepare derivative works of, reverse engineer, decompile, disassemble, or otherwise attempt to create source code from the software. No title to or ownership in the Intellectual Property is transferred to you. All applicable rights of the Intellectual Property shall remain with SAMSUNG and its suppliers.

#### *Open Source Software*

Some software components of this product incorporate source code covered under GNU General Public License (GPL), GNU Lesser General Public License (LGPL), OpenSSL License, BSD License and other open source licenses. To obtain the source code covered under the open source licenses, please visit:

<http://opensource.samsung.com>.

## Disclaimer of Warranties; Exclusion of Liability

EXCEPT AS SET FORTH IN THE EXPRESS WARRANTY CONTAINED ON THE WARRANTY PAGE ENCLOSED WITH THE PRODUCT, THE PURCHASER TAKES THE PRODUCT "AS IS", AND SAMSUNG MAKES NO EXPRESS OR IMPLIED WARRANTY OF ANY KIND WHATSOEVER WITH RESPECT TO THE PRODUCT, INCLUDING BUT NOT LIMITED TO THE MERCHANTABILITY OF THE PRODUCT OR ITS FITNESS FOR ANY PARTICULAR PURPOSE OR USE; THE DESIGN, CONDITION OR QUALITY OF THE PRODUCT; THE PERFORMANCE OF THE PRODUCT; THE WORKMANSHIP OF THE PRODUCT OR THE COMPONENTS CONTAINED THEREIN; OR COMPLIANCE OF THE PRODUCT WITH THE REQUIREMENTS OF ANY LAW, RULE, SPECIFICATION OR CONTRACT PERTAINING THERETO. NOTHING CONTAINED IN THE INSTRUCTION MANUAL SHALL BE CONSTRUED TO CREATE AN EXPRESS OR IMPLIED WARRANTY OF ANY KIND WHATSOEVER WITH RESPECT TO THE PRODUCT. IN ADDITION, SAMSUNG SHALL NOT BE LIABLE FOR ANY DAMAGES OF ANY KIND RESULTING FROM THE PURCHASE OR USE OF THE PRODUCT OR ARISING FROM THE BREACH OF THE EXPRESS WARRANTY, INCLUDING INCIDENTAL, SPECIAL OR CONSEQUENTIAL DAMAGES, OR LOSS OF ANTICIPATED PROFITS OR BENEFITS.

#### **Modification of Software**

SAMSUNG IS NOT LIABLE FOR PERFORMANCE ISSUES OR INCOMPATIBILITIES CAUSED BY YOUR EDITING OF REGISTRY SETTINGS, OR YOUR MODIFICATION OF OPERATING SYSTEM SOFTWARE.

USING CUSTOM OPERATING SYSTEM SOFTWARE MAY CAUSE YOUR DEVICE AND APPLICATIONS TO WORK IMPROPERLY. YOUR CARRIER MAY NOT PERMIT USERS TO DOWNLOAD CERTAIN SOFTWARE, SUCH AS CUSTOM OS.

## Samsung Telecommunications America (STA), LLC

Headquarters: 1301 E. Lookout Drive Richardson, TX 75082 Customer Care Center: 1000 Klein Rd.

Plano, TX 75074 Toll Free Tel: 1.888.987.HELP (4357)

Internet Address: <http://www.samsung.com>

©2013 Samsung Telecommunications America, LLC. Samsung is a registered trademark of Samsung Electronics Co., Ltd. Do you have questions about your Samsung mobile phone? For 24 hour information and assistance, we offer a new FAQ/ARS System (Automated Response System) at: <http://www.samsung.com/us/support>

Nuance<sup>®</sup>, VSuite™, T9<sup>®</sup> Text Input, and the Nuance logo are trademarks or registered trademarks of Nuance Communications, Inc., or its affiliates in the United States and/or other countries.

The Bluetooth® word mark, figure mark (stylized "B Design"), and combination mark (Bluetooth word mark and "B Design") are registered trademarks and are wholly owned by the Bluetooth SIG.

microSD<sup>™</sup>, microSDHC<sup>™</sup>, and the microSD logo are Trademarks of the SD Card Association.

Openwave® is a registered Trademark of Openwave, Inc.

Google, the Google logo, Android, the Android logo, Google Chrome, Google Play, Gmail, Google Calendar, Google Latitude, Google Local, Google Maps, Google Play Books, Google Play Magazines, Google Play Movies & TV, Google Play Music, Google Talk, Picasa, and YouTube, and other marks are trademarks of Google Inc.

Wi-Fi is a registered trademark of the Wireless Fidelity Alliance, Inc.

Swype and the Swype logos are trademarks of Swype, Inc. © 2010 Swype, Inc. All rights reserved.

# Table of Contents

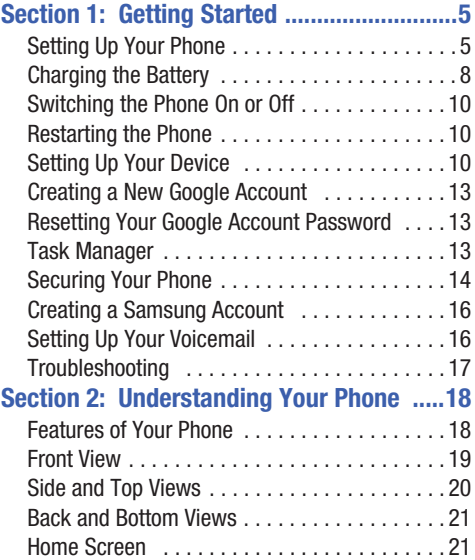

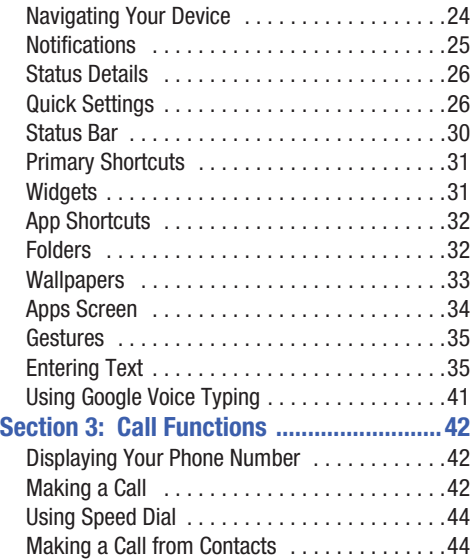

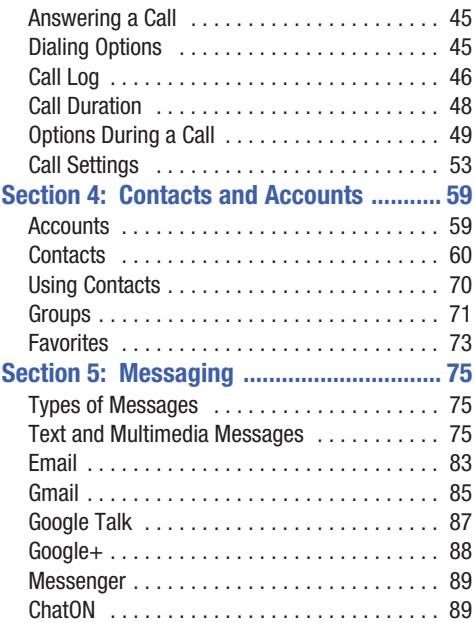

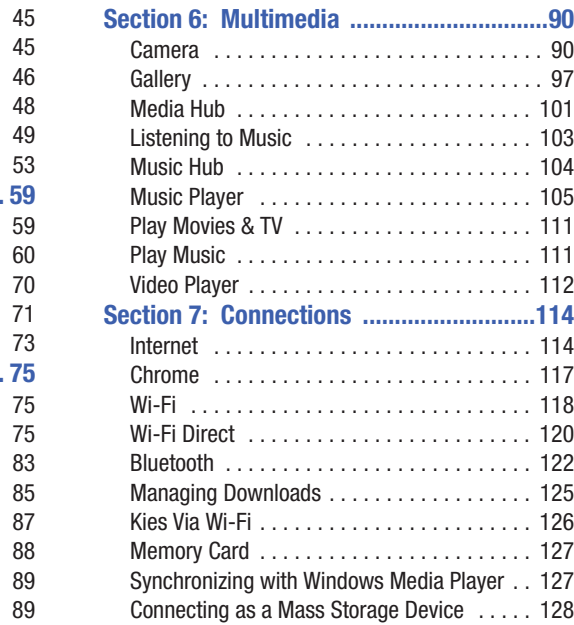

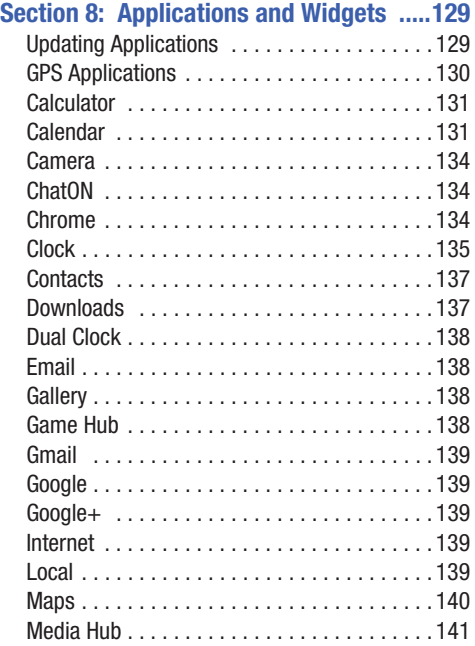

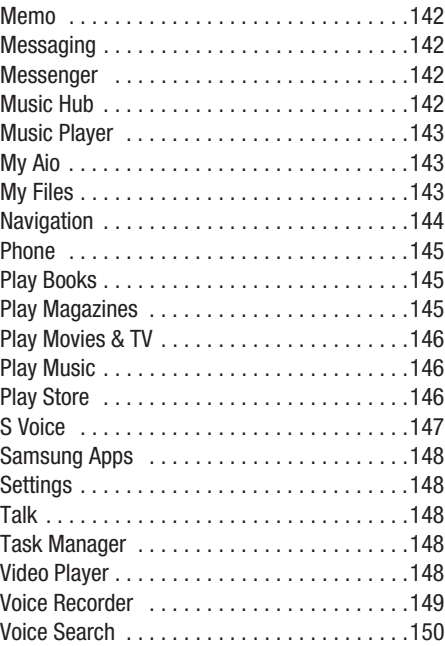

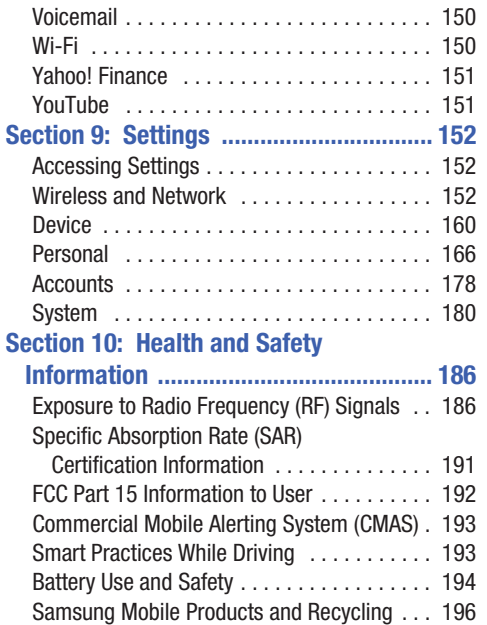

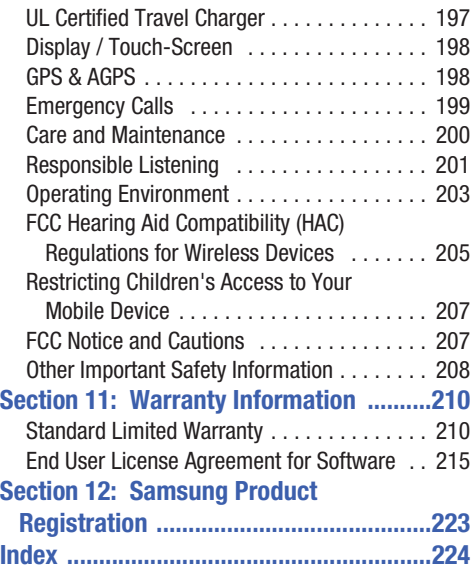

# <span id="page-11-0"></span>Section 1: Getting Started

This section explains how to start using your phone by first configuring your hardware, activating your service, and then setting up your Voicemail.

## <span id="page-11-1"></span>Setting Up Your Phone

Prior to use it is necessary to install both the battery and SIM into their corresponding internal compartments. The microSD™ card slot is also located in this same internal area.

**1.** Remove the back cover by inserting a fingernail into the slot on the top side of your phone (1).

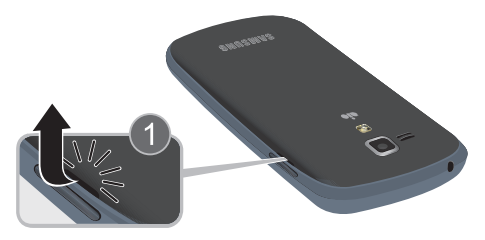

**2.** Lift the cover up and away from the phone (2).

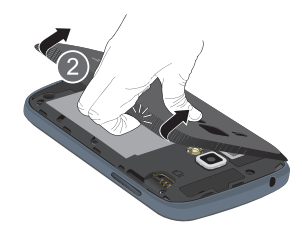

#### <span id="page-11-2"></span>*Installing the SIM Card*

When you subscribe to a cellular network, you are provided with a plug-in SIM card loaded with your subscription details. such as your PIN, available optional services, and many others features.

**Important!** The plug-in SIM card information and its contacts can be easily damaged by scratching or bending, so be careful when handling, inserting, or removing the card. Keep all SIM cards out of reach of small children.

- - Carefully slide the SIM card into the SIM card socket (as shown) until the card locks into place.
	- Make sure that the card's gold contacts face into the phone and that the upper-left angled corner of the card is positioned as shown.

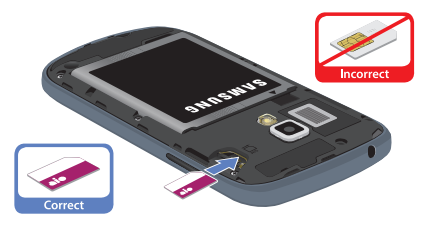

**Note:** If the card is not inserted correctly, the phone will not detect the SIM card. Re-orient the card back into the slot if the SIM is not detected.

#### *Installing and Removing the Memory Card*

Your phone lets you use a microSD™ (SD) or microSDHC™ card to expand available memory space. This secure digital card enables you to exchange images, music, and data between SD-compatible devices. This type of memory card is designed for use with this mobile phone and other devices.

**Note:** Your phone was tested to support up to a 32GB memory card.

- **1.** Push the microSD card into the slot until it clicks.
	- **•** Make sure the microSD's gold contact pins face downward and the card is securely inserted.

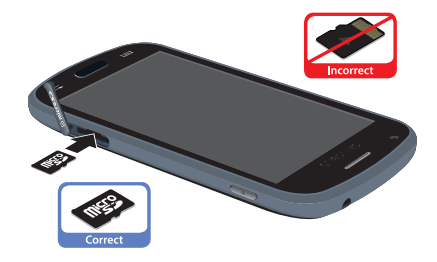

**2.** To remove, push on the memory card until it clicks and is released. Then grasp the memory card and remove it from the phone.

For more information on Memory Cards, see *"Memory Card"* on page 127.

## *Installing the Battery*

- **1.** Insert the battery into the opening on the back of the phone, making sure the connectors align (1).
- **2.** Gently press down to secure the battery (2).

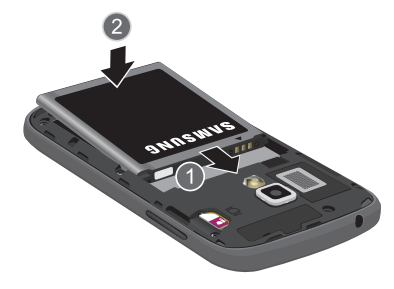

#### *Installing the Back Cover*

**1.** Place the battery cover onto the back bottom of the phone (1) and press down (2).

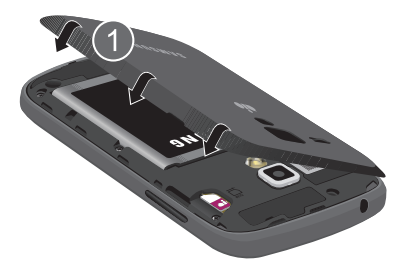

**2.** Press all along the edge of the back cover until you have a secure seal.

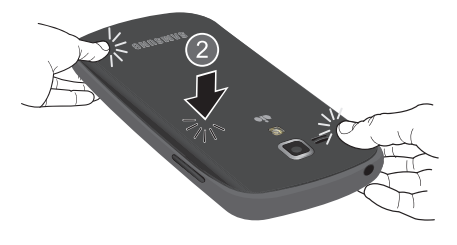

**Note:** Make sure the battery is properly installed before switching on the phone.

## <span id="page-14-0"></span>Charging the Battery

Your phone is powered by a rechargeable Li-ion battery. The Travel Charger that is used to charge the battery, is included with your phone. Use only Samsung-approved batteries and chargers. Approved accessories are designed to maximize battery life. Using other accessories may invalidate your warranty and may cause damage. Long backlight settings,

searching for service, vibrate mode, web browser use, and other variables may reduce the battery's talk and standby times.

Although you can use the phone while the battery is charging, doing so will require additional charging time.

**Note:** You must fully charge the battery before using your phone for the first time. A discharged battery recharges fully in approximately 4 hours.

#### *Using the Travel Charger*

- **1.** With the battery installed, locate the Power/Accessory Interface connector at the bottom of the phone.
- **Important!** Verify that the handset battery is installed prior to connection. If the battery is not properly installed and the wall charger is connected, the handset may power off and on continuously, preventing proper operation.
	- **2.** Plug the flat end of the Travel Charger into the Power/ Accessory Interface connector and the other end into a standard AC wall outlet.

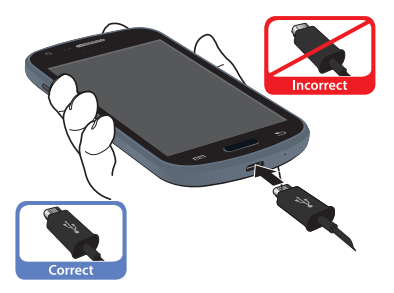

**3.** When charging is finished, remove the flat end from [the interface co](#page-216-2)nnec[tor jack on the phone.](#page-216-2)

**Warning!** If your handset has a touch screen display, please note that a touch screen responds best to a light touch from the pad of your finger. Using excessive force or a metallic object when pressing on the touch screen may damage the tempered glass surface and void the warranty. see *"Standard Limited Warranty"* on page 210.

**Note:** Failure to unplug the wall charger before you remove the battery, can cause damage to the phone.

#### *Low Battery Indicator*

When the battery is weak and only a few minutes of talk time remain, the battery icon ( $\Box$ ) blinks and the phone sounds a warning tone at regular intervals. In this condition, your phone conserves its remaini[ng battery power, not by turning](#page-190-0)  [off the bac](#page-190-0)klight, but by entering the dimming mode. For a quick check of your battery level, glance at the battery charge indicator located in the upper-right corner of your phone's display. Solid color  $(\Box)$  indicates a full charge.

When the battery level becomes too low, the phone automatically turns off.

For battery use information, see *"About Device"* on page 184.

## <span id="page-16-0"></span>Switching the Phone On or Off

#### *Turning Your Device On*

- **1.** Press and hold the **Power/Lock Key** (**o** ) (on the [upper right side of the phone\) until the phone swit](#page-158-3)ches on.
- **2.** Sweep your finger across the screen to unlock the phone.

<span id="page-16-1"></span>**Note:** The display language is preset to English at the factory. To change the language, use the Language menu. For more information, refer to *"Settings"* on page 152.

#### *Turning Your Device Off*

- **1.** Press and hold the **Power/Lock Key Comparently** until the **Device options** screen displays.
- **2.** Touch **Power off**, then touch **OK** to switch off the phone.

## Restarting the Phone

- **1.** Press and hold the **Power/Lock Key**  $\overline{\bullet}$  **until the Device options** screen displays.
- **2.** Touch **Restart**.

## <span id="page-16-2"></span>Setting Up Your Device

When you first turn on your phone, you are asked to set up a few things. To do that, the following screens display. Some screens can be skipped (touch **Skip**) or re-displayed (touch **Back**). Some screens display depending on the options you choose.

#### *Select Language*

- **1.** Touch the language field, scroll through the list, and tou[ch the language you want your device to use, such](#page-11-2)  [as, English.](#page-11-2)
- **2.** Touch **Start**.

#### *No SIM Card In Device*

The No SIM Card in device screen displays if you have not installed the SIM card or the SIM card is not installed properly. For more information, refer to *"Installing the SIM Card"* on page 5.

#### *Wi-Fi*

Make sure the Wi-Fi OFF / ON icon is set to ON **Fig. 1** on and choose one of the following options:

- - Touch **Add Wi-Fi network** to enter a Network SSID that is not listed.
- - Touch **Scan** [to make sure you have an accu](#page-124-1)rate list of Wi-Fi networks.
- - Touch one of the Wi-Fi networks in the list, enter the password, and touch **Connect**. Touch and connect to another Wi-Fi network or touch **Next** to continue.
- - Touch **Skip** to perform this task later. For more information, refer to *"Wi-Fi"* on page 118.

#### *Samsung Account*

Sign in to your Samsung account to use Samsung services.

- **1.** Touch **variety of services** to learn more.
- **2.** Touch **Create new account** to create a Samsung account.

 $-$  or  $-$ 

Touch **Sign in** if you already have a Samsung account. Touch **Restore** and **Auto backup**, if desired. Touch **Next**.  $-$  or  $-$ 

Touch **Skip** to perform this task later. For more information, refer to *"Signing In to your Samsung Account"* on page 179.

## *Got Google?*

Your new device uses your Google account to fully use its Android features, including Gmail, Maps, Navigation, Google Talk, and Google Play.

The Got Google? screen allows you to sign in, if you already have a Google account.

**Note:** If you skipped Wi-Fi setup, the Wi-Fi setup screen displays and you must connect through a Wi-Fi network.

**Touch Yes and then enter the email address and** password of your existing account.

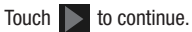

 $-$  or  $-$ 

-Touch **No** to proceed to the next screen.

#### *Make it Google*

This screen displays if you did not sign into your Google account.

The Make it Google screen allows you to create a new Google account.

**Note:** [If you skipped Wi-Fi setup, the Wi-Fi setup screen](#page-91-1)  displays and you must connect through a Wi-Fi network.

- - Touch **Get an account** or enter the email address and password of your existing account.
	- $-$  or  $-$
- - Touch **Not now** to perform this task later. For more information, refer to *"Gmail"* on page 85.

## *Entertainment*

This screen displays if you signed in to your Google account.

- Touch **Set up a credit card**, enter credit card information for your Google Play account, and touch **Save**.  $-$  or  $-$ 

Touch **Not now**.

## *Backup and Restore*

This screen also displays if you signed in to your Google account.

- **1.** Read the backup and restore information.
- **2.** Enable either or both options.
- **3.** Touch  $\Box$  to continue.

The Restoring screen displays while your information is being restored.

## *Google & Location*

- **1.** Read the information on the screen and enable either or both of the Google location services.
- **2.** Touch **b** to continue.

## *This Phone Belongs To ...*

This screen displays if you did not sign into your Google account.

To personalize the phone with your name:

- **1.** Touch the **First** and **Last** fields and use the on-screen keyboard to enter you first and last name.
- **2.** Touch **b** to continue.

#### <span id="page-19-0"></span>*Setup Complete*

Congratulations! Your device is set up and ready to use.

-Touch **Finish**.

The main Home screen displays.

## Creating a New Google Account

In order to utilize your phone to the fullest extent, you will need to create a Google account when you first use your phone. With a Google Account, Google applications will always be in sync between your phone and computer.

After you start your phone for the first time, follow these steps:

- **1.** From a Home screen, touch **Apps**  $\rightarrow \bullet$  **Gmail**. The **Add a Google Account** screen displays.
- **2.** Touch **New** to continue.
- **3.** Follow the on-screen instructions to create a Google Account.

**Note:** If you already have a Google account, you only need to sign in.

## <span id="page-19-1"></span>Resetting Your Google Ac[count](http://google.com/accounts)  Password

<span id="page-19-2"></span>A Google account password is required for Google applications. If you misplace or forget your Google Account password, follow these instructions to reset it:

- **1.** From your computer, use an Internet browser to navigate to http://google.com/accounts.
- **2.** Once the URL loads, click on the **Can't access your account?** link and follow the on-screen instructions.

## Task Manager

Your device can run applications simultaneously and some applications run in the background.

Use Task Manager to see which applications are running on your device and to end running applications to extend battery life. You can also uninstall applications from your device and see how much memory is used by applications.

**Note:** The more applications that are running on the phone, the larger the energy drain on the battery.

#### *Overview of Task Manager*

**1.** Add the Active applications widget to a Home screen and then touch **Active applications** on the Active applications widget. For more information, refer to *"Widgets"* on page 31.

 $-$  or  $-$ 

**Press and hold the <b>Home** key and then touch **Task manager**. M

- **2.** Touch **Active applications** to view applications running on your device. Touch **End** to end an application or **End all** to end all running applications.
- **3.** Touch **Downloaded** to view applications installed from Google Play. Touch **Uninstall** to remove an application from your device.
- **4.** Touch **RAM** to display the amount of Random Access Memory (RAM) currently in use. Touch **Clear memory** to clear inactive and background processes.
- <span id="page-20-1"></span><span id="page-20-0"></span>**5.** Touch **Storage** to view internal (System storage) and external (SD card) storage memory statistics.
- **6.** Touch **Help** [to view useful tips for extending](#page-173-0) battery life.

## Securing Your Phone

[By default, the phone locks autom](#page-172-1)atically when th[e screen](#page-172-1)  times out or you can lock it manually. You can unlock the phone using one of the default Unlock screens or, for increased security, use a personal screen unlock pattern.

For more information about creating and enabling a Screen unlock pattern, see *"Screen Lock"* on page 167..

For other settings related to securing your device, see *"Location Services"* on page 166..

**Note:** Unless stated otherwise, instructions in this User Guide start with the device unlocked, at the Home screen.

#### *Locking the Phone Manually*

**Example 3 Press the Power/Lock Key <b>Company**.

#### *Unlocking the Device*

**1.** Press the **Power/Lock Key**  $\bullet$ The Lock screen displays.

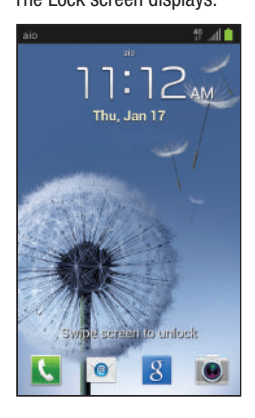

**2.** Swipe across the screen as shown.

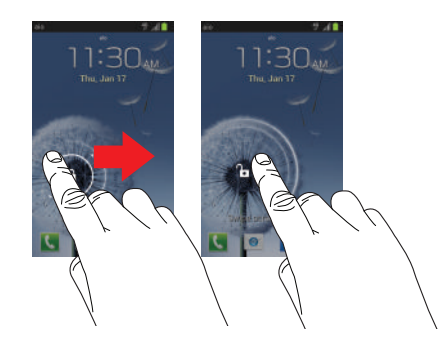

The last screen you accessed di[splays.](#page-173-0)

- **Tip:** [Touch one of the app shortcut icons an](#page-173-0)d then swipe to launch that application.
- **Note:** You can customize the Lock screen and set the type of Screen Unlock you want to use (Face unlock, Face and voice, Pattern, PIN, or Password). For more information, refer to *"Screen Lock"* on page 167.

## <span id="page-22-0"></span>[Creating a Sa](#page-185-1)msung [Account](#page-185-1)

An active Samsung account is required to [access Samsung](#page-185-0)  Apps.

<span id="page-22-1"></span>[There is no need to remember separate pass](#page-185-0)words for each application, the Samsung account manages your passwords for all associated applications.

- **1.** To add a Samsung account, see *"Adding an Account"* on page 179.
- **2.** To sign in to your Samsung account, see *"Signing In to your Samsung Account"* on page 179.

## Setting Up Your Voicemail

Your phone automatically transfers all unanswered calls to voicemail, even if your phone is in use or turned off. Once the battery is charged and the SIM card is inserted, activate your voicemail account.

**1.** From a Home screen, touch **Phone**, then touch and hold  $\vert$  1

You may be prompted to enter a password.

**2.** Follow the tutorial to create a password, record a greeting, and record your name.

**Note:** These steps may be different depending on your network.

#### *Accessing Your Voice Mail*

To access your voice mail:

- **1.** From a Home screen, touch **Red Phone**, then touch and hold  $\vert$  1
- **2.** When connected, follow the voice prompts from the voice mail center.

#### *Accessing Your Voicemail From Another Phone*

To access your voice mail from another phone:

- **1.** Dial your wireless phone number.
- **2.** When you hear your voicemail greeting, press the asterisk key on the phone you are using.
- **3.** Enter your passcode.
- **Note:** If you experience problems setting up your voicemail, call Aio Customer Care at 1-855-246-2461 or dial 611 on your mobile phone.

## <span id="page-23-0"></span>**Troubleshooting**

If your phone has fatal errors, hangs up, or freezes, you may need to reset the phone to regain functionality.

**If your phone is frozen and unresponsive, press and** hold the **Power/Lock Key example 10** for 8 to 10 seconds.

## <span id="page-24-0"></span>Section 2: Understanding Your Phone

This section outlines some key features of your phone and describes the screen and the icons that display when the phone is in use. It also shows how to navigate through the phone and provides information on using a memory card.

## <span id="page-24-1"></span>Features of Your Phone

Your phone is lightweight, easy-to-use and offers many useful features. The following list outlines a few of the features included in your phone.

- 4G network with 1 gigahertz dual core processor
- High Speed Packet Access Plus (HSPA+) 14.4 Mbps
- Android version 4.1.2, Jelly Bean Platform
- Touch screen provides quick response to a variety of in-phone menus and options including applications and up to seven home screens
- Virtual (on-screen) QWERTY keyboard
- Ready access to the Internet
- Built-in Bluetooth and Wi-Fi technology (802.11 b/g/n)
- 4.0-inch (800 x 480) WVGA TFT touch screen
- 5 megapixel camera with LED Flash and camcorder plus VGA front-facing camera
- Music player that supports 3GP, AAC, AAC+, eAAC+, MP3, MPEG4, MP4, and WMA formats
- GPS Navigation functionality provides real-time navigation
- 1 GB RAM memory and 4 GB on-board memory, which is used for data storage and access
- Up to 32 GB expandable memory slot
- Corporate and Personal Email
- Sync and update social network applications
- Thousands of Apps available to download from the Play Store
- Full Integration of Google Mobile Services (Gmail, YouTube, Google Maps, Google Voice Search)
- Multiple Messaging Options: Text/Picture/Video Messaging, Google+, Google Messenger, and Google Talk
- Assisted GPS (TeleNav GPS Navigation)
- Google Video Chat via Google Talk

## <span id="page-25-0"></span>Front View

The following items can be found on the front of your device as illustrated.

- **1. Front-facing Camera**: Used to take pictures of yourself when you set the camera shooting mode to Self shot.
- **2. Touch Screen**: For some screens, the orientation of the display screen rotates with the phone as you turn it. You can turn this feature on and off. [For more](#page-188-0)  [information, refer to](#page-188-0) *"System"* on page 182.
- **3. Menu**: Used to access sub-menus with additional options for different features and applications such as Home screen, Phone, Contacts, Messaging, and Web.
- **4. Home**: Display the central Home screen from any Home screen or menu. Touch and hold to display your recently used applications and a shortcut to the Task Manager.
- **5. Back**: Return to the previous screen or option.
- **6. Earpiece**: Used to hear the caller.

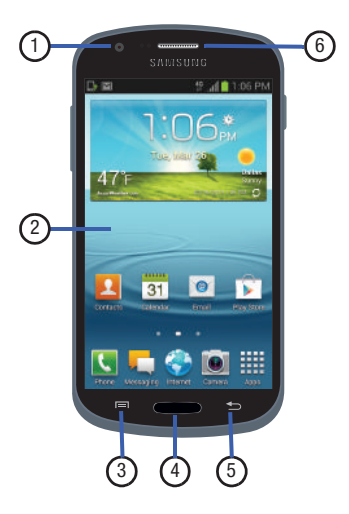

## <span id="page-26-0"></span>Side and Top Views

- **1. Volume, Digital Zoom**: Used to adjust the ringer volume while in standby mode or adjust the voice volume during a call. When receiving an incoming call, briefly press down either volume key  $($ tone. In various apps, touch Volume Up to zoom in and Volume Down to zoom out.
- **2. MicroSD Slot**: Install a memory card for storage of files.
- **3. Power/Lock:** (  $\circ$  ) Used to power your phone on and off. Also allows you to lock or unlock the touch screen. For more information on locking your phone, see *["Securing Your Phone"](#page-20-1)* on page 14.
- **4. Headset Port**: Plug in for headphones.

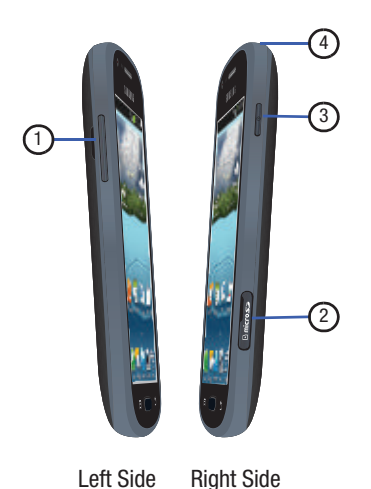

## <span id="page-27-0"></span>Back and Bottom Views

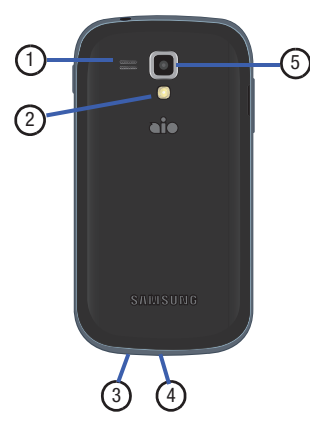

- **1. Speaker**: Used to hear when the Speakerphone is turned on.
- **2. Flash**: Provides adequate light when taking pictures in dark places.
- **3. Microphone**: Records sound when creating a video.
- **4. Charging/Data Port**: Used to connect a Travel Charger or other optional accessories such as a USB/data cable or a hands-free headset for convenient, hands-free conversations.
- **5. Camera lens**: Used to take pictures and record videos.

## <span id="page-27-1"></span>Home Screen

The Home screen is the starting point for using your device.

- **Note:** Unless stated otherwise, instructions in this user guide start with the device unlocked, at the Home screen.
	- **1. Notification Icons**: Presents icons to show notifications from the system or from an application. Touch a Notification Icon to display more detail. For a list of icons, see *["Notification Icons"](#page-34-0)* on page 28.
	- **2. Widgets**: Applications that run on the Home screen. Some widgets are found on the Home screen by default. [For more information, refer to](#page-37-1) *"Widgets"* on [page 31.](#page-37-1)
	- **3. Home screen**: The starting point for using your device. Place shortcuts, widgets, and other items to customize your device to your needs.

**4. App Shortcuts**: Shortcuts to common applications. [For](#page-38-0)  [more information, refer to](#page-38-0) *"App Shortcuts"* on page 32.

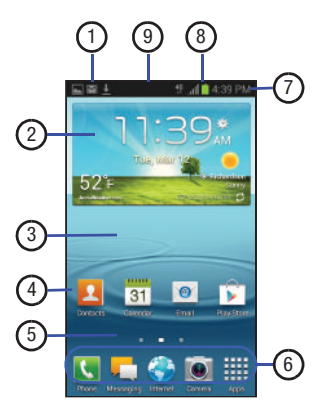

**5. Current screen**: Indicates which Home screen is being displayed. [For more information, refer to](#page-28-0) *"Extended [Home Screen"](#page-28-0)* on page 22.

- **6. Primary Shortcuts**: Shortcuts to common features. These shortcuts are found on the Home screen by default. [For more information, refer to](#page-37-0) *"Primary Shortcuts"* [on page 31.](#page-37-0)
- **7. Time**: The current time. [For more information, refer to](#page-187-0)  *["Date and Time"](#page-187-0)* on page 181.
- **8. Status Icons**: Indicate the status of your phone. Touch the Time / Status Icons area to display the Status Details panel. [For more information, refer to](#page-36-0) *"Status Bar"* [on page 30.](#page-36-0)
- **9. Status Details Panel**: Touch the top of the screen and swipe downward to display the Status Details panel. Touch **Back** to remove the Status Details panel. [For more information, refer to](#page-36-0) *"Status Bar"* on page 30.

#### <span id="page-28-0"></span>*Extended Home Screen*

The Home screen consists of the Home panel plus additional panels that extend beyond the display width to provide more space for adding shortcuts and widgets. [For more](#page-29-0)  information, refer to *["Adding and Removing Home Screen](#page-29-0)  Panels"* [on page 23.](#page-29-0)

Slide your finger horizontally across the screen to scroll to the left or right side panels. As you scroll, the indicator at the bottom of the display shows your current position.

**Note:** The center panel displays when you touch **Home**.

#### *Customizing the Home Screens*

To customize the Home screens to suit your preferences:

- **1.** Navigate to one of the Home screen panels.
- **2.** Touch and hold on the screen until the **Home screen** pop-up displays.
- **3.** Touch **Set wallpaper** to change the Home screen wallpaper. [For more information, refer to](#page-39-0) *"Wallpapers"* [on page 33.](#page-39-0)
- **4.** Under **Add to Home screen** touch:
	- **Apps and widgets** to add app or widget shortcuts on the Home screen.
	- **Folder** to add a folder on a Home screen. [For more](#page-38-1)  [information, refer to](#page-38-1) *"Folders"* on page 32.
	- **Page** to add a Home screen.

### *Display Settings*

You can customize display screen settings to your preferences. [For more information, refer to](#page-168-0) *"Display"* on [page 162.](#page-168-0)

#### <span id="page-29-0"></span>Adding and Removing Home Screen Panels

Your device comes with seven Home screen panels. You can customize the Home screen by removing or adding panels.

**Note:** The panel in the center position displays when you touch **Home**.

**1.** From a Home screen, pinch the screen from the left and right side to the center to display the editing screen. **Tip:** Touch and hold on the screen until the **Home screen** pop-up displays. Under **Add to Home screen**, touch **Page** to add a Home screen.

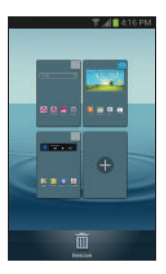

**2.** Use these controls to configure panels:

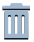

**Remove**: Touch and drag a panel to the Trash Can to remove the panel from the Home screen.

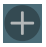

**Add**: Touch to add a new panel, up to a total of seven. This option is available when less than seven panels have been added.

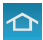

**Default Home Page**: Touch the Home icon at the upper right corner of a panel to set it as the default home screen.

- **3.** To rearrange the order of panels, touch and drag a panel to a new location.
- **4.** Touch **Back** to return to the Home screen

## <span id="page-30-0"></span>Navigating Your Device

Use command buttons and the touch screen to navigate.

## *Command Buttons*

#### Context-Sensitive Menus

Context-sensitive menus offer options for features or screens. To access context-sensitive menus:

- Touch **Fig. Menu** to display a list of options.
- Touch an option in the list.

**Tip:** Touch and hold **Menu** to display the Google Search widget.

#### Home

**Press Home** to display the first center Home screen.

**Press and hold <b>I**O Home to open a list of thumbnail images of apps you have worked with recently. Touch an App to open it.

- Touch **Task manager** to display the Task Manager.
- Touch **Google** to display the Google Search widget.
- Touch **Delete all** to clear all thumbnail images.

#### Back

- step.
- Touch **Back** to return to the previous screen, option, or

#### Application Bar

The Application Bar is the area along the top of various application screens. It usually contains the Search icon as well as other icons that are used to display options and settings.

#### *Screen Navigation*

#### **Touch**

Touch items to select or launch them. For example:

- Touch the on-screen keyboard to enter characters or text.
- Touch a menu item to select it.
- Touch an application's icon to launch the application.

#### Touch and Hold

Activate on-screen items. For example:

- Touch and hold a widget on the home screen to move it.
- Touch and hold on a field to display a pop-up menu of options.

#### Swipe, Flick, or Slide

Swipe, flick, or slide your finger vertically or horizontally across the screen. For example:

- Unlocking the screen.
- Scrolling the Home screens or a menu.

#### Pinch

Use two fingers, such as your index finger and thumb, to make an inward pinch motion on the screen, as if you are picking something up, or an outward motion by sweeping your fingers out.

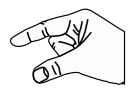

For example:

- Pinch a photo in Gallery to zoom in.
- Pinch a webpage to zoom in or out.

## <span id="page-31-0"></span>**Notifications**

When you receive a notification, the Notification icon displays on the left end of the System Bar. Notifications indicate the arrival of Gmail, Email, alarms, and more.

Touch the top of the screen and swipe downward to display the Status Details panel and the Notifications list to view all of your current notifications. Touch a Notification in the list to display the item. For example, touch a Gmail entry to open the Gmail application and view the message.

Most apps that send notifications, such as Gmail and Google Talk, have individual settings that can be configured. See the settings for individual applications in the applicable section of this user guide.

## <span id="page-32-0"></span>Status Details

To display the current date and time, battery status, and Wi-Fi connectivity status, open Status Details.

- **1.** Touch the top of the screen and swipe downward. The Status Details display. If you have any current notifications, their summaries are listed below the Notifications title.
- **2.** Touch a notification summary to respond to it.
- **3.** Touch outside the Status Details screen to close the window.

## <span id="page-32-1"></span>Quick Settings

To view and control the most common settings for your phone, as well as accessing the complete Settings application, open the Quick Settings panel.

**1.** Touch the top of the screen and swipe downward. The Quick Settings pop-up displays.

**Note:** This pop-up displays both Status Details and Quick Settings and is referred to by both names in this manual.

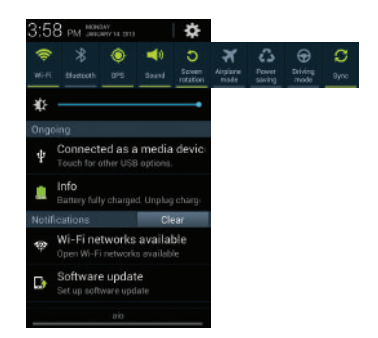

- **2.** Touch the time at the top of the pop-up to display the World Clock app. [For more information, refer to](#page-142-0) *"World Clock"* [on page 136.](#page-142-0)
- **3.** Touch **Settings** to open the Settings application. [For more information, refer to](#page-158-3) *"Settings"* on page 152.
- **4.** The Quick Settings are:
	- **Wi-Fi**: Touch to enable or disable Wi-Fi. [For more information,](#page-124-1)  refer to *"Wi-Fi"* [on page 118.](#page-124-1)
	- **Bluetooth**: Touch to enable or disable Bluetooth. [For more](#page-128-1)  [information, refer to](#page-128-1) *"Bluetooth"* on page 122.
- **GPS**: Touch to enable or disable Standalone GPS services. [For more information, refer to](#page-172-1) *"Location Services"* on page [166.](#page-172-1)
- **Sound / Vibrate / Mute**: Touch to enable or disable sound mode.
- **Screen rotation**: When On the screen rotates automatically from landscape to portrait and vice versa. When Off the screen is fixed in the current mode, either portrait or landscape. [For](#page-168-0)  [more information, refer to](#page-168-0) *"Display"* on page 162. Sweep the pop-up to the left to see additional settings.
- **Airplane mode**: Touch to enable or disable Airplane mode. [For](#page-162-0)  [more information, refer to](#page-162-0) *"Airplane Mode"* on page 156.
- **Power saving**: When enabled, your device automatically analyzes the screen and adjusts the brightness to conserve battery power. [For more information, refer to](#page-170-0) *"Power Saving Mode"* [on page 164.](#page-170-0)
- **Driving mode**: New notifications are read aloud when enabled.
- **Sync**: Synchronizes your device with the network. Synchronizes contacts, email, time, and a variety of accounts.
- **5.** Touch the **Brightness** slider and drag it to set the brightness. [For more information, refer to](#page-168-0) *"Display"* on [page 162.](#page-168-0)
- **6. Notifications** displays system notifications. Touch a notification entry to display the details. Touch **Clear** to remove Notification Icons from the System Bar. [For more information, refer to](#page-31-0) *"Notifications"* on page [25.](#page-31-0)
- **7.** Close the Quick Settings by touching outside the Quick Settings pop-up.

#### <span id="page-34-0"></span>*Notification Icons*

Notifications display in the System Bar and, in some cases, under the Notifications heading in the Quick Settings to alert you to activity on the phone such as new messages, application downloads, software updates, and more. The following table lists those icons.

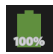

**Battery Fully Charged**: When the battery is fully charged, this indicator is displayed.

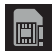

There is no SIM card in the phone.

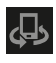

The Nearby devices setting is enabled. [For more](#page-165-0)  [information, refer to](#page-165-0) *"Nearby Devices"* on page [159.](#page-165-0)

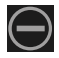

Notifications for selected features are disabled. [For more information, refer to](#page-166-1) *"Blocking Mode"* on [page 160.](#page-166-1)

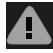

Check under the Notifications heading in the Quick Settings for alerts.

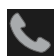

A call is in progress.

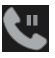

A call is on hold.

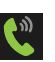

The speakerphone is on.

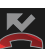

A call was missed.

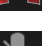

A call is muted.

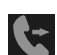

Call forwarding is set to Always forward.

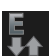

Your phone connection to an EDGE network is active.

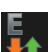

Your phone is communicating with the EDGE network.

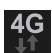

Your phone connection to a UTMS, HSDPA, HSPA, or HSPA+ network is active.

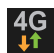

Your phone is communicating with the UTMS, HSDPA, HSPA, or HSPA+ network.

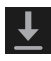

An application or file is being downloaded or has been downloaded to the device

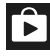

A Play Store download was successfully installed.

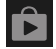

Updates to the applications you have downloaded are available.

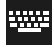

When the keyboard is being displayed, touch **Choose input method** in the Status Details to display a menu of quick keyboard settings.

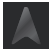

**Navigation Active**: The Navigation App is active. [For more information, refer to](#page-150-1) *"Navigation"* on [page 144.](#page-150-1)

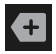

There are too many on-screen notification icons to display. Touch to show more notifications

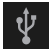

The phone is connected to your computer as a media device.

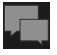

A new text or multimedia message has been received.

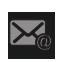

Email has been received.

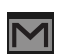

A new Gmail message has been received.

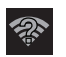

Wi-Fi is active and an open Wi-Fi network is in range.

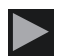

Music is playing. [For more information, refer to](#page-111-1)  *["Music Player"](#page-111-1)* on page 105.

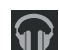

A song is playing in the Music app. Touch the Status Details to see the song title and music player controls. [For more information, refer to](#page-117-2)  *"Play Music"* [on page 111.](#page-117-2)

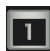

The time and date for a Calendar Event has arrived. [For more information, refer to](#page-137-2) *"Calendar"* on page [131.](#page-137-2)

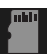

The external SD card (internal microSD) is disconnected (unmounted) from the phone and is ready for removal or formatting.

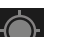

GPS is active and acquiring a signal.

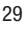
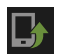

**TTY** 

There may be a software update available for this device. [For more information, refer to](#page-190-0) *"Software Update"* [on page 184.](#page-190-0)

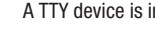

A TTY device is inserted.

# Status Bar

The Status Bar is part of the System Bar and displays icons to show network status, battery power, and other details.

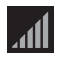

Displays the current signal strength. The greater the number of bars, the stronger the signal.

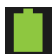

Displays the battery charge level. Icon shown is fully charged.

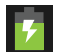

The battery is charging. Also displays battery charge level.

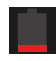

Device Power Critical, which shows the battery currently only has three percent power remaining and will immediately shutdown.

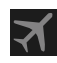

Indicates that the Airplane Mode is active. You cannot send or receive any calls or access online information.

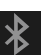

Bluetooth is activated.

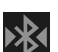

A Bluetooth device is paired with the phone.

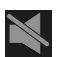

The Sound profile is set to Silent. All sounds are silenced.

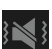

The Sound profile is set to Silent and Vibrate mode. All sounds except media and alarms are silence.

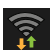

Wi-Fi is connected, active, and communicating with a Wireless Access Point (WAP).

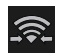

Wi-Fi Direct is active and your phone is connected to another device.

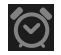

An alarm is set to ring at a specified time. [For more](#page-141-0)  [information, refer to](#page-141-0) *"Clock"* on page 135.

# Primary Shortcuts

Primary Shortcuts display on each Home screen at the bottom of the screen in portrait mode and along the right side of the screen in landscape mode.

**Tip:** The main Home screen is usually the center Home screen.

The default Primary Shortcuts are: Phone, Messaging, Internet, Camera, and Apps.

## **Widgets**

When you first turn on your phone, there are various widgets on the center Home screen. They can also appear on the Home screens to the left and right of the center Home screen.

Widgets are self-contained applications that you can place on the Home screens to access your favorite features.

[For more information, refer to](#page-135-0) *"Applications and Widgets"* on [page 129.](#page-135-0)

### *Adding Widgets to a Home Screen*

- **1.** Navigate to the Home screen on which you want to place the Widget and touch **Hell Apps.**
- **2.** Touch the **Widgets** tab.

**Note:** Swipe across the screen horizontally to view all Widgets.

- **3.** Touch and hold the widget's icon until the Home screen displays, then slide your finger where you want to place the icon and release it.
- **Note:** There must be room on the screen where you want to place the widget, otherwise the widget will not add to the Home screen.

#### *Removing Widgets*

-Touch and hold the Widget until the **Remove** icon displays, then drag the widget to the **Remove** icon.

**Note:** This action does not actually delete the Widget, it just removes it from the current Home screen.

# <span id="page-38-0"></span>App Shortcuts

Use App Shortcuts for quick access to applications or features, such as Email or other applications.

- **1.** Navigate to the Home screen on which you want to place the App Shortcut.
- **2.** Touch **Hill Apps.**

 $-$  or  $-$ 

Touch and hold on the screen until the **Home screen** options pop-up displays and then touch **Apps and widgets**.

- **3.** Touch the **Apps** tab.
- **4.** Touch and hold the application icon until the Home screen displays, then slide your finger where you want to place the icon and release it.

[For more information, refer to](#page-40-0) *"Apps Screen"* on page [34.](#page-40-0)

**5.** Touch and hold the App Shortcut and then drag the application icon to reposition it on the Home screen.

#### *Removing App Shortcuts*

-Touch and hold the App Shortcut until **Remove** displays, then drag the App Shortcut to the **Remove** icon.

### Folders

Place Folders on a Home screen to organize items together.

#### *Adding Folders*

To create a folder on a Home page:

- **1.** Navigate to the desired Home screen.
- **2.** Touch and hold on the screen until the **Home screen** pop-up displays and then touch **Folder**. The Create folder pop-up displays.
- **3.** Touch the **Unnamed folder** field, use the keyboard to enter a name for the folder, and touch **OK**. A new folder displays on the Home screen.

#### *Managing Folders*

To rename a folder:

- Touch the folder, touch the current name, and use the keyboard to enter a new name for the folder.

To add an App shortcut to a folder:

- **1.** Add the App shortcut to the Home screen that the folder is on.
- **2.** Touch and hold the App shortcut, drag it to the folder, and drop it.

To remove an App shortcut from a folder:

- **1.** Touch the folder to view the contents.
- **2.** Touch the App shortcut, drag it out of the folder, and drop it on the Home screen.

# *Removing a Folder*

-Touch and hold the folder until the **Remove** icon displays, then drag the folder to the **Remove** icon.

**Note:** Any App shortcuts in the folder are also removed.

# **Wallpapers**

You can choose a picture to display on the Home Screen, Lock screen, or on both the Home and Lock screens. Choose from preloaded wallpaper images or select a photo you have downloaded or taken with the Camera.

- **1.** From a Home screen, touch and hold on the screen. The **Home screen** options pop-up displays.
- **2.** Touch **Set wallpaper**.

The Set wallpaper pop-up displays.

**3.** Touch **Home screen**, **Lock screen**, or **Home and lock screens**.

The **Select wallpaper from** pop-up displays the following options:

**• Gallery**: Access the Gallery to select a photo. Touch a photo to select it. Crop and resize the picture, if desired. Touch **Done** to save the picture as wallpaper. Touch **Cancel** to cancel.

- **Live wallpapers**: Choose from pre-loaded interactive animated wallpapers. Touch a wallpaper to see an example. If available, touch **Settings** to view options for the selection. Touch **Set wallpaper** to save your choice. Touch **Back** to return to the Live wallpapers menu.
- **Wallpapers**: Choose from pre-loaded wallpaper images. Touch an image to view it. Touch **Set wallpaper** to save it as wallpaper. Touch **Back** to return to the Home screen.

**Note:** Live wallpapers is not available for the Lock screen.

## <span id="page-40-0"></span>Apps Screen

The **Apps** screen displays all applications installed on your wireless device. Applications that you download and install from Google Play or from the web are also added to a Home screen.

The Apps icons can be arranged in a customizable grid, an alphabetical grid, or an alphabetical list. To make a selection:

- **1.** From a Home screen, touch **He Apps.**
- **2.** Touch  $\boxed{\blacksquare}$  Menu  $\rightarrow$  View type.
- **3.** Touch **Customizable grid**, **Alphabetical grid**, or **Alphabetical list**.

To manually change the order of the icons on the Apps screen:

**1.** From a Home screen, touch **Apps.** 

- **2.** Touch  $\mathbf{m}$  Menu  $\rightarrow$  Edit.
- **3.** Touch and hold an icon and drag it to a new position.
- **4.** Touch **Save** to save the changes.

You can place shortcuts to applications on the Home screen for quick access to the application. For more information, refer to *["App Shortcuts"](#page-38-0)* on page 32.

### *Application Information*

To view information about an App, such as the amount of storage it uses, force the App to stop, uninstall updates, and clear data:

- **1.** From a Home screen, touch **H**Apps → Settings ➔ **Application manager**.
- **2.** Touch the **All** tab, scroll through the apps list, and touch the app to open a screen with details about the App.

#### *More Application Information*

[For more information, refer to](#page-135-0) *"Applications and Widgets"* on [page 129.](#page-135-0)

In that section, each application that is available on the Applications screen is listed and described. If the application is also described in another section of this user guide, then a cross reference to that particular section is provided. Various widgets are also described.

## **Gestures**

The gestures, such as shake to update and turn over to mute/pause, are activated in the Motion menu.

- **1.** From a Home screen, touch **HIII** Apps → **Settings** ➔ **Motion**.
- **2.** Touch the **OFF** / **ON** icon **Replace** 1 on , located to the right of the Motion field, to enable Motion.
- **3.** Touch the desired on-screen motion option.

[For more information, refer to](#page-186-0) *"Motion"* on page 180.

# Entering Text

Your device uses a virtual QWERTY keyboard for text entry called the *Samsung keyboard*. Use the keyboard to enter letters, punctuation, numbers, and other characters into text entry fields or applications. Access the keyboard by touching any text entry field.

You can also use voice input to speak your inputs.

The virtual QWERTY keyboard displays at the bottom of the screen. By default, when you rotate the device, the screen orientation updates to display the keyboard at the bottom of the screen.

### <span id="page-41-0"></span>*Text Input Methods*

Your device offers three text input methods.

- Google voice typing
- Samsung keyboard and
- Swype.

You can set a default text entry method in Settings. [For more](#page-178-0)  information, refer to *["Keyboards and Input Methods"](#page-178-0)* on page [172.](#page-178-0)

To choose a text input method while entering text:

- **1.** Touch the top of the screen and swipe downward. The Quick Settings pop-up displays.
- **2.** Touch **Choose input method**.

The Choose input method pop-up displays.

- **3.** Touch an input method to activate it.
- **4.** Touch Set up input methods to display that input method's settings.

[For more information, refer to](#page-178-0) *"Keyboards and Input Methods"* [on page 172.](#page-178-0)

## *Using the Samsung Keyboard*

The Samsung keyboard is a custom virtual QWERTY keyboard, featuring optional predictive text. Input characters by touching the on-screen keys with your finger or use speech recognition.

You can enable predictive text, to have the Samsung keyboard match your key touches to common words and displays them. Select a word from the display to insert it into your text.

#### Configuring the Samsung Keyboard

You can configure the Samsung keyboard to your preferences:

- Touch the top of the screen and swipe downward to display the Quick Settings pop-up, touch **Choose input method**, touch **Set up input methods**, and then touch next to **Samsung keyboard**  $-$  or  $-$ 

Touch and hold  $\begin{bmatrix} 0 \\ 0 \end{bmatrix}$  on the keyboard and slide to  $\begin{bmatrix} 3 \\ 4 \end{bmatrix}$ .

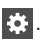

The Samsung keyboard settings screen displays.

[For more information, refer to](#page-179-0) *"Configuring the Samsung Keyboard"* [on page 173.](#page-179-0)

#### Entering Upper and Lower Case Letters

The default case is lower case (abc). Enter upper and lower case alphabet letters by touching the Shift key  $\left\{\right\}$  to toggle the case, before touching the letter key(s).

- Touch once to switch from abc to Abc mode.
- Touch twice to switch to ABC mode. When ABC mode is enabled, the Shift key background turns blue.

#### Entering Symbols and Numbers

To enter numbers or common symbols, touch  $\frac{123}{50}$  to switch to symbol mode, then touch the corresponding key.

The number keys are displayed at the top of the keyboard.

There are three pages of symbols. Touch 1/3 to switch to the next page.

Touch and hold a vowel key (A, E, I, O, U, or Y) or the C, N, or S key to open a small window where you can chose an accented vowel or other alternate letter. Slide to the letter until it is highlighted, and release.

Touch and hold the Period key ( . ) to open a small window with a set of common symbols.

### *Using Predictive Text*

By using Predictive text, you can have next-letter prediction and regional error correction, which compensates for pressing the wrong keys on the QWERTY keyboard.

**Note:** Enable Predictive text in Samsung keyboard settings. [For more information, refer to](#page-179-0) *"Configuring the Samsung Keyboard"* [on page 173.](#page-179-0)

While entering characters, potential word matches display in the Predictive text area above the keyboard.

-Touch a word to insert it into your text.

**Tip:** Touch  $\vee$  to display more words.

### *Using Google Voice Typing from the Samsung Keyboard*

When you enable the Google voice typing setting, you can use your voice to enter text instead of the keyboard.

For more information about enabling Voice input, see *["Using](#page-47-0)  [Google Voice Typing"](#page-47-0)* on page 41.

### *Editing Text*

You can edit the text you enter in text fields by cutting, copying, or pasting text. These operations can be performed within and across apps. However, some apps do not support editing some or all of the text displayed while others may offer their own way to select text.

#### Editing Existing Text

To edit text that you have entered:

**1.** Touch the text at the point you want to edit.

The **Cursor** displays at the point you touched.

- **2.** Touch and drag the **Cursor** to a better position, if necessary.
- **3.** Enter additional text or delete text by repeatedly touching the **x** Delete key.

### Copying, Deleting, or Replacing Text

To select and copy, delete, or replace text:

- **1.** Touch and hold the text or word you want to select. The selected text is highlighted with a  $\blacksquare$  tab at each end of the selection.
- **2.** Touch and drag either tab to select more or less text.

**Tip:** Touch  $\boxed{\mathbb{T}}$  **Select all** in the Application bar to select all text in the field. Touch on another area of the screen or touch  $\swarrow$  Done to deselect the text.

**3.** Depending on the action you want to take for the selected text, in the Application bar touch:

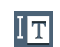

**Select all:** Highlight all text in the field.

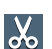

**Cut**: Remove the selected text.

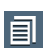

**Copy**: Save the selected text to the clipboard.

 $-$  or  $-$ 

Enter text by typing or speaking to replace the selection with what you type.

 $-$  or  $-$ 

Touch the  $\overline{\mathbf{x}}$  **Delete** key to delete the selected text.

#### Pasting Text

To paste previously copied text:

- **1.** Touch the text at the point you want to paste the copied text.
	- The **Cursor** displays at the point you touched.
- **2.** Touch the Cursor. A pop-up displays.
- **3.** Touch **Paste** in the pop-up.

To paste text directly from the clipboard:

**1.** Touch the text at the point you want to paste the copied text.

The **Cursor** displays at the point you touched.

**2.** Touch the Cursor.

A pop-up displays.

- **3.** Touch **Clipboard** in the pop-up. The text saved to the clipboard is displayed.
- **4.** Touch a text block to paste that text where the **Cursor** is positioned.

#### Closing the Keyboard

To close the keyboard:

-Touch **Close Keyboard**.

### *Using Swype to Enter Text*

Swype is a new way to enter text on touch screens. Instead of touching each key, use your finger to trace over each letter of a word. For each word, place your finger on the first letter and glide to the subsequent letters, lifting on the last letter.

This example shows how to enter the word "this". Put your finger down on the "t" and, without lifting, glide it to the "h", then to the "i", then over to the "s".

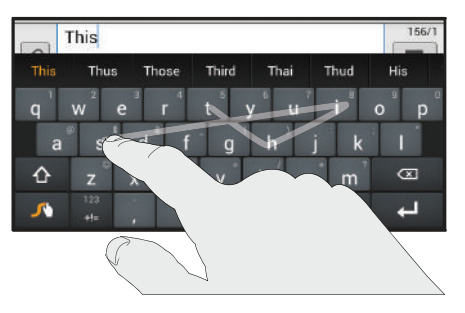

#### Configuring Swype

If you configure another text input method, you must re-enable Swype before using the Swype keyboard.

[For more information, refer to](#page-41-0) *"Text Input Methods"* on page [35.](#page-41-0)

For more information about how to configure Swype settings, see *["Swype Keypad Settings"](#page-180-0)* on page 174.

#### Entering Symbols and Numbers with Swype

Using the Swype Keyboard:

- Touch and hold on a key to enter the symbol or number at the top of the key.
- Touch and hold on a key until a menu of all characters available on that key appears, then touch a character to enter it.
- $\bullet$  Touch  $\begin{bmatrix} 123 \\ 125 \end{bmatrix}$  **Symbols** to switch to the numeric and symbols keyboard and quickly enter numbers, mathematical operators and additional symbols.
- Touch  $\int_{ABC}^{BdR}$  **Alphabetic** to display the alphabetic keyboard.

**Note:** If there are multiple word choices matching your Swype entry, a pop-up displays and provides additional word choices.

#### *Using Swype Speech Recognition*

Enter text by speaking. Swype recognizes your speech and enters text for you.

- Touch . At the **Recording** prompt, speak the text you want to enter.

#### *Editing Keyboard*

The Editing Keyboard provides a quick way to move the cursor and highlight text. If the application in which you are working supports editing, you can cut, copy, or paste highlighted text.

To display the Editing keyboard:

-Swype from the **T** Swype key to the **Symbols** key.

The Editing keyboard displays.

#### *Swype Help*

While entering text, you can view the Swype on-screen manual.

- **1.** Touch and hold the **Swype** key. The Swype settings screen displays.
- **2.** Touch **How to Swype** to view an on-screen manual for Swype.

# <span id="page-47-0"></span>Using Google Voice Typing

This feature allows the phone to provide a verbal readout of onscreen data such as messages and incoming caller information.

**Note:** You must select Google voice typing as the default input method before managing its settings.

**1.** From a Home screen, touch  $\frac{1}{2}$  Apps  $\rightarrow$  Settings  $\rightarrow$ **Language and input** ➔ **Google voice typing**.

 $A \nightharpoonup$  check mark indicates activation.

- **2.** Touch  $\begin{bmatrix} 1 \\ 2 \end{bmatrix}$  to the right of Google voice typing to access Google voice typing settings. [For more information, refer to](#page-178-0) *"Keyboards and Input Methods"* [on page 172.](#page-178-0)
- **3.** From the keyboard, touch the microphone and speak into the phone's microphone and watch the text enter on the screen.
- **4.** Touch **DELETE** if the text is incorrect.
- **5.** Touch  $\blacktriangleleft$  to stop voice typing.

# Section 3: Call Functions

This section describes how to make or answer a call. It also includes the features and functionality associated with making or answering a call.

# Displaying Your Phone Number

To display your phone number:

■ From a Home screen, touch **Apps → Solishings** ➔ **About device** ➔ **Status**.

Your phone number displays in the **My phone number** field.

# Making a Call

To make a call:

- **1.** From a Home screen, touch **Rud** Phone  $\rightarrow \frac{12}{34}$  Keypad.
- **2.** Use the on-screen keypad to enter the number you want to dial.
- **3.** Touch **t** to make the call.

**Note:** When you activate the **Auto redial** option in the Call settings menu, the phone will automatically redial up to 10 times when the person does not answer the call or is already on the phone. For more information, refer to *"Call Settings"* on page 53.

## *Quick Dialing from the Contacts List*

To make a call from the Contacts list:

- **1.** From a Home screen, touch **Apps** 
	- ➔ **Contacts**.
- **2.** Find a contact in the list and swipe your finger from left to right, over the contact entry, to place a call to the contact.

**No number** is displayed, if no telephone number is found for the contact.

### *Making an International Call*

To make an international call:

**1.** From a Home screen, touch **Rud** Phone

 $\rightarrow \frac{12}{34}$  Keypad.

**2.** Touch and hold  $0 +$ 

The **+** character displays.

**3.** Use the on-screen keypad to enter the country code, area code, and phone number.

If you make a mistake, touch  $\leq$  until the desired numbers are deleted.

**4.** Touch **t** to make the call.

### *Manual Pause Dialing*

To manually call a number with pauses without storing it in your Contacts list:

- **1.** From a Home screen, touch **Rud** Phone
	- $\rightarrow \frac{12}{34}$  Keypad.
- **2.** Use the on-screen keypad to enter the phone number.
- **3.** Touch **<del>■</del> Menu → Add 3-sec pause to add a** 3-second pause.
- **4.** Use the keypad to enter the additional numbers.
- **Tip:** To create pauses longer than three seconds, enter [multiple 3-second pauses.](#page-76-0)
	- **5.** Touch  $\equiv$  **Menu**  $\rightarrow$  **Add wait** to add a wait. A wait pauses the calling sequence until you enter a number or touch a key.

**6.** Touch **t** to make the call.

For more information, refer to *"Adding Pauses to Contact Numbers"* on page 70.

### *Correcting an Entered Number*

When dialing, after entering an incorrect number using the keypad, to correct the entry:

-Touch  $\bullet$  to erase a single number.

 $-$  or  $-$ 

Touch and hold  $\leq$  to erase a string of numbers.

### *Ending a Call*

-Touch **End call**.

#### *Dialing a Recent Number*

All incoming, outgoing, and missed calls are recorded in the Call log. If the number or caller is listed in your Contacts, the associated name is also displayed.

- **1.** From a Home screen, touch **Phone**  $\rightarrow$  $\leftarrow$  **Logs.** A list of recent calls displays.
- **2.** Touch the desired Contact to enter the **Details** page,

then touch  $\bullet$  to make a call.

# Using Speed Dial

To assign a shortcut number to a phone number in your Contacts List for speed dialing:

- **1.** From a Home screen, touch **Apps → △** Contacts to display your Contacts List.
- **2.** Touch **Menu** to display the Contacts List options.
- **3.** Touch **Speed dial setting**.

The **Speed dial setting** screen displays showing the numbers 2 through 100. The number 1 is reserved for Voicemail.

- **4.** Touch a **Not assigned** number. The **Contacts** screen displays.
- **5.** Select a contact to assign to the number. The selected contact displays in the speed dial number.
- **6.** Touch **E Menu** to change the order or remove a speed dial number.

To make a call using speed dial:

- **1.** From a Home screen, touch **Rud** Phone
	- $\rightarrow$  **R**<sup>2</sup> Keypad.
- **2.** Touch and hold the speed dial number to make a call.
- **3.** [If no number is assign](#page-76-1)ed to the number [you dialed,](#page-76-1)  touch **OK** to assign a speed dial number.

# Making a Call from Contacts

You can store phone numbers that you use regularly on the SIM card or in the phone's memory. These entries are called *Contacts*.

For further details about the Contacts feature, see *"Finding a Contact Entry"* on page 70.

## Answering a Call

When a call is received the phone rings and displays the caller's phone number or name if stored in your Contacts. At the incoming call screen:

- **1.** Touch and drag  $\bigcirc$  in any direction to answer the call.
- **2.** Touch and drag  $\bigcirc$  in any direction to reject the call and send it to your voicemail.
- **3.** Touch and slide the **Reject call with message** tab upward and touch a predefined text message to send to the caller.
	- **•** I'm driving
	- **•** I'm at the cinema
	- **•** I'm in class
	- **•** I'm in a meeting
	- **•** Sorry, I'm busy. Call back later
	- $-$  or  $-$

Touch **Create new message** to compose a new message.

**4.** Touch **End call** to end the call.

**Note:** You can answer a call while using Contacts or some other application. After ending the call, the phone returns to the previously active function screen.

# Dialing Options

To access the Dialer and initiate a call:

**1.** From a Home screen, touch **Rud** Phone.  $-$  or  $-$ 

From a Home screen, touch **Apps → <b>A**ve Phone.

**2.** Touch **Keypad**, if necessary.

To access the Dialer from Contacts:

**1.** From a Home screen, touch **Q Contacts**.  $-$  or  $-$ 

From a Home screen, touch **Apps → <b>C** Contacts.

**2.** Touch **Q** Phone.

From from the Dialer, the following tabs are located at the top of the screen:

- **Keypad**: Displays the keypad, which can be used to dial a telephone number. After you begin to enter numbers, the **Add to Contacts** option displays so you can create or update a Contact entry.
- **Logs**: Displays a list of all dialed, received, and missed calls.
- **Favorites**: Displays contacts that you have marked as Favorites. Also displays frequently called numbers. Touch **Menu → Add to Favorites** to add contacts to your favorite contacts list.
- **Contacts**: Displays your Contacts so you can select a contact to call.

# Call Log

The phone stores the numbers of the calls you have dialed, received, or missed in the Call log. The Call log displays the details of the call.

**1.** From a Home screen, touch **Phone.** 

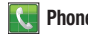

**2.** Touch **Logs**.

A list of recent calls displays. If the number or caller is listed in your Contacts, the associated name displays. All calls made, received, and missed are listed. Types of calls are identified by the following icons:

- **Incoming Calls**:
- **Outgoing Calls**:
- **Missed Calls**: X
- **Rejected Calls**:
- **Auto Rejected Calls**:

## *Viewing Missed Calls from the Lock Screen*

The number of calls you missed displays on the Lock screen.

**1.** Touch the missed call icon with the number of missed calls on it and move it in any direction.

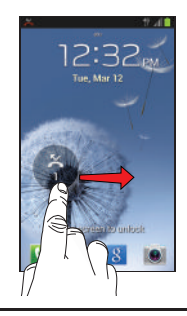

**Note:** If there is a voicemail or message sent by the same number, associated icons display and are selectable.

**2.** The Call log displays. Missed calls are identified by the **icon next to the number.** 

#### *Calling Back a Missed Call*

To call back a missed call number:

**1.** From a Home screen, touch **RI** Phone → **R**<sup> $\uparrow$ </sup> Logs. A list of recent calls displays. If the number or caller is listed in your Contacts, the associated name displays.

- **2.** Touch the desired missed call. The call detail page displays.
- **3.** Touch **t**...

#### *Saving a Recent Call to your Contacts*

- **1.** From a Home screen, touch **R** Phone → **L** Logs. A list of recent calls displays.
- **2.** Touch the call you want to save to your Contacts. The call detail page displays.
- **3.** Touch **Create contact** to add the call to your Contacts. The Create contact screen displays.

 $-$  or  $-$ 

Touch **Update existing** if you want to replace the number for an existing contact.

- **4.** Enter information into the various fields using the keypad.
- **5.** Touch **Save** when you are finished.

For more information, refer to *"Creating Contacts"* on page 60.

#### *Sending a Message to a Recent Call*

To send a message to a recent caller:

- **1.** From a Home screen, touch **Phone**  $\rightarrow$  $\leftarrow$  **Logs.** A list of recent calls displays.
- **2.** Touch the call to which you want to send a message. [The call detail page displays.](#page-82-0)
- **3.** Touch  $\begin{array}{ccc} \hline \end{array}$ .
- **4.** At the Message screen, touch the **Enter message** field and use the on-screen keyboard to type in a message.
- **5.** When you are done with your message, touch **Send**.

For more information, refer to *"Creating and Sending Messages"* on page 76.

## *Deleting a Call from the Call Log*

- **1.** From a Home screen, touch **RN** Phone → **Legs**. A list of recent calls displays.
- **2.** Touch and hold the call you want to delete from the Call log.
- **3.** Touch **Delete**.

The call is deleted from the Call log.

### *Adding a Call to the Reject List*

- **1.** From a Home screen, touch **Phone**  $\rightarrow$  $\leftarrow$  **Logs.** A list of recent calls displays.
- **2.** Touch and hold the call you want to add to the Reject List.
- **3.** Touch **Add to reject list**.

Future calls from this number are rejected and sent to your voicemail.

## Call Duration

- **1.** From a Home screen, touch **Phone**  $\rightarrow$  $\leftarrow$  **Logs.**
- **2.** Touch **Menu**  $\rightarrow$  **Call duration.**

The following times display for Voice calls:

- **Last call**: Length of time for the last call.
- **Dialed calls**: Total length of time for all calls made.
- **Received calls**: Total length of time for all calls received.
- **All calls**: Total length of time for all calls made and received.
- **3.** Touch  $\equiv$  **Menu**  $\rightarrow$  **Reset** to reset the times to zero.

## Options During a Call

Your phone provides a number of control functions that you can use during a call.

#### *Adjusting the Call Volume*

During a call, to adjust the earpiece volume, use the **Volume** keys on the left side of the phone.

**EXECUTE:** Press the Up volume key to increase the volume level and press the **Down** volume key to decrease the volume level.

From the Home screen, use the Volume keys to adjust the ringer volume.

### *In-Call Options*

During an active call there are several functions available by touching a corresponding on-screen button.

- **Hold**: Place the current active call on hold.
- **Add call**: Displays the dialer so you can call another person.
- **Keypad**: Displays the on-screen keypad, where you can enter number using DTMF (Dual Tone Multi-Frequency).
- **End call**: Terminates the call.
- **Speaker**: Routes the phone's audio through either the speaker or through the earpiece.
	- Touch **Speaker** to route the audio through the speaker. (You can adjust the speaker volume using the Volume keys.) A green line displays under the Speaker button.
	- Touch **Speaker** again to use the phone's earpiece (see *"Using the Speakerphone During an Active Call"* on page 52.). The
	- green line will turn gray when Speaker is not activated.
- **Mute**: Turn the onboard microphone either on or off.
- Touch **Mute** during a call to mute the microphone. A green line displays under the Mute button.
- Touch **Mute** again to unmute the microphone.
- **Headset**: connects to a Bluetooth headset.
- Touch **Headset** during a call to activate a Bluetooth headset. A green line displays under the Headset button.
- Touch **Headset** again to de-activate the Bluetooth headset. The green line will turn grey when the Headset is not activated.
- Touch **Menu** for more options:
- **Contacts**: Go to your Contact list.
- **Message**: Compose and send a message during a call.
- **Memo**: Create a memo during a call.

#### *Placing a Call on Hold*

You can place the current call on hold at any point during a conversation. You can also make another call while you have a call in progress, if your network supports this service.

While on a call:

1. Touch **H** Hold.

This action places the current caller on hold, which displays on-screen as a grayed-out box.

**2.** Touch **Unhold** to reactivate the call.

#### Making a New Call During a Call In Progress

To make a new call while you have a call in progress:

- **1.** Touch **Hold**.
- **2.** Touch **Add call** to display the dialer.
- **3.** Enter the new number and touch  $\mathbf{t}$ .

Once connected, The active call displays in a green box.

#### *Switching Between Calls*

When you have an active call and a call on hold, you may switch between the two calls, changing the one on hold to active and placing the other on hold.

**1.** Touch **Swap**.

The current call (caller #2) is placed on hold and the previous call on hold (caller #1) is then reactivated so that you can continue conversing with that person. The active call displays in a green box.

**2.** Touch **End call** to end the currently active call.

### Ending a Specific Call

To end a specific call:

- **1.** Touch **Swap** until the call you want to end displays in a green box.
- **2.** Touch **End call** to end the specific call.
- **3.** Touch **End call** to end the remaining call.

#### Answering a Call During a Call In Progress

To answer a call while you have a call in progress:

- **1.** Touch **b** and slide to the right to answer another call.
- **2.** Touch **Putting "Number" on hold** to put the first call on hold.
- **3.** To switch between the two calls, touch **Swap**.
	- **Swap**: Places the current call on hold and then activates the previous call. The active call displays in a green box. Touch **Swap** again to switch back.

### Ending a Call On Hold

To end a call on hold:

- **1.** Touch **End call** to disconnect the active call.
- **2.** The call on hold, will now become the active call. Touch **End call** to end the call.

# *3-Way Calling (Conference Call)*

The 3-Way or Conference Call feature allows you to answer a series of incoming calls and place them on hold. If this service is supported by the network, all calls can be joined together. You are notified of an incoming call by a call waiting tone.

**Note:** The **Merge** option combines all of the calls you have established with your phone (both active and on hold). **Swap** places the current call on hold and then activates the previous call.

This feature joins all of the calls you have established with your phone (both active and on hold) into a conference call.

- **1.** Touch and drag  $\bigcirc$  in any direction to answer the call.
- **2.** Touch and drag  $\bigcirc$  in any direction to answer the next call.
- **3.** Touch **Putting "Number" on hold**.
- **4.** Join the first two callers into a single conference call by touching **Merge**.
- **5.** To temporarily leave the conference call, touch **Hold**. To rejoin the conference call touch **Unhold**.
- **6.** Touch **Manage** and then touch **End** to end a specific call.

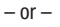

Touch **End call** to end all calls.

### *Using the Speakerphone During an Active Call*

To enable the speakerphone feature while in an active call:

**1.** Touch **Speaker**.

The **Speaker** button turns green and the speakerphone is activated.

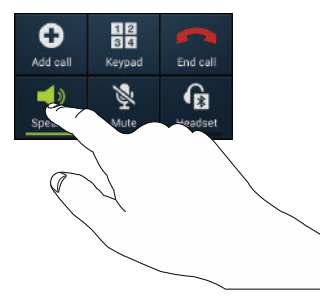

- **2.** Use the **Volume** keys (located on the left side of your phone) to adjust the volume.
- **3.** To deactivate the speakerphone, touch **Speaker**.

**Important!** For more information, refer to *"Responsible Listening"* on page 201.

#### *Using the Mute Feature*

You can temporarily switch off your phone's microphone, so that a caller cannot hear you.

**Example:** You can mute the call if you want to say something to someone in the room, but do not want the person on the phone to hear you.

To mute your phone during a call:

**1.** Touch **Mute**.

The **Mute** button turns green and Mute is activated.

**2.** Touch **Mute** to deactivate the Mute function and reactivate the microphone.

#### *Bluetooth Headset*

To make calls with a headset connected by way of Bluetooth:

**1.** Touch **Headset**.

The phone will scan for your Bluetooth headset and, when found, connect to the headset.

The **Headset** button turns green and the Bluetooth headset is activated.

**2.** Touch **Headset** [to deactivate the Bluetooth headset](#page-76-1)  [and reactivate the p](#page-76-1)hone speaker.

### *Searching for a Number in Contacts*

To search for a number in Contacts during an active call:

- **1.** Touch  $\blacksquare$  **Menu**  $\rightarrow$  **Contacts**.
- **2.** Touch the Contact's entry. For more information, refer to *"Finding a Contact Entry"* on page 70.

# Call Settings

To access the Call settings menu:

- **1.** From a Home screen, touch **Apps**  $\rightarrow$  **<b>C**, Phone.
- **2.** Touch  $\boxed{\blacksquare}$  Menu  $\rightarrow$  Call settings. The Call settings display.

## *Call Rejection*

To manage the way your phone handles call rejection messages:

- **1.** From the Call settings screen, touch **Call rejection**.
- **2.** Touch the OFF / ON icon **next to Auto reject mode** to turn the feature on.
- **3.** Touch **Auto reject mode** and touch one of the following options:
	- **All numbers**: Reject all calls.
	- **Auto reject numbers**: Reject all calls in your Reject list.
- **4.** Touch **Auto reject list**.
- **5.** Touch  $\Box$  **Create** to manually add numbers to the Reject list.
- **6.** Touch **Unknown** to create a check mark  $\sqrt{\phantom{a}}$  and automatically reject all calls that are not in your Contacts list.

### *Set Reject Messages*

To set up your reject messages:

- **1.** From the Call settings screen, touch **Set reject messages**.
- **2.** Touch **Create** to manually add a reject message.  $-$  or  $-$

Touch one of the pre-written messages to display when you want to reject the call. You can edit the message if desired.

**3.** Touch **Save**.

#### *Ringtones and Keypad Tones*

To set up your ringtones and keypad tones:

- **1.** From the Call settings screen, touch **Ringtones and keypad tones**.
- **2.** Touch **Device ringtone**, touch  $\odot$ , select a ringtone, and touch **OK**.
- **3.** Touch **Device vibration**, touch  $\bigcirc$ , select a vibration type, and touch **OK**.
- **4.** Next to **Vibrate when ringing**, touch the check box  $\vee$ to activate this setting, if you want your phone to vibrate when a call is incoming.
- **5.** Next to **Keytones**, touch the check box  $\vee$  to create a check mark, if you want tones to play when the keypad is pressed.

## *Call Alert*

To set up your call alerts:

**1.** From the Call settings screen, touch **Call alert**.

**2.** Touch **Call vibrations** and then touch **Answer vibration** to enable your phone to vibrate when the called party answers the phone.

Touch **Call-end vibration** to enable your phone to vibrate when the other person ends the call.

- **3.** Touch **Call status tones** to set the sound settings during a call and then touch **OK**.
- **4.** Touch **Alerts on call** to turn off alarm and message notifications during a call.

## *Answering and Ending Calls*

To manage call answering and ending settings:

- From the Call settings screen, touch **Answering/ending calls**.

The following options are available:

- **The home key answers calls**: Enable this option to accept incoming calls by pressing the Home key.
- **The power key ends calls**: Enable this option to end a call by pressing the power key without turning off the screen.

#### *Turn Off Screen During Calls*

To turn of the proximity sensor during calls:

- From the Call settings screen, next to **Turn off screen**  during calls, touch the check box  $\blacktriangleright$  to enable this feature.

When enabled, the LCD is turned off when the phone is near your face during a call so you do not accidentally touch a key. This feature also conserves your phone's power.

### *Call Accessories*

To set accessory options for calls:

- - From the Call settings screen, touch **Call accessories**. The following options display:
	- **Automatic answering**: Answer calls automatically when a headset is connected to your phone.
	- **Automatic answering timer**: Touch  $\left(\frac{1}{2}\right)$  to set a delay time before accepting incoming calls automatically.
	- **Outgoing call conditions**: Touch (b) to set whether calls can be made even when the phone is locked or only when the phone is unlocked.

### *Extra Volume on Calls*

To display the extra volume button on the screen during calls:

- From the Call settings screen, next to **Extra volume on**  calls, touch the check box  $\triangledown$  to enable this feature. During a call, touch the extra volume button to increase the volume of the call. The button turns green when extra volume is enabled.

# *Call Forwarding*

To manage Call forwarding:

- From the Call settings screen, touch **Call forwarding**. Touch one of the following options:
	- **Always forward**: Forward all voice calls.
	- **Forward when busy**: Forward voice calls to a designated number instead of your voice mail number when you are on another phone call.
	- **Forward when unanswered**: Forward voice calls to a designated number instead of your voicemail number when there is no answer on your phone.

**• Forward when unreachable**: Forward voice calls to a designated number instead of your voicemail number when you are not in an area covered by your service provider or when your phone is switched off.

#### *Call Waiting*

The Call Waiting feature allows you to answer an incoming call while you have a call in progress, if this service is supported by the network, and you must first activate the Call Waiting feature:

- **1.** From a Home screen, touch **Apps**  $\rightarrow$  **K**, Phone.
- **2.** Touch **i≡ Menu → Call settings → Additional settings** ➔ **Call waiting**.

Touch the check box  $\triangleright$  to activate this network service. When activated, you are notified of an incoming call by a call waiting tone.

### *Additional Settings*

To access and set additional call settings:

- From the Call settings screen, touch **Additional settings**.

Touch one of the following options:

- **Caller ID**: Touch  $\odot$  to choose how your Caller ID displays when someone answers your outgoing call.
- **Call waiting**: Notifies you of an incoming call while you are on another call. Touch the check box  $\blacktriangleright$  to activate this network service.
- **Auto redial**: Automatically redials the last dialed number if it is unable to connect or the call is disconnected. Touch the check box  $\triangleright$  to activate.
- **Fixed Dialing Numbers**: Restricts outgoing calls to a limited set of phone numbers. For more information, refer to *"Managing Fixed Dialing Numbers"* on page 57.
- **Auto area code**: Automatically add area code to number display panel. Touch the **OFF / ON** icon **the state of the trum this** option on. Touch **Auto area code** and then use the keypad to enter the area code, and then touch **OK**.

#### <span id="page-63-0"></span>Managing Fixed Dialing Numbers

To enable Fixed Dialing numbers:

- **1.** From the Call settings screen, touch **Additional settings**  ➔ **Fixed Dialing Numbers**.
- **2.** Touch **Enable FDN**.
- **3.** At the prompt, enter your PIN2 code and touch **OK**. FDN is enabled.

To disable Fixed Dialing numbers after it is enabled:

- **1.** Touch **Disable FDN**.
- **2.** Enter your PIN2 code and touch **OK**. FDN is disabled.

**Important!** Not all SIM cards use a PIN2 code. If your SIM card does not, this menu does not display. The PIN2 code is provided by your carrier. Entering an incorrect PIN2 code could cause the phone to lock. Contact Aio Customer Care at 1-855-246-2461 for assistance.

To change your PIN2 code:

**1.** From the Call settings screen, touch **Additional settings**  ➔ **Fixed Dialing Numbers**.

- **2.** Touch **Change PIN2**.
- **3.** At the prompt, enter your old PIN2 code.
- **4.** At the prompt, enter a new PIN2 code, then confirm the code.

When the FDN feature is enabled, you can make calls only to phone numbers stored in the FDN list on the SIM card.

**Note:** Before you can manage an FDN list, a list must be created.

- **1.** From the Call settings screen, touch **Additional settings**  ➔ **Fixed Dialing Numbers**.
- **2.** Touch **FDN list**.

A list of all existing FDN numbers displays.

## *Voicemail Service*

To set your voicemail service provider:

- **1.** From the Call settings screen, touch **Voicemail service**. Voicemail service provided by your carrier is the default.
- **2.** Touch **My carrier** to remove the carrier Voicemail service.

#### *Voicemail Settings*

You can view or modify your voicemail number from this menu.

- **1.** From the Call settings screen, touch **Voicemail settings** ➔ **Voicemail number**.
- **2.** Touch the **Voicemail number** field, backspace to erase the digits, and enter a new voicemail number using the keypad, then touch **OK**.
- **3.** Touch **OK**.

#### *Ringtone*

To choose a voicemail ringtone:

- **1.** From the Call settings screen, touch **Ringtone**.
- **2.** Touch a ringtone to hear it played.
- **3.** Select a ringtone and touch **OK**.

#### *Vibrate*

To choose a voicemail vibration setting:

- **1.** From the Call settings screen, touch **Vibrate**.
- **2.** Touch **Always**, **Only in Silent mode**, or **Never**.

### *TTY Mode*

A TTY (also known as a TDD or Text Telephone) is a telecommunications device that allows people who are deaf, hard of hearing, or who have speech or language disabilities, to communicate by telephone.

Your phone is compatible with select TTY devices. Please check with the manufacturer of your TTY device to ensure that it is compatible with digital cell phones.

Your phone and TTY device will connect by way of a special cable that plugs into your phone's headset jack. If the cable was not provided with your TTY device, contact your TTY device manufacturer to purchase the connector cable.

To activate or deactivate TTY mode for this phone.

- **1.** From the Call settings screen, touch **TTY mode**.
- **2.** Touch an option to activate or deactivate TTY mode.

#### *Hearing Aids*

To turn on Hearing aid compatibility on your phone:

- From the Call settings screen, locate **Hearing aids** and touch the check box  $\blacktriangleright$  to enable the feature.

# Section 4: Contacts and [Accounts](#page-185-0)

[This section explains how to manage contacts and accounts.](#page-185-0)

#### **Accounts**

[Your device can synchro](#page-95-0)nize with [a variety of accounts. With](#page-95-0)  synchronization, information on your device [is updated with](#page-89-0)  [any information that changes in your ac](#page-89-0)counts.

- **Samsung account**: Add your Samsung account. For more information, refer to *"Signing In to your Samsung Account"* on page 179.
- **ChatON**: A[dd your ChatON account. For more information, refer](#page-91-0) to *"ChatON"* on page 89.
- **Email**: Add an Email account to sync Contacts. For more information, refer to *"Email"* on page 83.
- **Facebook**: Add your Facebook account to sync Contacts.
- **Google**: Add your Google account to sync your Contacts, Calendar, and Gmail. For more information, refer to *"Gmail"* on page 85.
- <span id="page-65-0"></span>• **LDAP**: Add an LDAP account to find entries in an LDAP directory server.
- **Microsoft Exchange ActiveSync**: Add your Exchange account to sync Contacts, Calendar, and Email.

#### *Setting Up Your Accounts*

Set up and manage your synchronized accounts with the **Accounts** setting.

- **1.** From a Home screen, touch **A** Apps  $\rightarrow$  **S** Settings ➔ **Add account**.
- **2.** Touch the account type.
- **3.** Follow the prompts to enter your account credentials to complete the set-up process.

Your phone communicates with the appropriate account servers to set up your account. When complete, your account displays in the **Accounts** area of the Settings screen.

### **Contacts**

Store contact information for your friends, family, and colleagues to quickly access information or to send a message.

**Note:** When storing a Contacts entry into your SIM card, note that only the name, phone number, group, and slot location are initially offered as fields (some SIM cards may allow an address as well). Although you may add additional fields to a SIM entry; if you move that same SIM card to another model phone, it is possible that only the basic information will transfer.

To access Contacts:

■ From a Home screen, touch **Apps** ➔ **Contacts**.

### <span id="page-66-1"></span><span id="page-66-0"></span>*Creating Contacts*

Use the following procedure to add a new contact.

- **1.** [From a Home screen, touch](#page-65-0)  $\frac{1}{2}$  Apps  $\rightarrow$  **C** contacts
	- $\rightarrow$   $|+|$ .

The Save contact to pop-up displays.

**2.** Touch **Phone**, **SIM**, or an account name.

 $-$  or  $-$ 

Touch **Add new account** to add a different account. For more information, refer to *"Setting Up Your Accounts"* on page 59.

- **3.** Touch the Contact photo to set up a photo to identify the contact. Options are:
	- **Remove**: Delete a previously assigned image.
	- **Image**: Use a previously stored image.
	- **Take picture**: Use the camera to take a new picture and assign it to this entry.
	- **Pictures by people**: Retrieve a previously stored tagged picture from your Gallery and assign it to this entry. Touch an image to assign the image to the contact, then touch **Done**.
- **4.** Touch contact fields to display the keyboard and enter information:
	- **•** Some fields have preset values. Touch the field and touch the desired value. For example, touch the Label tab and touch a label for the field.
	- **•** Other fields have to be input. Touch the field and use the on-screen keyboard to input information.
	- **•** Touching the check box next to some fields may make additional fields available.
	- Touch  $\left( \begin{matrix} \textbf{1} \\ \textbf{2} \end{matrix} \right)$  to add additional fields. Touch  $\left( \begin{matrix} \textbf{1} \\ \textbf{2} \end{matrix} \right)$  to remove an unused field. Also, touch **Add another field** to add other fields.
	- **•** Touch the screen and swipe up or down to display additional fields or touch **Next** on the keyboard to move to the next field.
- **5.** Touch **Back** to remove the keyboard.
- **6.** When you finish entering information, touch **Save**.  $-$  or  $-$

Touch **Cancel** ➔ **OK** to cancel and discard changes.

**Tip:** Display a contact's record and touch the **Email** field to send an email, the **Address** field to display the address on a map, or the **Website** field to link to the website.

## *Updating Contacts*

To update an existing contact:

- **1.** From a Home screen, touch **He Apps** 
	- ➔ **Contacts**.
- **2.** [Touch a contact in the Contacts list to view its](#page-66-1)  information.
- **3.** Touch **Edit**.
	- $-$  or  $-$
	- Touch  $\overline{\phantom{aa}}$  **Menu**  $\rightarrow$  **Edit**.
- **4.** Continue entering contact information. For more information, refer to *"Creating Contacts"* on page 60.

## *Deleting Contacts*

To delete a contact:

- **1.** From a Home screen, touch **He Apps** 
	- ➔ **Contacts**.
- **2.** Touch a contact in the **Contacts** list to view its information, and then touch  $\boxed{\blacksquare}$  **Menu**  $\rightarrow$  **Delete**. At the prompt, touch **OK**.

### *Managing Photo IDs*

To remove or update a contact's Photo ID:

**1.** From a Home screen, touch **Apps** 

➔ **Contacts**.

- **2.** Touch a contact in the Contacts list to view its information.
- **3.** Touch **Edit**.

 $-$  or  $-$ 

Touch  $\overline{\mathbf{H}}$  **Menu**  $\rightarrow$  **Edit**.

**4.** Touch the Contact photo, then touch **Remove**, **Image**, **Take picture**, or **Pictures by people**.

## *Contacts Display Options*

There are various ways to display your Contacts and general Contacts settings.

- **1.** From a Home screen, touch **Apps** 
	- ➔ **Contacts**.
- **2.** Touch **Phone**, **Groups**, **Favorites**, or **Contacts**, above [the](#page-77-0)  [Contacts List, to view contacts various ways:](#page-77-0)
	- **[Phone](#page-77-0)**: Displays the phone dialer. For more information, refer to *"Call Functions"* on page 42.
	- **Groups**[: Displays the possible Groups, such as Not a](#page-79-0)ssi[gned,](#page-79-0)  Co-workers, Family, Friends, and so on. The number of contacts in the group is displayed next to the group name. Touch a group name to show only contacts in that group. For more information, refer to *"Creating a New Group"* on page 71.
	- **Favorites**: Show only your favorite, or starred, contacts. For more information, refer to *"Favorites"* on page 73.
	- **Contacts**: Show all your contacts. Touch the **Search** field and enter a keyword to list contacts that contain that keyword.
- **3.** From the **Groups**, **Favorites**, or **Contacts** list, touch **Menu** to display the options for each grouping.
- **4.** From the **Contacts** list, touch **<del>■</del>** Menu → Settings to display and manage Contacts settings.

#### *Contacts Options*

You can access Contacts options while at the main Contacts screen or while in the details screen for a specific entry.

#### Options in Contacts

[To access Contacts options from the Contacts list:](#page-70-0)

- **1.** From a Home screen, touch **Apps → Contacts** then touch **Menu**.
- **2.** The following options display:
	- **Delete:** Delete one or more of your contacts.
	- **Import/Export**: Move contacts to or from your memory card. For more information, refer to *"Importing and Exporting Contacts"* on page 64.
	- **Merge with Samsung**[: Merge your contacts together with your](#page-73-1)  [Samsung account contac](#page-73-1)ts.
	- **Merge with Google**: Merge your contacts together with your Google account contacts.
	- **Accounts**: Add a new account or manage an existing accounts. Touch **Add account** and then follow the on-screen instructions. For more information, refer to *"Synchronizing Accounts"* on page 67.
- **Speed dial setting**: Set up speed-dialing. For more information, refer to *"Using Speed Dial"* on page 44.
- **Send email**: Send an email to one or more contacts.
- **Send message**: Send a text or picture message to one or more contacts.
- **Contacts to display**: You can choose to display All contacts, only contacts saved to the SIM or Phone, email or Gmail contacts, or a Customized list. Touch a selection and touch **Done**.
- **Settings**[: Displays the following options:](#page-73-0)
	- **[Only contacts with pho](#page-73-0)nes**: Display only contacts that have phone numbers.
	- **List by**: Sort by First name or Last name.
	- **Display contacts by**: Display First name or Last name first.
	- **Service numbers**: Display or edit your service numbers. For more information, refer to *"Using the Service Dialing Numbers"* on page 67.
	- **Contact sharing settings**: Set up how to send contacts by way of Bluetooth in the form of namecards.

#### Options at Selected Contact Screen

To access options for a Contact:

- **1.** From a Home screen, touch **HILL** Apps
	- ➔ **Contacts**.
- **2.** Touch a contact in the Contacts list to view its information.
- **3.** Touch **Menu**.

[The following options display:](#page-73-2)

- **History**: View the phone and message history for the contact.
- **Edit**: Configure the selected contacts [name, phone number,](#page-75-0)  and email address.
- **Delete**[: Delete the contact.](#page-75-0)
- **Join contact/Separate contact**: Join or separate contacts. For [more information, refer to](#page-75-1) *"Joined Contacts"* [on page 67.](#page-75-1)
- **Mark as default**: When you have multiple contacts linked together, you can mark one of them as default (only displays when contact is saved to the phone). For more information, refer to *"Marking a Contact as Default"* on page 69.
- **Share namecard via**: Send the contact's information to a Bluetooth device, email, and so on. For more information, refer to *"Sharing Contact Information"* on page 69.
- <span id="page-70-0"></span>**• Add to/Remove from reject list**: Add or remove the contact from your reject list. If they call while being on the reject list, the call is sent directly to voice mail.
- **Print contact info**: Print the contact's namecard to a Samsung printer using Wi-Fi.
- **Add shortcut to Home**: Place a shortcut for this contact on your main Home screen.

# *Importing and Exporting Contacts*

To back up and restore your contacts information, you can export your contacts list to a storage device, such as a PC, or import your contacts list (previously exported) from a storage device.

- **1.** Use the USB cable to connect your device to the storage device.
- **2.** From a Home screen, touch **Hell Apps**

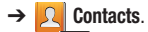

**3.** Touch **<del>■</del> Menu → Import/Export.** 

The Import/Export contacts pop-up displays.

**4.** Touch an option and then follow the prompts to complete the operation.

#### *Managing Contact Entries*

You can copy, delete, and view the memory status for the Phone and SIM entries on your phone.

#### Copying Contacts to the SIM Card

**Note:** When storing a Contact entry into the SIM card, only the name, phone number, and email address are available as fields. Also, if you move the SIM card to another phone that does not support additional fields on the SIM card, this additional information may not be available.

To copy a contact entry to the SIM card:

- **1.** From a Home screen, touch **Apps** 
	- ➔ **Contacts**.
- **2.** Touch  $\blacksquare$  **Menu**  $\rightarrow$  **Import/Export.**

The Import/Export contacts pop-up displays.

**3.** Touch **Export to SIM card**.

The phone then displays a list of your current phone contacts.

**4.** Touch all contacts you want to copy to the SIM card. A green check mark displays next to selected contacts.  $-$  or  $-$ 

#### Touch **Select all**.

- **5.** Touch **Done**. The Copy to SIM pop-up displays.
- **6.** Touch **OK**.

The selected contacts are copied to the SIM card.

#### Copying Contacts to your Phone from the SIM Card

To copy a contact entry to your phone from the SIM card:

- **1.** From a Home screen, touch **Apps** ➔ **Contacts**.
- **2.** Touch  $\blacksquare$  **Menu**  $\rightarrow$  **Import/Export.** The Import/Export contacts pop-up displays.

#### **3.** Touch **Import from SIM card**.

At the Save contact to pop-up, touch **Phone** or an account to which you want to import contacts.

The phone then displays a list of the contacts stored on your SIM card.
**4.** Touch all contacts you want to copy from the SIM card. A green check mark displays next to selected contacts.  $-$  or  $-$ 

#### Touch **Select all**.

**5.** Touch **Done** to copy the selected contacts to your phone or account.

### Copying Contacts to an SD Card

**Note:** The options to import and export contacts from an SD card are only displayed when an SD card has been inserted in your phone.

To copy all contact entries to an SD card:

- **1.** From a Home screen, touch **Here** Apps
	- ➔ **Contacts**.
- **2.** Touch  $\blacksquare$  **Menu**  $\rightarrow$  **Import/Export.**

The Import/Export contacts pop-up displays.

**3.** Touch **Export to SD card**.

At the Confirm export display, the path and filename where your contacts will be stored on the SD card is shown.

**4.** Touch **OK**.

All contacts are copied to your SD card.

**Note:** Contacts are stored on your SD card in vCard files.

#### Copying Contacts to your Phone from an SD Card

**Note:** The options to import and export contacts from an SD card are only displayed when an SD card has been inserted in your phone.

To copy all contact entries to your phone from an SD card:

- **1.** From a Home screen, touch **Hill Apps** ➔ **Contacts**.
- **2.** Touch  $\blacksquare$  **Menu**  $\rightarrow$  **Import/Export.** The Import/Export contacts pop-up displays.

#### **3.** Touch **Import from SD card**.

At the Save contact to pop-up, touch **Phone** or an account to which you want to import contacts.

**4.** Touch **OK**.

All contacts are copied to your phone or account.

#### <span id="page-73-0"></span>*Synchronizing Accounts*

From the Accounts menu, you decide whether you want applications to synchronize, send, and receive data at any given time, or whether you want the applications to synchronize automatically.

After determining how you want the accounts to synchronize, indicate which account to synchronize with your Contacts list.

- **1.** From a Home screen, touch **Apps** 
	- ➔ **Contacts**.
- **2.** Touch **IEI** Menu then touch **Accounts**.
- **3.** Touch the check box to the right of the **Auto sync app data** field to turn auto sync on.
- **4.** Touch **OK** to synchronize all accounts.
- **5.** Your contacts are synchronized with all your accounts.

## *Using the Service Dialing Numbers*

You can view the list of Service Dialing Numbers (SDN) assigned by your service provider. These numbers may include emergency numbers, customer service numbers, and directory inquiries.

**1.** From a Home screen, touch **Q** Contacts → **Menu** ➔ **Settings**.

- **2.** Touch **Service numbers**.
- **3.** Scroll through the numbers and touch a number to call.

**Note:** This menu is available only when your SIM card supports Service Dialing Numbers.

### *Joined Contacts*

Many people now maintain multiple email, social networking, and other similar accounts. Your phone can synchronize with multiple accounts, including Facebook, Google, Corporate Exchange, and other email providers.

When you synchronize your phone with these accounts, each account creates separate contact entries for in the Contacts list. Consequently, you may have multiple contact entries for one person.

[Linking, or joining, imported contact re](#page-73-0)cords allows you to see all the contact's numbers and addresses together in one contact entry. Linking also helps you keep your contacts updated, because any changes that your contacts make to their information in the respective accounts is automatically updated the next time you synchronize with the account.

For more information about synchronizing accounts, see *"Synchronizing Accounts"* on page 67.

#### Joining Contacts

To join contact entries:

- **1.** From a Home screen, touch **He Apps** 
	- ➔ **Contacts**.
- **2.** Touch an imported contact in the **Contacts** list to view its information.

**Tip:** Contacts stored on your SIM card cannot be linked to

- **3.** Touch  $\blacksquare$  **Menu**  $\rightarrow$  **Join contact.** The contact list displays.
- **4.** Touch the contact you want to Join. The joined contact's information is displayed with the original contact's information.
- **5.** Repeat Steps 3 and 4 to join other contacts.
- **Note:** The information is still maintained in both entries, but displays in one record for easier viewing when you join the contacts.

**6.** Touch the **Connections** bar to view the contact information you joined. The contacts and information displays including the type of account information is contained in the entry.

### Separating Contacts

To separate joined contact entries:

- **1.** From a Home screen, touch **He Apps** 
	- ➔ **Contacts**.
- **2.** Touch a contact in the **Contacts** list to view its information.
- **3.** Touch **<del>■</del> Menu → Separate contact.** A list of Joined contacts displays.
- **4.** Touch  $\bigodot$   $\rightarrow$  **OK** to separate a joined contact. The contact is removed from the list. The contact is now separated and no longer displays in the merged record screen.

#### *Marking a Contact as Default*

When you use messaging type applications, the application needs to know which information is primary (default) in a contact entry list. For example, you may have three different contact records for John Smith, so the application is looking for the "default" number or entry.

To change the default contact:

- **1.** From a Home screen, touch **Fig. Apps** 
	- ➔ **Contacts**.
- **2.** Touch a Contact name.
- **3.** Touch **<del>■</del> Menu → Mark as default.**

The Mark as default screen displays radio buttons next to the contact names or phone numbers of all the linked contacts. The radio button next to the default contact is green.

**4.** Touch the radio button next to another entry that you want to be the default.

The radio button will turn green.

**5.** Touch **Done**.

## *Sharing Contact Information*

You can send a contact's information by way of Bluetooth to other Bluetooth devices or in an Email or Gmail as an attachment.

- **Note:** Not all Bluetooth devices accept contacts and not all devices support transfers of multiple contacts. Check the target device's documentation.
	- **1.** From a Home screen, touch **He Apps** 
		- ➔ **Contacts**.
	- **2.** Touch a contact in the **Contacts** list to view its information.
	- **3.** Touch **<del>■</del> Menu → Share namecard via.**

**Tip:** Set up a contact record for yourself to share your information with others.

- **4.** At the prompt, choose a sending method such as Bluetooth.
- **5.** Follow the prompts to send the contact information.

#### *Adding Pauses to Contact Numbers*

When you call automated systems, you are often required to enter a password or account number. Instead of manually entering the numbers each time, you can store the numbers in your Contacts along with special characters called pauses and waits. A pause will stop the calling sequence for two seconds and a wait will pause the calling sequence until you enter a number or touch a key.

To add a pause or a wait to a Contact:

- **1.** From a Home screen, touch **Hell Apps** 
	- ➔ **Contacts** and then touch the name or number to open the Contact.
- **2.** Touch **Edit** to edit.
- **3.** In the phone number field, touch the point in the number that the pause or wait needs to be added.
- **4.** On the keypad, touch the **Sym** and then touch **Pause(.)** to add a two-second pause or touch **Wait(:)** to add a wait. Touch **123** and enter any additional numbers. A pause displays as a comma (,) and a wait displays as a semi-colon (;).
- **5.** Touch **Save** to save your changes or touch **Cancel** to discard.

# Using Contacts

### *Dialing or Messaging from Contacts*

Once you have stored phone numbers in Contacts, you can dial them easily and quickly by either using their SIM card location number or by using the Search field to locate the entry.

You can also send messages from Contacts.

#### Finding a Contact Entry

You can store phone numbers and their corresponding names onto your SIM card and phone's onboard memory. The two locations are physically separate, but are used as a single entity, called Contacts.

Depending on your particular SIM card, the maximum number of phone numbers the SIM card can store and how they are stored may differ.

**1.** From a Home screen, touch **Hell Apps** 

➔ **Contacts**.

**2.** Within the Contacts list (sorted alphabetically), touch a letter on the right side of the display to quickly jump to the contacts beginning with that letter.

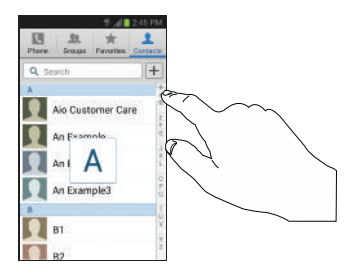

- **3.** Touch the contact you want to call or message.
- **4.** Touch the phone icon to make a phone call or the message icon to send a message.

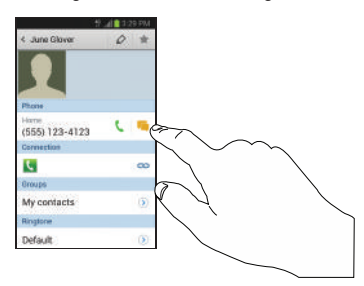

For more information, refer to *"Creating and Sending Messages"* on page 76.

**Tip:** From the Contact list, sweep right over a listing to make a call. Sweep left over a listing to send a message.

# Groups

Assign contacts to Groups to make searching for contacts faster or to quickly send messages to group members.

## *Creating a New Group*

Create a new group when you add or edit a contact.

- **1.** From a Home screen, touch **He Apps** 
	- ➔ **Contacts**.
- **2.** Touch **Groups** above the Contacts List.
- **3.** Touch  $\boxed{=}$  **Menu**  $\rightarrow$  **Create.**
- **4.** Touch the **Group name** field and use the keyboard to enter a new Group name.
- **5.** Touch **Group ringtone** to choose an audio file for this new group.
- **6.** Touch **Vibration pattern** to choose a vibration pattern for this new group.
- **7.** Touch **Add member** to add contacts to the new group.

**8.** Touch **Save** [to save the new group name.](#page-68-0)

**Tip:** Contacts can belong to more than one group. Just touch the contact's **Groups** field and touch each group.

Once you create a new group, the Contacts List can be set to display only the contacts in that group. For more information, refer to *"Contacts Display Options"* on page 62.

## *Editing a Group*

To rename or edit a group that you created:

- **1.** From a Home screen, touch **Apps** 
	- ➔ **Contacts**.
- **2.** Touch **Groups** and then touch the group you want to edit.
- **3.** Touch  $\blacksquare$  **Menu**  $\rightarrow$  **Edit.**
- **4.** Touch the **Group name** field and use the keyboard to enter a new Group name.
- **5.** Make modifications to the **Group ringtone** or **Vibration pattern**.
- **6.** Touch **Save** to save the changes.

# *Deleting Groups*

To delete a group that you created:

- **1.** From a Home screen, touch **Hell Apps** 
	- ➔ **Contacts**.
- **2.** Touch **Groups** and then touch any group you want to delete.
- **3.** Touch **<del><b>I**</del> Menu → Delete groups. The groups that can be deleted display.
- **4.** Touch **Select all** or the name of each group to delete.
- **5.** Touch **Delete** to delete the groups. Choose from **Group only** or **Group and group members**.

# *Adding Group Members*

To add a contact to a group;

- **1.** From a Home screen, touch **Apps** 
	- ➔ **Contacts**.
- **2.** Touch and hold the contact name that you want to add to a group.
- **3.** Touch **Add to group**.
- **4.** Touch the group or groups to which you want to add the contact.
- **5.** Touch **Save** to save your updates.

To add multiple contacts to a group:

- **1.** From a Home screen, touch **He Apps** 
	- ➔ **Contacts**.
- **2.** Touch **Groups** and then touch the group to which you want to add members.
- **3.** Touch  $\blacksquare$  **Menu**  $\rightarrow$  **Edit**  $\rightarrow$  **Add member.** The contacts that can be added display.
- **4.** Touch **Select all** or the name of each contact to add.
- **5.** Touch **Done** to add the contacts to the group.

## *Removing Group Members*

To remove contacts from a group:

- **1.** From a Home screen, touch **Hell Apps** 
	- ➔ **Contacts**.
- **2.** Touch **Groups** and then touch the group from which you want to remove members.
- **3.** Touch  $\blacksquare$  **Menu**  $\rightarrow$  **Remove member.**
- **4.** Touch **Select all** or the name of each contact to remove.
- **5.** Touch **Done** to remove the contacts.

Contacts are removed from the group and the group name is removed from each contact's **Group** field.

# **Favorites**

Mark contact records with a  $\Diamond$  gold star to identify them as favorites.

# *Adding Favorites*

To add a contact to the Favorites list:

- **1.** From a Home screen, touch **He Apps** 
	- ➔ **Contacts**.
- **2.** Within the Contacts list, touch and hold a contact that you want to add to your favorites list and touch **Add to favorites** on the displayed list.

 $-$  or  $-$ 

Touch a contact to display it and then touch the

**Star** at the top, right of the screen so that it turns gold .

**Tip:** You do not have to edit the contact to change the Starred status.

> A gold star displays on the contact's photo ID in the Contacts list.

## *Accessing Favorites*

To view your favorites list:

- **1.** From a Home screen, touch **He Apps** 
	- ➔ **Contacts**.
- **2.** Touch **Favorites** above the Contacts List. Only your starred contacts display.

# *Removing Favorites*

To remove one or more contacts from your favorites list:

- **1.** From a Home screen, touch **Hell Apps** 
	- ➔ **Contacts**.
- **2.** Touch **Favorites** above the Contacts List.
- **3.** Touch  $\blacksquare$  **Menu**  $\rightarrow$  **Remove from favorites.**
- **4.** Touch **Select all** or the name of each contact to remove.
- **5.** Touch **Done** to remove the contacts.

To remove one contact from your favorites list:

- **1.** From a Home screen, touch **Hell Apps** 
	- ➔ **Contacts**.
- **2.** Touch a contact to display it.
- **3.** Touch the **Star** at the top, right of the screen so that it turns gray  $\rightarrow$  to remove it from the Favorites list.

# Section 5: Messaging

This section describes how to send and receive different types of messages. It also includes the features and functionality associated with messaging.

# Types of Messages

Your phone supports these types of messages:

- **Te**xt Messages
- Multimedia (Picture, Video, and Audio) Messages
- Email and Gmail Messages
- Google Talk
- Google+ and Messenger Messages
- ChatON

# Text and Multimedia Messages

The Short Message Service (SMS) lets you send and receive text messages to and from other mobile phones or email addresses. To use this feature, you may need to subscribe to your service provider's message service.

The Multimedia Messaging Service (MMS) lets you send and receive multimedia messages (such as picture, video, and audio messages) to and from other mobile phones or email addresses. To use this feature, you may need to subscribe to your service provider's multimedia message [service.](#page-34-0) 

**Important!** [When creating a message, adding an imag](#page-34-0)e, a sound file, or a video clip to a text message changes the message from a text message to a multimedia message.

Messaging icons display at the top of the screen and indicate when messages are received and their type. For more information, refer to *"Notification Icons"* on page 28.

### *Creating and Sending Messages*

To create and send a message:

**1.** From a Home screen, touch **Apps** 

➔ **Messaging** ➔ **Compose**.

**2.** Touch on the **Enter recipient** field to manually enter a recipient.

 $-$  or  $-$ 

Touch  $\Omega$  to select a recipient from your Contacts.

Touch the **Groups**, **Favorites**, **Contacts**, or **Logs** tab. The **Contacts** tab is the default.

Touch the desired contacts. A check mark indicates selection.

Touch **Done.**

The recipient is placed in the To field.

**Note:** For the Group option, if the number of recipients is less than 10, all members in the group are added. Delete any unnecessary members in the list by selecting the trash can icon.

**Note:** Touch the recipient field and us[e a semicolon \(;\) to](#page-41-0)  [separate multiple entries.](#page-41-0)

- **3.** Touch  $\oslash$  **Attach** to add an attachment to your message. For more information, refer to *"Adding Attachments to a Message"* on page 78.
- **4.** Touch the **Enter message** field and use the on-screen keyboard to enter a message. For more information, refer to *"Entering Text"* on page 35.
- **5.** Review your message and touch **E** Send.

**Note:** If you exit a message before you send it, it is automatically saved as a draft.

#### *Message Options*

The following options are available before composing a message.

- **1.** From a Home screen, touch **H** Apps
	- **→ U** Messaging.
- **2.** Touch **Menu** and select one of the following options:
	- **Search**: Search through all of your messages for a certain word or string of words. Enter a search string in the Messaging Search window and touch **Search**.
	- **Delete threads**: Delete any message thread. Select the messages to delete and a check mark displays to indicate selection. Touch **Delete**.
	- **Draft messages**: Displays the draft messages folder and its contents.
	- **Scheduled messages**: Displays any scheduled messages folder and its contents.
	- **Locked messages**: Displays the locked messages folder and its contents.
	- **Spam messages**: displays the spam messages folder and its contents.

**• Settings**: allows you to access Messaging settings. For more information, refer to *"Messaging Settings"* on page 81.

The following options are available while replying to a message or composing a new message:

- **1.** From a Home screen, touch **He Apps** 
	- **→ ↓ Messaging**.
- **2.** Touch the message to which you want to reply.  $-$  or  $-$ 
	-
	- Touch **Compose** to compose a new message.
- **3.** Touch **I Menu** and select one of the following options:
	- **Call**: Call the selected recipient (if a phone number is listed in Contacts).
	- **Insert smiley:** Add emoticons, such as a happy face, to your message.
	- **Add text**: Copy text from a memo, calendar, location, contacts, or text templates to add to your message. This is a convenient feature for adding names, phone numbers, events, and so on, to your message. For more information, refer to *"Adding Additional Text"* on page 79.
- **Add to Contacts**: Add the recipient to your Contacts list. This option only appears if the recipient is not already in your Contacts list.
- **View contact**: Displays the recipient's information. This option only appears if the recipient is in your Contacts list.
- **Add slide**: Add a new page to a message.
- **Add recipients**: Create a new message to this contact and new recipients.
- **Scheduled message**: Indicate a date and time to send a message, which has to be more than 6 minutes from the current time and date.
- **Delete messages**: Deletes this message.
- **Add to spam nos.**: Register the number as a spam number.
- **Discard**: Close the menu and display the main Messaging screen.

#### *Adding Attachments to a Message*

To add an attachment to your message, touch  $\oslash$  **Attach** and select one of the following options:

- **Images**: Choose an existing image from your Pictures list.
- **Take picture**: Temporarily exit the message and take a photo with the phone's camera. Touch **Save** to use the photo.
- **Video**: Choose an existing video from the Videos list.
- **Record video**: Temporarily exit the message and record a video clip using the phone's camera. Touch **Save** to use it.
- **Audio**: Choose an existing audio file from the Audio list and touch **Done**.
- **Record audio**: Temporarily exit the message and record an audio clip using the Voice Recorder. Touch **Stop** to automatically attach the audio file to the message.
- **Memo**: Add a Memo that you have created.
- **Calendar**: Choose one or more existing Calendar events, indicated by a check mark, and touch **Done**.
- **Location**: Attach a thumbnail of a map showing your location.
- **Contacts**: Touch on an existing Contact entry, then touch **Done** to attach the contact's information vcf file to your message.

#### <span id="page-85-0"></span>*Adding Additional Text*

You can copy text such as names, phone numbers, and events from your Contacts, Calendar or a Memo.

- **1.** From a Home screen, touch **H** Apps
	- **→ <sub>M</sub>** Messaging.
- **2.** While composing a message, touch **Menu** ➔ **Add text**.
- **3.** At the Add text screen, select one of the following:
	- **• Memo**: Insert text from an existing Memo.
	- **Calendar**: Add the name, date, and time of a calendar event to your message.
	- **Location**: Add an address and the link to the location on Google Maps.
	- **Contacts**: Add the name and phone number of any of your contacts to your message.
	- **Text templates**: Add pre-defined phrases and sentences. The information is added to your message.

#### *Viewing New Received Messages*

When you receive a new message, the new message notification icon displays at the top of your screen.

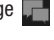

**1.** Open the Notification Bar and select the message. For more information, refer to *"Notifications"* on page 25.  $-$  or  $-$ 

From a Home screen, touch **Apps** 

**→** Messaging, then touch the new message to view it.

The selected message displays on the screen.

- **2.** To play a multimedia message, touch  $\odot$ . To pause playback of the multimedia message, touch  $\Box$
- **3.** To scroll through the message, if additional text pages were added, touch the screen and in a single motion, scroll up or down the page.

#### *Message Threads*

Sent and received text and picture messages are grouped into message threads. Threaded messages allow you to see all the messages exchanged (similar to a chat program) and displays a contact on the screen. Message threads are listed in the order in which they were received, with the latest message displayed at the top.

To open a threaded message follow these steps:

**1.** From a Home screen, touch **Apple** 

**→ U** Messaging.

**2.** Touch the message thread you want to view.  $-$  or  $-$ 

Touch and hold the message thread to display the following options:

- **View contact**: Displays the contact's information. This option only displays if the sender is in your Contacts list.
- **Add to Contacts**: Displays the Contacts information screen. This option only displays if the sender is not in your Contacts list.
- **Delete thread**: Touch **OK** to delete the entire thread.
- **Add to spam nos.**: Register the number as a spam number.

### *Deleting Messages*

To delete a single message:

- **1.** From a Home screen, touch **Apps** 
	- **→ <sub>M</sub>** Messaging.
- **2.** Touch the message to delete.
- **3.** Touch and hold the message. The Message options screen displays
- **4.** Touch **Delete message**. The Delete pop-up displays.
- **5.** Touch **OK** to delete the message or **Cancel** to cancel.

To delete multiple messages:

- **1.** From a Home screen, touch **Apps** 
	- ➔ **Messaging**.
- **2.** Touch  $\blacksquare$  **Menu**  $\rightarrow$  **Delete threads.**
- **3.** Touch each message to delete and a check mark displays to indicate selection.
- **4.** Touch **Delete**. The Delete pop-up displays.
- **5.** Touch **OK** to delete the message thread or **Cancel** to cancel.

## *Message Search*

You can search through your messages by using the Message Search feature.

- **1.** From a Home screen, touch **He Apps** 
	- **→ <sub>M</sub>** Messaging.
- **2.** Touch **Menu** ➔ **Search**.
- **3.** Use the on-screen keypad to enter a word or phrase to find and touch  $\Omega$  **Search.**

All messages that contain the entered search string display.

# *Messaging Settings*

To configure the settings for text messages, multimedia messages, Voicemails, and Push messages.

- **1.** From a Home screen, touch **He Apps** 
	- ➔ **Messaging** ➔ **Menu** ➔ **Settings**.

The following Messaging settings are available:

# **Display**

**• Bubble style**: Choose from several bubble styles for your messages. Bubbles are the rounded boxes that surround each message.

- **Background style**: Choose from several background styles for your messages.
- **Use the volume key**: Change the text size by using the up or down volume keys.

## **General settings**

- **Delete old messages**: Deletes old messages when the limit is reached, rather than having them overwritten.
- **Text message limit**: Set a limit on how many text messages are allowed in one conversation.
- **Multimedia message limit**: Set a limit on how many multimedia messages can be in one conversation.
- **Text templates**: Displays the preloaded text templates. Also allows you to create a custom text template.

# **Text message (SMS) settings**

- **Manage SIM card messages**: Manage the messages that you have stored on your SIM card.
- **Message center**: Enter the number of your Message center where your messages reside while the system is attempting to deliver them.
- **Input mode**: Set the input mode for your text messages. Choose between GSM Alphabet, Unicode, or Automatic.

#### **Multimedia message (MMS) settings**

- **Auto-retrieve**: Sets the message system to retrieve messages automatically.
- **Creation mode**: Select the creation mode. Options are:
	- **Restricted**: Only create and submit messages with content belonging to the Core MM Content Domain.
	- **Warning**: The phone will warn you with pop up messages that you are creating a multimedia message that does not fit the Core MM Content Domain.
	- **Free**: Add any content to the message.
- **MMS alert**: Receive an alert when MMS mode becomes active.

#### **Push message settings**

- **Push messages**: Receive push messages from the network. **Call Broadcast (CB) settings**
- **CB activation**: Receive Cell Broadcast (CB) messages.
- **Channel configuration**: Set up the channel that you will receive CB messages on.

#### **Notification settings**

- **Notifications**: See message notifications on your status bar.
- **Select ringtone**: Set the ringtone for your message notifications.
- **Vibrate**: Configure the vibration mode associated with message alerts.
- **Message alert repetition**: Set the interval for new message alerts.
- **Preview message**: Enable this option to view a preview of new message text on the Status bar.

### **Emergency message settings**

- **Emergency alerts**: Set which alert types to receive: extreme, severe, or AMBER.
- **Emergency notification preview**: Play a sample emergency alert tone.
- **Alert reminder**: Set the alert reminder to once, every 2 or 15 minutes, or off.

#### **Signature settings**

- **Add signature**: Create a signature at the end of your outgoing text messages.
- **Signature text**: Enter a desired signature for your message.

#### **Spam message settings**

- **Spam settings:** Enabled this option an then configure the following spam settings:
	- **Register number as spam**: Manually enter and assign a phone number as being sent from a spam source.
	- **Register phrase as spam**: Assign a specific text phrase as belonging to a spam message. Ex: Dear friend.
	- **Block unknown senders**: when active, automatically blocks incoming messages from unknown sources or blocked numbers.

# Email

Email enables you to review and create email using various email services. You can also receive text message alerts when you receive an important email.

## <span id="page-89-0"></span>*Creating an Email Account*

To create an email account:

- **1.** From a Home screen, touch  $\frac{1}{2}$  Apps  $\rightarrow \infty$  Email.
- **2.** The first time you set up an email account, at the Set up email screen, enter an **Email address** and **Password**, then touch **Next**.

 $-$  or  $-$ 

For additional accounts, touch **IIII Menu → Settings**  $\rightarrow$   $\rightarrow$  Add account.

- **3.** Follow the on-screen instructions to set up your email account.
- **4.** Touch **Next** to go to the next screen.

**Note:** For Exchange ActiveSync accounts, the Activate device administrator? screen may appear. Read the information and touch **Activate** to continue.

- **5.** Enter an account name and Your name, if required.
- **6.** Touch **Done**.

The device communicates with the appropriate server to set up your account and synchronize your email. When complete, your email appears in the Inbox for the account.

**Note:** To configure email account s[ettings at any time, use](#page-89-0)  **E** Menu → [Settings](#page-89-0). Touch the account to display Account settings.

## *Creating a Corporate Email Account*

Use the following procedure to configure your phone to synchronize with a corporate email account.

- **1.** Get started as described in see *"Creating an Email Account"* on page 83.
- **2.** After entering your email address and password, touch **Manual setup**.
- **3.** Touch **Microsoft Exchange ActiveSync**.
- **4.** Enter the required Exchange server information, such as Domain and Exchange server, and then touch **Next**.
- **5.** At the **Activation** prompt, touch **OK**. The **Account options** screen displays.
- **6.** Enter the required information and then touch **Next**.
- **7.** Enter an Account name for this account (Optional) and touch **Done**.

Wait for the Inbox to synchronize before use.

**8.** Touch **III Menu → Settings** to change the account settings.

### *Managing Your Email Accounts*

You can view email you receive for all accounts in the **Combined view** screen or you can view email accounts individually.

- **1.** From a Home screen, touch **Apps**  $\rightarrow \infty$  **Email.**
- **2.** Touch the Inbox button at the top of the screen to display a drop-down menu at the top left of the screen to select:
	- **Combined view**: View all email in a combined inbox.
	- **•** <**Account Name**>: View email for the account.

## **Gmail**

Gmail is Google's web-based email. When you first setup the phone, Gmail is configured. Depending on the synchronization settings, Gmail is automatically synchronized with your Gmail account.

## *Signing into Your Gmail*

If you did not set up a Google account during the initial configuration, the first time you launch Gmail, your device prompts you to set up your Google account.

- **1.** From a Home screen, touch **Apps**  $\rightarrow \bullet$  **Gmail.** The Add a Google Account screen displays.
- **2.** Follow the prompts to sign in or create a new account. The device communicates with the Google server to set up your account and synchronize your email. When complete, your Gmail displays in the Inbox.

**Note:** You can use more than one Google account on your phone. To add another account, touch  $\frac{1}{2}$  Apps  $\rightarrow$ **Gmail** ➔ **Menu** ➔ **Settings** ➔ **ADD ACCOUNT**.

## *Gmail Inbox Options*

There are four options available from the Gmail inbox:

- **1.** From a Home screen, touch **Apps**  $\rightarrow \bullet$  **Gmail.**
- **2.** Touch **Compose** to compose a new message. For more information, refer to *"Creating a Gmail Message"* on page 85.
- **3.** Touch  $\Omega$  **Search** to search through your Gmail messages.
- **4.** Touch **Labels** to set up and manage Labels for your Gmail messages.
- **5.** Touch  $\mathcal{F}$  **Refresh** to refresh the screen, send and receive new emails, and synchronize your email with the Gmail account.

### *Creating a Gmail Message*

To create a Gmail message:

- **1.** From a Home screen, touch **Apps**  $\rightarrow \bullet$  **Gmail.**
- **2.** Touch **Compose**.

**3.** Touch the **To** field and use the keyboard to enter the recipients Email address.

Separate multiple recipient email addresses with a comma.

- **4.** Touch **<del>I</del>I Menu → Add Cc/Bcc** to add a courtesy or blind copy.
- **5.** Touch the **Subject** field and enter the subject of the message.
- **6.** Touch the **Compose email** field and begin composing your message.
- **7.** Touch  $\geq$  to send.

# *Viewing a Gmail Message*

Various options are available while viewing a Gmail message.

- **1.** From a Home screen, touch **Apps**  $\rightarrow \bullet$  **Gmail**.
- **2.** Touch a message to view it.

The following options are available:

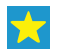

Touch the Favorite star to mark this Gmail as a Favorite.

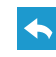

Displays the Reply screen. Reply to this email and send it.

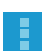

- Reply all or Forward this message.
- **Newer** Swipe your screen to the right to see newer messages.
- **Older** Swipe your screen to the left to see older messages.

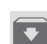

Archives the selected Email.

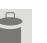

Deletes the Email.

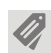

Attaches a label to a message (similar to placing the message in a folder).

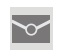

Marks unread messages or threads with unread messages.

#### *Other Gmail Options*

To display additional Gmail options:

- **1.** From a Home screen, touch  $\mathbf{H}$  Apps  $\rightarrow \mathbf{M}$  Gmail.
- **2.** Touch a message to view it.
- **3.** Touch **Menu** to display the following additional options:
	- **Mark important**: Marks (classifies) this Email message as important.
	- **Mute**: Marks the message so new messages added to the conversation will bypass the inbox and keep the conversation archived.
	- **Report spam**: Reports the Email message as spam.
	- **Report phishing**: Reports the Email message as a phishing email.
	- **Settings**: Displays Email settings that you can modify.
	- **Send feedback**: Displays the About Gmail screen so you can Send feedback or Report a problem to Google.
	- **Help**: Displays the Google.com webpage so you can search the web for help.

# Google Talk

Talk is Google's instant messaging and audio and video chat service. You can use it to communicate, in real time, with other people who also use Google Talk on another Android device or on a computer.

**Tip:** Talk requires that you have a Google account set up on your phone. To set up your Google account on your device use the **Accounts** settings. For more information, refer to *"Accounts"* on page 146.

#### *Open Talk and Sign In*

**1.** From a Home screen, touch **Apps**  $\rightarrow$   $\frac{|\text{talk}|}{|\text{talk}|}$  **Talk**. If you are not signed in to a Google account, the Add a Google Account screen displays.

**Note:** If you have already set up your Google account, you are automatically logged in. Just touch the account.

Once sign in is complete, the Talk main screen displays.

**2.** Follow the on-screen instructions to invite friends to chat.

You can invite anyone with a Google Account to become your friend in Google Talk, so you can chat with each other and view each other's online status.

- **3.** Touch **E Menu → Settings** to configure your Talk preferences.
- **4.** Touch  $\blacksquare$  **Menu**  $\rightarrow$  **Help** to display additional help information.

**Note:** The Network confirms your login and processes. This could take up to 5 minutes to complete.

# Google+

[Google+ makes messaging and sharing with your friends a](#page-19-0)  lot easier. You can set up Circles of friends, visit the Stream to get updates from your Circles, use Messenger for fast messaging with everyone in your Circles, or use Instant Upload to automatically upload videos and photos to your own private album on Google+.

- **1.** Sign on to your Google account. For more information, refer to *"Creating a New Google Account"* on page 13.
- **2.** From a Home screen, touch **Apps**

 $\rightarrow$   $\overline{8}$  Google+.

**3.** Select the account you want to use to sign in to Google+.

 $-$  or  $-$ 

Touch **Add account** to create another account.

- **4.** Follow the on-screen instructions to use Google+.
- **5.** Visit www.google.com/mobile/ $+$ / for more information.

#### [Messenger](#page-19-0)

Messenger allows you to bring groups of friends together into a simple group conversation. When you get a new conversation in Messenger, Google+ sends an update to your phone.

- **1.** Sign on to your Google account. For more information, refer to *"Creating a New Google Account"* on page 13.
- **2.** From a Home screen, touch **He Apps** 
	- ➔ **Messenger**.

The Messenger screen displays.

**3.** Touch **Learn more** and then touch a topic to learn more about using Google Messenger.

# **ChatON**

A smart-messaging app that gives you a host of innovative ways to stay connected with all your friends and family, regardless of their device or platform. Use ChatON to send and receive instant messages from any device that has a mobile phone number.

- **1.** From a Home screen, touch  $\frac{1}{2}$  Apps  $\rightarrow$  ChatON. If you are launching this application for the first time, follow the on-screen instructions to complete the account setup.
- **2.** Enter and send your message.

# Section 6: Multimedia

This section explains how to use the multimedia features of your phone, including your phone's built-in camera and camcorder, the Gallery app to view, capture, and manage photos and videos, Media Hub, Music Hub, Music Player, Play Movies & TV, Google Play Music, and the Video Player app to view and manage videos.

## Camera

Use your phone's built-in camera and camcorder to take photos and record videos. Your 5 megapixel camera produces photos in JPEG format.

## *Assigning the Default Storage Location*

When an SD card is inserted in your phone and you open the Camera app, you will be asked if you want to change the storage location.

- Touch **OK** to save pictures and video files on the SD card or touch **Cancel** to continue saving pictures and video files on the phone.

If you want to change the storage location after launching the Camera app:

- **1.** Touch **Settings** and scroll down to the **Storage** entry.
- **2.** Select **Phone** or **Memory card** as the default storage location.

## *Using the Camera*

To access and use the Camera:

- **1.** From a Home screen, touch  $\frac{1}{2}$  Apps  $\rightarrow$  **C** Camera. If a memory card is inserted, the Storage location pop-up displays.
- **2.** Touch **OK** to change the storage location to memory card.

 $-$  or  $-$ 

Touch **Cancel** to use the device storage for storing pictures and videos.

**Note:** If memory card storage is used, photos are stored in the /Storage/extSdCard/DCIM/Camera folder as jpg files. Videos are stored in the /Storage/extSdCard/DCIM/ Camera folder as mp4 files. [For more information, refer](#page-149-0)  to *"My Files"* [on page 143.](#page-149-0)

The Camera screen displays.

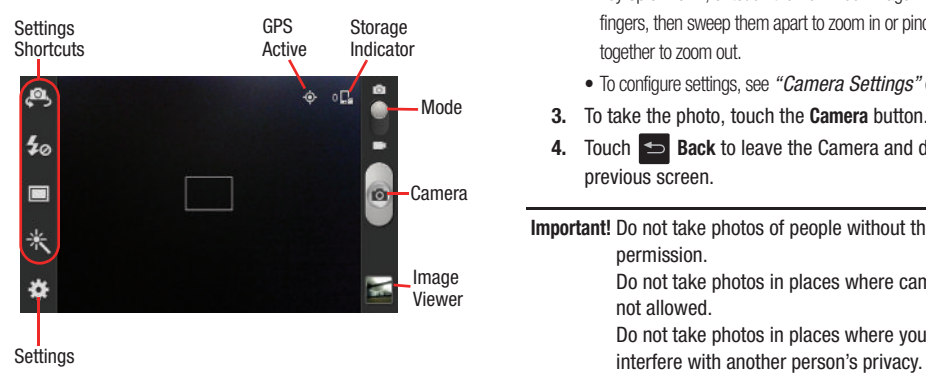

## *Taking Photos*

To take a photo:

- **1.** From a Home screen, touch  $\mathbf{H}$  Apps  $\rightarrow \mathbf{Q}$  Camera.
- **2.** Using the display as a viewfinder, compose your picture by aiming the lens at the subject.
	- **•** To zoom in and out on the current subject, press the Volume key Up or Down, or touch the viewfinder image with two fingers, then sweep them apart to zoom in or pinch them together to zoom out.
	- **•** To configure settings, see *["Camera Settings"](#page-98-0)* on page 92.
- **3.** To take the photo, touch the **Camera** button.
- **4.** Touch **Back** to leave the Camera and display the previous screen.

**Important!** Do not take photos of people without their permission.

> Do not take photos in places where cameras are not allowed.

Do not take photos in places where you may

#### <span id="page-98-0"></span>*Camera Settings*

Before you start taking photos, use the camera settings to configure the camera for best results. Camera settings are represented by icons on the left side of the screen.

#### <span id="page-98-1"></span>Editing Camera Settings Shortcuts

The first five icons are actually shortcuts to camera settings. These five shortcuts can be customized to fit your preference.

**Self-portrait,**  $\overline{\mathcal{A}}$  **<b>Flash, Shooting mode**, and

**Effects** are default settings shortcuts.

To customize these shortcuts:

**1.** Touch **Settings** ➔ **Edit shortcuts**.  $-$  or  $-$ 

Touch and hold any of the shortcut icons to edit them.

**2.** Touch and hold a setting, then drag and drop it on one of the four settings shortcuts to the left. The replaced setting shortcut displays in the edit list.

#### Configuring Camera Settings

To configure Camera settings:

- - While in Camera mode, touch a settings shortcut or touch **Settings** to configure the following camera settings:
	- **Edit shortcuts**: Customize your settings shortcuts. [For more](#page-98-1)  information, refer to *["Editing Camera Settings](#page-98-1)  [Shortcuts"](#page-98-1)* on page 92.
	- **GPS tag**: Add GPS location information to photo details. The GPS icon displays on the screen when this option is active.

**Caution!** Be aware that your location may be present on a photo when posting your photos on the internet.

- **Self-portrait**: Touch to switch to the front-facing camera lens and take a photo of yourself.
- **Flash**: Set the flash option to Off, On, or Auto flash.
- **Shooting mode**: Choose an automatic shooting mode. Options are: Single shot, Continuous, Best photo, Panorama, Buddy photo share, Smile shot, or Cartoon.
- **Effects**: Apply an effect to photos.
- **Scene mode**: Choose a mode to match the kind of pictures you want to take.
- **Exposure value**: Use the slider to set the exposure value from  $-2.0$  to  $+2.0$ .
- **Focus mode**: Set how you want to focus the camera. Use Macro mode to take close-up pictures.
- **Timer**: Set a delay time to wait between touching the Camera button and taking a photo.
- **Resolution**: Choose a size for the photo.
- **White balance**: Set the light source.
- **ISO**: Determines how sensitive the light meter is on your digital camera. Use a lower ISO number to make your camera less sensitive to light, a higher ISO number to take photos with less light, or Auto to let the camera automatically adjust the ISO for each of your shots.
- **Metering**: Select a method for measuring light.
- **Guidelines**: Enable or disable an on-screen grid to aid in photo composition.
- **Shutter sound**: Set the Shutter sound On or Off.
- **Image quality:** Choose a quality setting for photos.
- **Storage**: Set whether to store your photos on your phone or on your memory card, if one is installed.
- **Reset**: Set all Camera settings to the defaults.

#### *Viewing Photos with the Image Viewer*

After taking a photo, use the Image Viewer to view, share, delete, or edit photos.

- **1.** Touch **Image Viewer** to view the photo.
- **2.** Touch the screen to show or hide Image Viewer options.
- **3.** Touch the screen with two fingers or double-tap on the screen to zoom all the way in or out. [For more](#page-31-0)  [information, refer to](#page-31-0) *"Pinch"* on page 25.
- **4.** Sweep across the screen to display the next or previous photo. The current photo is outlined in the thumbnails at the bottom of the screen. Touch a thumbnail to view the photo it represents.
- **5.** Touch **Share** to share the photo. Touch an option, such as Bluetooth, and follow the on-screen instructions. After using this option, the most recent Share option is displayed in the Application Bar.
- **6.** Touch **I Slideshow** to display a slide show of the available pictures and videos.
- **7.** To delete the photo being displayed, touch **Delete** and then touch **Delete** to delete the photo or **Cancel** to exit.
- **8.** Touch **<del>■</del> Menu → Set as to assign the photo as a** Contact photo or a Home screen, Lock screen, or Home and lock screens wallpaper.

[For more information, refer to](#page-104-0) *"Viewing Photos and Videos"* [on page 98.](#page-104-0)

**9.** Touch  $\overline{O}$  **Camera** or  $\overline{O}$  **Back** to return to the previously active camera page where you can take another photo or record another video.

#### *Camcorder*

Use your device's built-in Camcorder to record highdefinition video in 1080p resolution.

- **1.** From a Home screen, touch **Apps**  $\rightarrow$  **C** Camera.
- **2.** Slide the **Mode** button to the **Camcorder** setting.

The Camcorder screen displays.

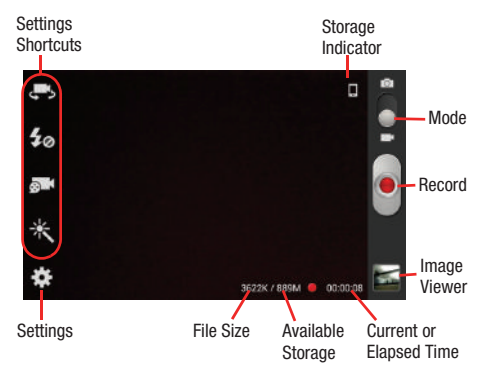

# *Recording Videos*

- **1.** From a Home screen, touch **Apps**  $\rightarrow$  **C** Camera. **2.** Slide the **Mode** button to the **Camcorder**
- setting.
- **3.** Using the display as a viewfinder, compose your shot by aiming the lens at the subject.
	- **•** To zoom in and out on the current subject, touch the viewfinder image with two fingers, then sweep them apart to zoom in or pinch them together to zoom out.
	- **•** To configure settings, see *"Camcorder Settings"* on page 95.
- **4.** To start recording, touch **Record**. During recording, the button changes to **II** Pause. Touch **Pause** to temporarily stop recording. To resume recording, touch **Record** again.
- **5.** To stop recording, touch the **Stop** button.
- **6.** Touch **Back** to leave the Camcorder and display the previous screen.

**Important!** Do not take videos of people without their

permission.

Do not take videos in places where cameras are not allowed.

Do not take videos in places where you may interfere with another person's privacy.

### *Camcorder Settings*

Before you start recording videos, use the camcorder settings to configure the camcorder for best results. Camcorder settings are represented by icons on the left side of the screen.

### Editing Camcorder Settings Shortcuts

As with the camera, the first five icons are actually shortcuts to camcorder settings. These five shortcuts can be customized to fit your preference.

# **Self-recording,**  $\sharp \circledcirc$  **Flash, <b>B-4** Recording mode,

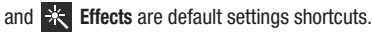

To customize these shortcuts, see *["Editing Camera Settings](#page-98-1)  Shortcuts"* [on page 92.](#page-98-1)

### Configuring Camcorder Settings

To configure Camcorder settings:

- - While in Camcorder mode, touch a settings shortcut or touch **Settings** to configure the following Camcorder settings:
	- **Edit shortcuts**: Customize your settings shortcuts. [For more](#page-98-1)  information, refer to *["Editing Camera Settings](#page-98-1)  [Shortcuts"](#page-98-1)* on page 92.
- **Self-recording**: Touch to switch to the front-facing camera lens and record a video of yourself.
- **Flash**: Set the flash option to Off or On.
- **Recording mode**: Set a recording mode. Options are: Normal, which is limited only by available space on the destination location, and Limit for MMS, which is limited by MMS size restrictions.
- **Effects**: Apply an effect to videos.
- **Exposure value**: Use the slider to set the exposure value from  $-2.0$  to  $+2.0$ .
- **Timer**: Set a delay to wait between touching Record and starting recording.
- **Resolution**: Set a size for the video.
- **White balance**: Set the light source.
- **Guidelines**: Enable or disable an on-screen grid to aid in video composition.
- **Video quality**: Choose a quality setting for videos.
- **Storage**: Set whether to store you videos on your phone or on your memory card.
- **Reset**: Set all Camera settings to the defaults.

#### *Viewing Videos with the Image Viewer*

After recording a video, use the Image Viewer to play, share, or delete your video.

- **1.** Touch **Image Viewer** to view the video.
- **2.** Touch the screen to show or hide Image Viewer options.
- **3.** Sweep across the screen to display the next or previous video. The current video is outlined in the thumbnails at the bottom of the screen. Touch a thumbnail to view the video it represents.
- **4.** Touch **Share** to share the video. Touch an option, such as Bluetooth, and follow the on-screen instructions. After using this option, the most recent Share option is displayed in the Application Bar.
- **5.** Touch **I Slideshow** to display a slide show of the available pictures and videos.
- **6.** To delete the video being displayed, touch **Delete**.
- **7.** To play a video, touch **P** Play. Touch **Pause** to pause the video and touch **Resume** to resume playing the video.

**8.** Touch and drag the **white dot on the progress** bar to fast forward or rewind the video. Touch the left end of the progress bar to restart the video. Touch the right end of the progress bar to end the video playback.  $-$  or  $-$ 

Touch **Rewind** to restart the video or **Example 5 Fast Forward** to end the video.

**9.** Touch **C Camera** or **Back** to return to the previously active camera page where you can take another photo or record another video.

# **Gallery**

The Gallery is where you view photos and play back videos. For photos, you can also perform basic editing tasks, view a slideshow, set photos as wallpaper or contact image, and share as a picture message.

**Note:** Photos and videos are stored in the /Storage/extSdCard/ DCIM/Camera folder, photos as ipg files and videos as mp4 files. [For more information, refer to](#page-149-0) *"My Files"* on [page 143.](#page-149-0)

### *Selecting Photos and Videos to View*

To access and view photos and videos:

- **1.** From a Home screen, touch **Apps**  $\rightarrow$  **Gallery.** All albums display.
- **Note:** If your phone displays a memory full message when you access Gallery, delete some of the files by using **My Files** or other file management applications and try again. [For](#page-149-0)  [more information, refer to](#page-149-0) *"My Files"* on page 143.
	- **2.** Choose items to display by making selections from the menus in the Application bar: **Albums**, **Locations**, **Time**, **Person**, or **Group**.
	- **3.** Touch  $\overline{O}$  **Camera** to launch the Camera app.
	- **4.** Touch **Menu** to display the following options:
		- **Select album:** Touch one or more albums or groups that you want to share, stream to another device, or delete.
		- **Settings**: Touch the check box to only sync pictures and videos when connected to a Wi-Fi network.

#### *Viewing Groups of Photos and Videos*

To view groups of photos and videos:

- **1.** From a Home screen, touch  $\frac{1}{2}$  Apps  $\rightarrow \frac{1}{2}$  Gallery.
- **2.** Touch a category and then a group to view it. Thumbnails for each photo and video in the group display.
- **3.** Touch **I** Slideshow for these options:
	- **Start slideshow**: View a slideshow of the available pictures and videos.
	- **Slideshow settings**: Display slideshow settings.
- **4.** Touch **Heat Menu** for these options:
	- **Select item:** Touch one or more items that you want to share, delete, or use for a slideshow.
	- **Group by**: Further group this group by Location, Time, Person, or Group, depending on the way you chose the group.

# <span id="page-104-0"></span>*Viewing Photos and Videos*

To view photos and videos:

- **1.** From a Home screen, touch **Apps**  $\rightarrow$  **Gallery.**
- **2.** Touch a category and then a group to view it, and then touch a photo or video thumbnail.
- **3.** Touch the screen to show or hide Gallery options.
- **4.** Touch the screen with two fingers or double-tap on the screen to zoom all the way in or out. [For more](#page-31-0)  [information, refer to](#page-31-0) *"Pinch"* on page 25.
- **5.** Sweep across the screen to display the next or previous photo or video. (Videos are indicated by the **Play** button.) The current photo or video is outlined in the thumbnails at the bottom of the screen. Touch a thumbnail to view the photo or video it represents.
- **6.** Touch  $\overline{O}$  **Camera** to launch the Camera app.
- **7.** Touch **Share** to share the photo or video. Touch an option, such as Bluetooth, and follow the on-screen instructions.
- **8.** To delete the photo or video being displayed, touch **Delete** (landscape) or **<del>I</del></u> <b>Menu → Delete** (portrait).
- **9.** Touch  $\blacktriangleright$  **Slideshow** (landscape) or  $\blacktriangleright$  **Menu**  $\rightarrow$ **Slideshow** (portrait) to view a slideshow of photos and video thumbnails in the group. Touch the screen to stop the slideshow and view the photo or video being displayed.
- **10.** Touch **Menu** to display these options for photos:
	- **Slideshow**: View a slideshow of photos and video thumbnails in the group.
	- **Delete**: Delete the photo being displayed.
	- **Face tag**: Set whether to look for a face in this picture.
	- **Copy to clipboard**: Copy the current photo to the clipboard.
	- **Rotate left**: Rotates the photo counterclockwise 90 degrees.
	- **Rotate right**: Rotates the photo clockwise 90 degrees.
	- **Crop**: To crop the image, touch and drag the crop box or the sides or corners of the crop box to create the crop area, then touch **Done**. Touch **X** to stop without cropping the photo.
	- **Edit**: Use Photo Editor to edit your photo or video. If you have not downloaded Photo Editor, a pop-up displays. Touch **Download** to download Photo Editor.
	- **Set as**: Assign the photo as a Contact photo or a Home screen, Lock screen, or Home and lock screens wallpaper.
- **Buddy photo share**: Detect the face in this picture and email that person.
- **Print**: Print the current photo to a Samsung printer.
- **Show on map**: This option displays if a Location exists for the photo. A Location is added to the photo if **GPS tag** is set **On** in the Camera settings. Touch this option to open the Map app and display the Location where the photo was taken. [For more](#page-98-0)  information, refer to *["Camera Settings"](#page-98-0)* on page 92.

**Caution!** Be aware that your location may be present on a photo when posting your photos on the internet.

- **Rename**: Enter an new file name.
- **Scan for nearby devices**: Discover and connect directly to nearby devices.
- **Details**: Provides details about the photo, such as title, time taken, size, and so on.

These options display for videos that are not playing:

- **Slideshow**: View a slideshow of photos and video thumbnails in the group.
- **Delete**: Delete the video being displayed.
- **Rename**: Enter an new file name.
- **Details**: Provides details about the video such as Title, Time, Duration, and so on.

For menu options while a video is playing and other video options, see *["Video Player"](#page-118-0)* on page 112.

**11.** Press **Back** to return to the category screen.

## *Setting a Picture As*

You can use the photos you take as a contact's photo or as wallpaper for the Home or Lock screen:

- **1.** From a Home screen, touch  $\frac{1}{2}$  Apps  $\rightarrow$  **Gallery.**
- **2.** Touch a category and then a group to view it, and then touch a photo to select it.
- **3.** Touch  $\equiv$  **Menu**  $\rightarrow$  **Set as.**
- **4.** Touch **Contact photo** and then touch a contact entry.  $-$  or  $-$

Touch **Home screen**, **Lock screen,** or **Home and lock screen**.

A crop photo screen displays.

**5.** Touch and drag the crop box or the sides or corners of the crop box to create the crop area, then touch **Done** to save the cropped photo as the contact's icon or wallpaper. Touch **Cancel** to stop without cropping the photo.

**Tip:** To remove a contact photo, see *["Updating Contacts"](#page-67-0)* on [page 61](#page-67-0).

**Tip:** To change wallpaper, see *["Wallpapers"](#page-39-0)* on page 33.

## *Playing Videos*

- **1.** From a Home screen, touch  $\frac{1}{2}$  **Apps**  $\rightarrow$  **Gallery.**
- **2.** Touch a category and then a group to view it, and then touch a video thumbnail to play the video.

**Note:** Videos are marked with a **Play** button.

- **3.** Touch **Pause** to pause the video.
- **4.** Touch **Resume** to resume playing the video.

**5.** Touch and drag the white dot on the progress bar to fast forward or rewind the video. Touch the left end of the progress bar to restart the video. Touch the right end of the progress bar to end the video playback.  $-$  or  $-$ 

Touch **Rewind** to restart the video or **Fast Forward** to end the video.

## *Sharing Photos and Videos*

Share photos and videos with your friends.

- **1.** From a Home screen, touch  $\frac{1}{2}$  Apps  $\rightarrow \frac{1}{2}$  Gallery.
	-
- **2.** Touch a category and then a group to display thumbnails.
- **3.** Touch **<del><b>I**</del></u>**I Menu → Select item.**
- **4.** Touch one or more photos and videos to highlight them for sharing.
- **5.** Touch **Share.**
- **6.** Touch an option, such as Bluetooth, and follow the on-screen instructions.

# Media Hub

Samsung Media Hub is your one stop for the hottest movie and TV content. With hundreds of titles available at your fingertips, entertaining on the go has never been easier. You can rent or purchase your favorite content and conveniently watch from anywhere. Featuring the stunning viewing quality Samsung is known for, Samsung Media Hub is your gateway to mobile video like you have never experienced it before.

**Note:** Media Hub service requires a Samsung account and depends on service availability.

## *Using Media Hub*

To access Media Hub:

- **1.** From a Home screen, touch **Apps** 
	- ➔ **Media Hub**.

A warning displays. Connecting to mobile networks may incur additional charges.

**2.** Read the warning and touch **OK**. The Media Hub screen displays.
- **3.** To rent or buy media, you must have a Samsung account. Touch **Menu** ➔ **Sign in** to sign in to your Samsung account or to create an account. [For more information, refer to](#page-185-0) *"Signing In to your [Samsung Account"](#page-185-0)* on page 179.
- **4.** Browse content using these options:
	- **Home**: Displays What's New recently-added titles for rent or purchase.
	- **Movies**: Movies you can rent or purchase.
	- **TV Shows**: TV shows you can rent or purchase.
	- **My Media**: Content you have previously purchased or rented.
- **5.** When you find media you want to view, use these options:
	- **View trailer**: View a short clip from the movie or show.
	- **Buy**: Purchase the media for unlimited viewing on your device. Follow the prompts to enter payment details.
	- **Rent**: Purchase a time-limited download of the media. Follow the prompts to enter payment details.
- **6.** For additional options, touch **H** Menu.
	- **My Page**: Manage your purchases and payment methods.
	- **My Media**: View the items you have downloaded.
	- **Media Hub home**: Display the Media Hub Home screen.
	- **Settings**: Manage your devices and storage.

For more information, visit:

<http://www.samsung.com/us/mediahub/>

### *Media Hub Notices*

- Any media item (Media Content) may be rented or purchased after you create an account in Media Hub.
- Media Content that is downloaded may be viewed concurrently on up to five (5) devices with Media Hub that are also registered to the same account.
- You may choose to remove a device from your account no more than once every 90 days.
- You may remove Media Content from a device as many times as you like. You will have the ability to re-download the Media Content at a later point in time subject to content re-download availability and studio permissions.
- You MUST be in network coverage to license Media Content you have acquired through the Service.
- You can use 3G, 4G, or Wi-Fi connectivity in order to download Media Content.
- Unlike purchased Media Content, rented Media Content will be viewable on only 1 device in your account.
- Media Content is downloaded and saved onto the SD card.
- Your Media Content may pause/stop or not download in networks where there is a weak signal.
- You may begin watching downloaded Media Content as soon as a) license acquisition has occurred and b) sufficient amount of the Media Content has been buffered.
- You must finish watching rented Media Content within 24 consecutive hours of start of playback.
	- Stopping, pausing, or restarting rented Media Content does not extend the available viewing time.
- In no event will rented Media Content be available for a period of more than thirty (30) days (or shorter on a title-by-title basis) after the Media Content has been rented (e.g., if you begin viewing rented Media Content on the 29th day after the rental transaction, but do not finish viewing the entire title, that rented Media Content may not be available for the entire twenty-four (24) consecutive hour period if such period would extend the viewable time beyond the thirty (30) day rental window).
- You cannot play any media content downloaded from Media Hub through any output on your mobile phone, including All Share.

# Listening to Music

You can listen to music by using your device's built-in speakers, through a wired headset, or through a wireless Bluetooth stereo headset.

[For more information, refer to](#page-128-0) *"Bluetooth"* on page 122.

**Press the Volume Key Constant of the side of the** device to activate on-screen volume control, then touch and drag on the scale to set volume. You can also press the Volume Key to adjust playback volume.

## Music Hub

The Music Hub app lets you upload your music collection to the cloud, stream and purchase songs from an extensive catalog, and listen to personal radio.

**Note:** Music Hub service requires a Samsung account and you must sign up for an account before accessing some of the Music Hub options.

- **1.** From a Home screen, touch **Apps** 
	- ➔ **Music Hub**.

The first time you access Music Hub, the Music Hub start screen displays.

**•** Touch **Start** to continue and then touch **OK** or a promo code to start your free 7 day trial.

If you have not signed in to your Samsung Account, the Samsung account screen displays.

**•** Touch **Create new account** or **Sign in**. [For more information,](#page-185-0)  refer to *["Signing In to your Samsung Account"](#page-185-0)* on page [179.](#page-185-0)

The Music Hub Home screen displays.

- **2.** Touch one of the following options:
	- **MY MUSIC**: Touch one of the menu tabs to view the following:
		- **Playlists**: Displays downloaded playlists and your library of songs and albums. Touch **New playlist** to create a new playlist.
		- **Artists**: Displays your library of songs the artists.
		- **Albums**: Displays your albums.
		- **All Songs**: Displays all individual songs. Touch a song to play it.
	- **CATALOG**: Displays the Music Hub catalog of songs by categories such as Top Hits, Pop, Country, and Latin. Touch a category to view the music available in that category by songs, albums, and artists.
	- **RADIO**: Use the Radio to browse radio stations or find selected stations playing music you like. Radio stations are listed by Favorites, Recommended, Genre, and Personal.
	- **RECOMMENDED**: Get recommendations for music similar to the music to which you have recently listened.
	- **RECENT**: Displays your recently played songs, albums, artists, and radio stations.
	- **TAGGED**: As you listen to radio, tag the songs you like. You can then find them in the tagged list and play them on demand.

**3.** Touch **Q.** Search and use the keyboard to enter a key word or phrase to search for tracks, albums, or artists. Touch  $\overline{Q}$  on the keyboard to search Music Hub. Touch an item to play a sample, add an item to your basket, or add an item to your album.

#### *Music Hub Menu*

From Music Hub screen:

-Touch **Fig. Menu** for options.

To configure Music Hub settings:

- Touch **Menu** ➔ **Settings**. Follow the on-screen instructions.

For more information:

-Touch **Menu** ➔ **Help**.

# Music Player

Music Player plays songs stored on your phone or an installed memory card.

- **1.** From a Home screen, touch **HIP** Apps
	- ➔ **Music player**.

The Music Player application searches your device's internal storage or on an installed memory card for music and playlists. This can take from a few seconds to several minutes, depending on the amount of new music added since you last opened the application. It then displays your music in several ways.

**2.** Touch a tab, such as **All**, **Playlists**, **Albums**, and so on, to change the way you view the contents of your library.

# *Searching for Music*

To find music in your library:

- **1.** From a Home screen, touch **Apps** 
	- ➔ **Music player**.
- **2.** Touch  $\equiv$  **Menu**  $\rightarrow$  **Search** and use the keyboard to type the name of an artist, album, or song.

#### <span id="page-112-0"></span>*Music Player Options and Settings*

To use Music Player options and configure settings:

**1.** From a Home screen, touch **Apps** 

## ➔ **Music player**.

- **2.** Touch any tab other than Music square.
- **3.** Touch **Menu** to display the following options:
	- **Add to playlist:** Add the current music file to a selected playlist.
	- **Create playlist:** Create a new playlist. [For more information,](#page-113-0)  refer to *["Creating a Playlist"](#page-113-0)* on page 107.
	- **Via Bluetooth**: Scans for devices and pairs with a Bluetooth headset.
	- **Share via**: Share your music. Touch one or more items that you want to share or touch **Select all** and touch **Done**. Touch an option, such as Bluetooth, and follow the on-screen instructions.
	- **Thumbnail/List view**: Set how to view the items on this screen.
	- **Delete**: Delete a song, an album, or every song or album.
	- **Search**: Find music in your library.
- **Scan for nearby devices**: Discover and connect directly to nearby devices.
- **Settings**: The following settings display:
	- **SoundAlive**: Set a type of equalization, such as Auto, Normal, Pop, and so on.
	- **Play speed**: Use the slider to increase or decrease play speed.
	- **Music menu**: Enable or disable the music display options that appear on the main music screen. A check mark  $\triangledown$  next to an option means that it is enabled.
	- **Lyrics**: Display the lyrics of the song, if available.
	- **Music auto off**: Set the option Off or set your music to turn off automatically by touching one of the time values.
- **End**: Close the Music Player and display the previous screen.

#### **Music Square**

Music square analyses characteristics of music files stored in your device and automatically creates playlists.

- **1.** From a Home screen, touch **Apps** 
	- ➔ **Music player**.
- **2.** Touch Music square  $\rightarrow$   $\equiv$  Menu  $\rightarrow$  Help for more information.

### *Managing Playlists*

To create, manage, or delete a playlist:

- **1.** From a Home screen, touch **Apps** 
	- ➔ **Music player**.

### <span id="page-113-0"></span>Creating a Playlist

- Touch **Playlists** ➔ **Menu** ➔ **Create playlist** and use the keyboard to enter a name for the playlist.

### Renaming a Playlist

- **1.** Touch the **Playlists** tab and touch a playlist.
- **2.** Touch  $\equiv$  **Menu**  $\rightarrow$  **Edit title** and use the keyboard to enter a new name for the playlist.

### Adding Songs to Playlists

- **1.** Touch the **Playlists** tab and touch a playlist.
- **2.** Touch **Add music.**
- **3.** Touch one or more items that you want to add to the playlist or touch **Select all**
- **4.** Touch **Done** to save the playlist.

#### Removing Songs from Playlists

To remove one song from a playlist:

- **1.** Touch the **Playlists** tab and touch a playlist.
- **2.** Touch and hold the song you want to remove from the playlist.

A pop-up displays with options.

**3.** Touch **Remove** to remove the song from the playlist.

To remove multiple songs from a playlist:

- **1.** Touch the **Playlists** tab and touch a playlist.
- **2.** Touch  $\boxed{=}$  **Menu**  $\rightarrow$  **Remove.**
- **3.** Touch one or more songs that you want to remove from the playlist or touch **Select all**.
- **4.** Touch **Remove** to save the playlist.

#### Changing the Order of a Playlist

- **1.** Touch the **Playlists** tab and touch a playlist.
- **2.** Touch  $\boxed{\blacksquare}$  Menu  $\rightarrow$  Change order.
- **3.** Touch the grid  $\begin{array}{c} \n \vdots \\
\n \end{array}$  for an entry and drag the entry to a new position in the list.
- **4.** Touch **Done** to change the order and save the playlist.

#### Playing a Playlist

- **1.** Touch the **Playlists** tab.
- **2.** Touch **Quick list**, **Most played**, **Recently played**, or **Recently added**, or touch a playlist title that you created.
- **3.** Touch a song to start playing the playlist at that song.
- **4.** Touch **Shuffle** to play the songs in a random order.

#### Deleting a Playlist

To delete one playlist:

- **1.** Touch the **Playlists** tab.
- **2.** Touch and hold the playlist you want to delete. A pop-up displays with options.
- **3.** Touch **Delete** to delete the playlist.

To delete multiple playlists:

- **1.** Touch the **Playlists** tab.
- **2.** Touch  $\overline{=}$  **Menu**  $\rightarrow$  **Delete.**

Playlists that you have created display.

- **3.** Touch one or more playlists that you want to delete or touch **Select all**.
- **4.** Touch **Delete** to delete the selected playlists.

## *Playing Music*

To play a song:

- **1.** From a Home screen, touch **Hill Apps** 
	- ➔ **Music player**.
- **2.** Touch a tab, such as **All**, **Playlists**, or **Albums**.
- **3.** Touch a song, or touch a playlist or an album and then touch a song in the list of songs.

The song you touch starts to play. The tracks in the current list play in order until you reach the end of the list (unless you choose a repeat option). Otherwise, playback stops only if you stop it, even when you switch applications.

### *Accessing the Music Player*

If you navigate away from the Music Player application and music is playing, the Music notification icon  $\Box$  is displayed in the System Bar.

You can change songs or easily return to the Music Player:

- **1.** Touch the top of the screen and swipe downward. The Status Details pop-up displays.
- **2.** Touch the song title to display the Music Player. You can also pause and resume playback and skip to the next or previous song in the panel. [For more](#page-31-0)  [information, refer to](#page-31-0) *"Notifications"* on page 25.

# *Music Player Controls*

When a song is playing, the Music Player screen displays and various controls are available.

- **1.** From a Home screen, touch **Apps** 
	- ➔ **Music player**.
- **2.** Touch a song or playlist to begin playback. The music player controls display below the music listing.
- **3.** Touch **a** at the right end of the music player controls to enlarge the music player to full screen.
- **4.** During playback, use the sound and playlist controls:
	- **Shuffle**: When enabled, songs play in random order. When disabled, songs play in the order they appear in List view.
	- **Progress Bar**: Touch and drag the end of the progress bar to scan forward or backward through the current song.
	- **SoundAlive**: Touch to view and set SoundAlive options.
	- **Volume**: Touch to toggle Silent and Sound mode, then touch and drag on the scale to set volume. You can also press the Volume Key on the side of the device to adjust playback volume.
	- **Playback Controls**: These buttons control the playback of songs:
		- $-$  Touch  $\rightarrow$  to advance to the next song. Touch and hold  $\rightarrow$  to scan forward through the current song.
		- $-$  Touch  $\overline{R}$  to go back to the previous song. Touch and hold **IKK** to scan backward through the current song.
		- $-$  Touch  $\prod$  to pause playback. Touch  $\blacktriangleright$  to resume playback.
	- **List Mode**: Touch to switch to the list of songs.
	- **Music Square:** Touch to view the Music Square screen.
	- **Repeat**: Touch to repeat the current song, repeat all songs, or disable repeat mode.

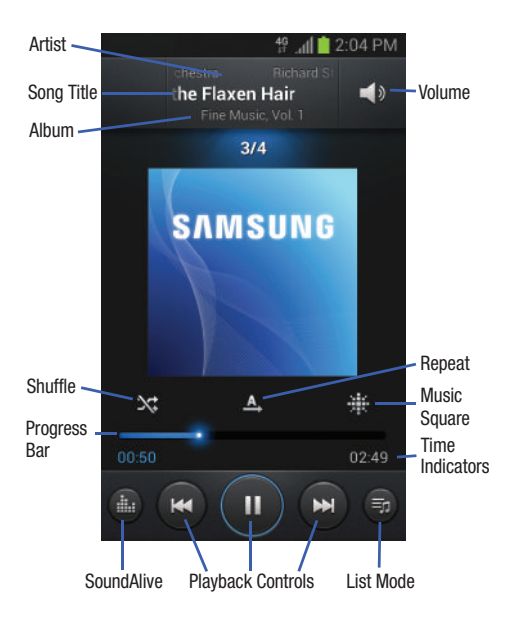

### *Options While Playing a Song*

There are various options and controls available while a song is playing:

- **1.** From a Home screen, touch **HIP** Apps
	- **→ ↑ Music player**, touch a song or an album, and then a song.
- **2.** Touch **a** at the right end of the music player controls to enlarge the music player to full screen.
- **3.** Touch **Menu** to display the following options:
	- **Add to quick list**: Adds the current music file to the Quick list.
	- **Via Bluetooth**: Play the current song by using a Bluetooth device.
	- **Share via**: Share your music by using Bluetooth, Email, Gmail, Messaging, or Wi-Fi Direct.
	- **Add to playlist**: Add the song to a new playlist or an existing playlist.
	- **Set as:** Set a music file as the Phone ringtone, Caller ringtone, or Alarm tone.
	- **Scan for nearby devices**: Discover and connect directly to nearby devices.
- **Settings**: Displays Music Player settings (see *["Music Player](#page-112-0)  [Options and Settings"](#page-112-0)* on page 106).
- **Details**: Provides details about the song, such as artist, title, and so on.
- **End**: Close the Music Player and display the previous screen.

# Play Movies & TV

The Play Movies & TV app is a new application for select Android devices. Any movie you rent from the Google Play Store can be downloaded for offline viewing through this application.

In addition, the Play Movies & TV app can be used to stream your Google Play movie rentals as well as play any of your personal videos stored on your tablet.

-From a Home screen, touch **He Apps** 

➔ **Play Movies & TV**.

The Play Movies & TV launches and the TV SHOWS screen displays.

### *Play Movies & TV Menu*

From a Play Movies & TV screen:

-Touch **Fig. Menu** for options.

To configure Play Movies & TV settings:

-Touch **<del>■</del>** Menu → Settings. Follow the on-screen instructions.

For more information:

-Touch  $\blacksquare$  **Menu**  $\rightarrow$  **Help**.

# Play Music

With Google Play Music, you can play music that you have added to your music file as well as any music you copied from your PC. While offline, you can listen to music you have copied from your PC.

**1.** From a Home screen, touch **HIM** Apps ➔ **Play Music**.

Your music displays as icons on the screen.

- **2.** Sweep your screen to the left or right to see all of your music.
- **3.** Touch an icon to play the song.
- **4.** Follow the on-screen instructions.

#### *Play Music Menu*

From the Play Music main screen:

-Touch **Fig. Menu** for options.

To configure Play Music settings:

- Touch **Menu** ➔ **Settings**. Follow the on-screen instructions.

For more information:

-Touch **Menu** ➔ **Help**.

# Video Player

The Video Player plays video files stored on your phone or microSD card.

- **1.** From a Home screen, touch **Hell Apps** 
	- ➔ **Video Player**.
- **2.** Touch the **Thumbnails**, **List**, or **Folders** tab.
- **3.** Touch  $\bigcirc$  **Search** (landscape) or  $\bigcirc$  **Menu**  $\rightarrow$ **Search** (portrait) and use the keyboard to enter a search term. The current folder is searched and results are displayed. Touch **X** to remove the search field.
- **4.** Touch **Delete** (landscape) or  $\boxed{\blacksquare}$  **Menu**  $\rightarrow$ **Delete** (portrait) and touch videos to select them for deletion or touch **Select all** to delete all videos.
- **5.** While viewing the list, touch **Menu** for these options:
	- **Share via**: Share the video. Touch an option, such as Bluetooth, and follow the on-screen instructions.
	- **Delete**: Touch videos to select them for deletion or touch **Select all** to delete all videos.
	- **Search**: Use the keyboard to enter a search term.
	- **Sort by**: Display videos by Name (default), Date, Size, or Type.
	- **Scan for nearby devices**: Discover and connect directly to nearby devices.
	- **Auto play next**: Touch to enable or disable automatic playing of videos in the order they appear.
- **6.** Touch a video to play it. While playing a video, touch the screen to display or hide on-screen playback controls.

**7.** Touch the icon in the lower left corner of the display screen while the video is playing to change the Display Mode:

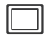

Original size view. The video will be played in its original size.

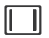

Full-screen in ratio view. The video is enlarged as much as possible without becoming distorted.

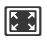

Full-screen view. The entire screen is used, which may cause some minor distortion.

- **8.** Touch **Volume Control** and use the slider to adjust the audio volume.
- **9.** During playback, press **II Menu** for options:
	- **Scan for nearby devices: Discover and connect directly to** nearby devices.
	- **Share via**: Share the video. Touch an option, such as Bluetooth, and follow the on-screen instructions.
- **Via Bluetooth**: Turn Bluetooth on to use Bluetooth services.
- **Video auto off**: Set the option Off or set your video to turn off automatically by touching one of the time values.
- **Settings**: Touch this option to view the following:
	- **Capture**: Enable the Capture option and then touch to capture a picture from the video, which is saved in the /Storage/ sdcard0/Pictures/Screenshots folder.
	- **Auto play next**: Enable or disable auto play of the next video.
	- **SoundAlive**: Set the sound quality to Normal, Voice, Movie, or Virtual 7.1 ch. You must connect your earphones to use this feature.
- **Subtitles**: View subtitles for the video, if available.
- **Details**: Provides details about the video, such as Name, Size, Resolution, and so on.

[For more information, refer to](#page-106-0) *"Playing Videos"* on page 100.

# Section 7: Connections

This section describes the various connections your phone can make including accessing the Internet with the Internet app or Google Chrome, Wi-Fi and Wi-Fi Direct, Bluetooth, and Connecting to your PC.

# Internet

The Browser is your access to the mobile web. This section explains how to navigate the Browser and introduces you to the basic features.

#### *Accessing the Mobile Web*

To access the Browser:

- From a Home screen, touch **Apps** 
	- ➔ **Internet**.

The Google mobile homepage displays.

## *Navigating the Internet*

The following options are available for Internet navigation. Command Keys

-Touch **5** Back or **Figure** Previous to return to the previous page.

- - Touch and hold **Back** to display a list of Most visit pages.
- -Touch  $\Rightarrow$  **Forward** to go forward to a recent page.
- -Touch **Refresh** to reload the current page.

#### Touching and Dragging

• Touch and drag your finger on the screen to navigate pages and to reposition pages within the screen.

#### Entering Text in a Field

• While browsing, touch a text field to display the virtual QWERTY keyboard to enter text.

#### Zoom

- Tap the screen twice to zoom in or out.
- Use two fingers, such as your index finger and thumb, to zoom out by making an inward pinch motion on the screen. To zoom

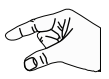

in, make an outward motion by sweeping your fingers out.

#### **Tip:** You can rotate the device to landscape mode for convenient browsing.

#### Selecting Items On a Page

While browsing, use gestures and menus to navigate:

- Touch an item to select it.
- Touch a hyperlink to follow the link.
- Touch and hold on a hyperlink for options.

# *Using Browser Windows*

You can have multiple windows open at one time and easily switch between windows.

To open a new window:

-Touch **Menu** ➔ **New window**.

To switch to another open window:

- **1.** Touch  $\boxed{2}$  at the top of the screen.
- **2.** Sweep across the screen to display open windows.
- **3.** Touch **Back**.

To delete an open window:

- **1.** Touch  $\boxed{2}$  at the top of the screen.
- **2.** Sweep across the screen to display open windows.
- **3.** Touch  $\Box$  at the top right corner of the web page thumbnail to delete the window.

## *Entering a URL*

Access a website quickly by entering the URL.

- **1.** From a Home screen, touch **Hell Apps** 
	- ➔ **Internet**.
- **2.** Touch the **URL** field at the top of the screen, then enter the URL using the virtual QWERTY keyboard.

As you enter characters, potential matches display.

**Note:** Use the  $\overline{\times}$  **Delete** key to clear the URL field, if necessary.

**3.** Touch a match to complete and launch the URL.  $-$  or  $-$ 

Continue entering characters and touch the **Go** key to load the page.

#### *Creating, Accessing, and Deleting Bookmarks*

While browsing, bookmark a site to quickly access it later.

**Example 3** From any web page, touch **Fig. 2** Menu ➔ **Add bookmark**, enter the required information, and touch **Save**.

The URL saves to the appointed folder.

To access bookmarks that you have created:

- **1.** From any web page, touch  $\mathbf{\star}$ . The Bookmarks page displays.
- **2.** Touch  $\boxed{\blacksquare}$  **Menu** to display options.

To delete a bookmark:

- **1.** From the Bookmarks page, touch and hold the bookmark you want to delete.
- **2.** Touch **Delete bookmark**.

The Delete pop-up displays.

**3.** Touch **OK**.

### *Internet Menu*

While viewing a webpage:

-Touch **Menu** for options.

To configure web settings:

- Touch **Menu** ➔ **Settings**. Follow the on-screen instructions.

## *Internet Quick Controls*

Use Quick Controls to maximize your viewing area while browsing the internet.

- **1.** From a Home screen, touch **Apps** ➔ **Internet**.
- **2.** While viewing a webpage, touch  $\boxed{=}$  Menu ➔ **Settings** ➔ **Labs** ➔ **Quick Controls** to enable the function.

The Application and URL bars are hidden.

**3.** Swipe inward from the left or right edge of the screen to access quick controls.

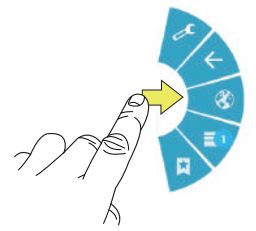

- <span id="page-123-0"></span>**4.** Without lifting your finger, move to an option and then lift your finger to initiate the option.
- **5.** To cancel, display the Quick controls and touch **Settings** ➔ **Labs** ➔ **Quick controls** to uncheck it.

### Chrome

Google Chrome lets you browse the Internet with speed, simplicity, security, and much more.

**1.** From a Home screen, touch  $\frac{1}{2}$  Apps  $\rightarrow$  **C** Chrome.

The Google Chrome Terms of Service screen displays.

#### **2.** Touch **Accept and Continue**.

The Chrome sign in screen displays. Signing in to [Chr](#page-91-0)ome brings your open tabs, bookmarks, and omnibox data from your computer to your phone.

#### **3.** Touch **Sign in**.

The Add a Google Account screen displays if you have not signed in to your Google account. For more information, refer to *"Signing into Your Gmail"* on page 85.

Once you have signed in to your Google account, the Google Chrome Welcome screen displays.

- **4.** Touch **Take a tour** to view some tips for using Google Chrome.
- **5.** Touch  $\equiv$  **Menu**  $\rightarrow$  **Help** and then touch a topic to learn more about using Google Chrome.

## Wi-Fi

Wi-Fi is a wireless networking technology that provides access to local area networks. Use your device's Wi-Fi feature to:

- Access the internet for browsing or to send and receive email.
- Access your corporate network.
- Use hotspots provided by hotels or airports while traveling.

Wi-Fi co[mmunication requires acc](#page-158-0)ess to an existing Wireless Access Point (WAP). WAPs can be Open (unsecured, as with most hotspots) or Secured (requiring you to provide login credentials). Your d[evice supports the 802.11 b/g/n Wi-Fi](#page-159-0)  protocol.

#### *[Configuring Wi-Fi S](#page-159-0)ettings*

For more information about configuring your device's Wi-Fi settings, see *"Wi-Fi"* on page 152.

#### *Finding Wi-Fi Networks*

You can have your device automatically notify you of available networks. For more information, refer to *"Advanced Settings"* on page 153.

### *Turning Wi-Fi On or Off*

By default, your phone's Wi-Fi feature is turned off. When you turn Wi-Fi service on, your device automatically searches for available, in-range WAPs (Wireless Access Points).

#### Turning Wi-Fi On

By default, your phone's Wi-Fi feature is turned off. Turning Wi-Fi on makes your phone able to discover and connect to compatible in-range WAPs.

- **1.** From a Home screen, touch **Hell Apps** 
	- ➔ **Settings**.
- **2.** Touch the ON/OFF slider, located to the right of the Wi-Fi field, to turn Wi-Fi ON  $\Box$  on .

#### Turning Wi-Fi Off

- **1.** From a Home screen, touch **Hell Apps** 
	- ➔ **Settings**.
- **2.** Touch the ON/OFF slider, located to the right of the Wi-Fi field, to turn Wi-Fi OFF oFF

**Note:** Wireless data connections such as Wi-Fi and Bluetooth can cause added battery drain and reduce use time.

#### *Scanning and Connecting to a Wi-Fi Network*

When you turn on Wi-Fi, your device searches for available Wi-Fi connections, then displays them on screen.

- **1.** Touch the top of the screen and swipe downward. The Status Details displays.
- **2.** Touch **Wi-Fi** to turn Wi-Fi On.

Your device automatically scans for available Wireless Access Points.

**3.** When the scan is complete, touch a Wi-Fi network to connect.

If the Wi-Fi network is open, your device automatically connects.

If the Wi-Fi network is secured, enter the password at the prompt to connect.

### *Adding a Wi-Fi Network Manually*

- **1.** From a Home screen, touch  $\mathbf{H}$  Apps  $\rightarrow \mathbf{\odot}$  Settings ➔ **Wi-Fi**.
- **2.** Touch the **OFF** / **ON** icon **the solution on** to turn Wi-Fi on.
- **3.** Touch **Add Wi-Fi network**, then enter network information:
	- **Network SSID**: Enter the name of the Wi-Fi Wireless Access Point (WAP).
	- **Security**: Select a security option. This must match the current security setting on your target WAP. Options are: None, WEP. WPA/WPA2 PSK, or 802.1x EAP.
- **Note:** Depending on the Security protocol used by the WAP, additional network information may be required, such as a Password.
	- **Password**: If the WAP is secured, enter the password or hex key.
	- **4.** Touch **Save** to save the settings.

**Note:** The next time your phone connects to a previously accessed or secured wireless network, you are not prompted to enter the WAP key again, unless you reset your phone back to its factory default settings.

#### *Wi-Fi Status Indicators*

The following icons show your Wi-Fi connection status at a glance:

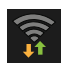

[Wi-Fi is connected, active, and communicating](#page-126-0)  with a Wireless Access Point (WAP).

<span id="page-126-0"></span>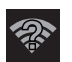

Wi-Fi is active and an open Wi-Fi network is in range.

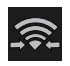

Your device is connected to another device using Wi-Fi Direct. For more information, refer to *"Wi-Fi Direct"* on page 120.

# Wi-Fi Direct

Wi-Fi Direct allows device-to-device connections so you can transfer large amounts of data over a Wi-Fi connection.

**Note:** See your service plan for applicable charges for Wi-Fi Direct.

#### *Wi-Fi Direct Setup*

- **1.** From a Home screen, touch **Apps → Settings** ➔ **Wi-Fi**.
- **2.** Touch the **OFF / ON** icon **The Second to turn Wi-Fi on.**
- **3.** Touch **Wi-Fi Direct** to display Available devices. Your device begins to search for other devices enabled with Wi-Fi direct connections.
- **4.** Touch the Wi-Fi Direct tab to display Available devices.
- **Note:** The target device must also have Wi-Fi Direct service active and running before it is detected by your device.
	- **5.** Once the device you want to connect to is displayed, touch on it.

An Invitation to connect displays on the device to which you want to connect.

**6.** On that device, touch **Accept**.

You have 30 seconds to touch **Accept** on the device to which you want to connect for the connection to be made.

Once connected, the other device will show as **Connected** in your list of Wi-Fi Direct devices and the icon will display in the Status Bar at the top of your screen.

#### *Rename your Wi-Fi Direct Connection*

It is difficult to pair to an external device if all you have is a generic name or number. It is better to provide a unique connection name to your phone.

- **1.** From a Home screen, touch **Apps → Settings** ➔ **Wi-Fi** ➔ **Wi-Fi Direct**.
- **2.** Touch **<del>I</del>I</del> Menu → Rename device to rename your** phone.
- **3.** Backspace to erase the current label and enter a new name for your phone.

## *Sharing Information with Connected Device*

To share videos, photos, or other information with the connected device, follow these steps:

- **1.** View the information that you want to share. For example, if you want to share a photo, find the photo in your camera viewer or **My Files** folder, then touch the **Share, Share via,** or **Send via** option.
- **2.** Touch the **Wi-Fi Direct** option.

The Wi-Fi Direct settings screen displays, Wi-Fi Direct is turned on, and your device scans for other devices.

- **3.** Touch a connected device name. For example, Android\_XXXX.
- **4.** The other device displays a pop-up that indicates it is receiving the file.

The file is transferred and can be found in **My Files** in the ShareViaWifi folder.

**Note:** Depending on the other device model, the prompts and shared folder information may differ.

## <span id="page-128-0"></span>**Bluetooth**

Bluetooth is a short-range wireless communications technology for exchanging information ove[r a distance of](#page-160-0)  [about 30 feet.](#page-160-0)

<span id="page-128-2"></span>You do not need to line up the devices to send information with Bluetooth. If the devices are in range, you can exchange information between them, even if they are in different rooms.

# *Configuring Bluetooth Settings*

Configure your device's Bluetooth settings. For more information, refer to *"Bluetooth"* on page 154.

## *Turning Bluetooth On or Off*

To turn Bluetooth on or off:

- **1.** From a Home screen, touch **Apps** ➔ **Settings**.
- **2.** Under **Wireless and network**, on the Bluetooth tab, touch the **OFF / ON** icon **the state of the state of turn Bluetooth on** or off.

## *Bluetooth Status Indicators*

The following icons show your Bluetooth connection status at a glance:

<span id="page-128-1"></span>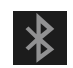

Bluetooth is active.

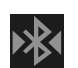

Bluetooth is connected (paired) and communicating.

# *Pairing with a Bluetooth Device*

Search for a Bluetooth device and pair with it, to exchange information between your device and the target device.

**Tip:** After pairing, your device and the target device recognize each other and exchange information without having to enter a passcode or PIN.

**1.** From a Home screen, touch **He Apps** 

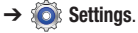

**2.** On the Bluetooth tab, touch the **OFF / ON** icon to turn Bluetooth on.

- **3.** Enable the target device's discoverable or visible mode.
- **4.** Touch the **Bluetooth** tab and then touch **Scan**. Touch **Stop** at any time to stop scanning.
- **5.** From the list of found devices, touch the target device, then follow the prompts to complete the pairing:
	- **•** If the target device requires a PIN, enter a PIN for the target device and touch **OK**. When prompted, enter the PIN on the target device.
	- **•** If the device allows automatic or smart pairing, your device attempts to pair with the device automatically. Follow the prompts on your device and the target device to complete the pairing.

Once successfully paired to an external device, displays within the Status area.

**Note:** Due to different specifications and features of other Bluetooth-compatible devices, display and operations may be different, and functions such as transfer or exchange may not be possible with all Bluetooth compatible devices.

### *Sharing Data with a Bluetooth Device*

To send data to a Bluetooth device:

- **1.** Select a file or item from an appropriate ap[plication.](#page-128-1)
- **2.** [Select an option for sharing data with the Bluetooth](#page-128-1)  [feature.](#page-128-1)

**Note:** The method for selecting an option may vary by data type.

**3.** [Search for and pair with a Bluetooth device.](#page-128-2) For more information, refer to *"Pairing with a Bluetooth Device"* on page 122.

### *Receiving Data from a Bluetooth Device*

To receive data from a Bluetooth device:

**1.** Turn Bluetooth on. For more information, refer to *"Turning Bluetooth On or Off"* on page 122.

**Note:** To select the length of time that your device will be visible, select **Menu** ➔ **Visibility timeout**.

- **2.** Pair with the Bluetooth device from which you want to receive data. For more information, refer to *"Pairing with a Bluetooth Device"* on page 122. A Bluetooth authorization request pop-up displays when a Bluetooth device sends data to your device.
- **3.** Select **Accept** to confirm that you are willing to receive data.

A File received message displays.

Received data is saved to the Bluetooth folder. If you receive a contact, it is saved to your contacts automatically.

## *Sending Contacts via Bluetooth*

Depending on your paired devices' settings and capabilities, you may be able to send pictures, Contact information, or other items using a Bluetooth connection.

**Note:** Prior to using this feature, Bluetooth must first be enabled, and the recipient's device must be visible.

- **1.** From a Home screen, touch **Apps** 
	- ➔ **Contacts** .
- **2.** Touch  $\boxed{=}$  **Menu**  $\rightarrow$  **Import/Export** ➔ **Share namecard via**.
- **3.** Touch each contact that you would like to send via Bluetooth or touch **Select all**. A check mark indicates selection.
- **4.** Touch **Done**.
- **5.** Touch **Bluetooth**.
- **6.** Touch the paired device that will receive the contact information.
- **Note:** The external Bluetooth device must be visible and communicating for the pairing to be successful.

A Bluetooth share notification displays in your notifications list.

#### Disconnecting a Paired Device (Unpair)

To disconnect a paired device:

- **1.** From a Home screen, touch **Hell Apps** 
	- ➔ **Settings**.
- **2.** Touch the ON/OFF slider, located to the right of the Bluetooth field, to turn Bluetooth ON **NAME A** on .
- **3.** Touch **Bluetooth**, touch the previously paired device (under Paired devices), touch **Settings**, and touch **Unpair**.
- **Note:** Disconnections are manually done but often occur automatically if the paired device goes out of range of your phone or it is powered off.

## Managing Downloads

Files, apps, and other items you download in Internet, Gmail, Email, or in other ways, are stored on your phone's internal storage. You can use the Downloads app to view, reopen, or delete what you have downloaded.

To manage the demands on their networks or to help you avoid unexpected charges, some mobile networks place restrictions on the size of the files you can download. When you are connected to such networks, and you try to download an oversized-file, you are asked or required to delay downloading the file until the next time you are connected to a Wi-Fi network. At that time, the download resumes automatically. The Downloads app can also be used to view and manage these queued files.

Downloaded files are stored in the Download directory in your phone's internal storage. You can view and copy files from this directory when connected to a computer with a USB cable.

#### *Uninstalling an App*

Apps come pre-installed on your device and you can download additional apps from Google Play. If you decide to, you can uninstall apps you downloaded from Google Play and other sources.

There are several ways to uninstall an app:

- **1.** From a Home screen, touch  $\frac{1}{2}$  Apps  $\rightarrow \bigotimes$  Settings
	- ➔ **Application manager**.
- **2.** Touch the **DOWNLOADED** tab.
- **3.** Touch the app you [want to uninstall.](#page-152-0)
- **4.** Touch the **Uninstall** button.

A pop-up displays the message **Application will be uninstalled.**

**5.** Touch **OK** to confirm you want to uninstall the app. You can also use Google Play to uninstall apps you downloaded from there (see *"Play Store"* on page 146).

To uninstall an app from the Apps screen:

- **1.** From a Home screen, touch **Fig. Apps.**
- **2.** Touch **Downloaded applications.** The Downloaded applications screen displays.
- **3.** Touch  $\overline{\mathbf{H}}$  Menu  $\rightarrow$  Uninstall.

A **a** appears on Apps that can be uninstalled.

**4.** Touch an app's icon and then touch **OK** to uninstall and remove the app from your phone.

**Note:** You cannot uninstall the apps that are included with Android. You can only uninstall the apps you have downloaded.

# [Kies Via Wi-Fi](#page-190-0)

Samsung Kies is a software that enables you to update your device firmware, synchronize files, and transfer data to and from your device directly by connecting to the PC.

**Note:** Some features will be supported through the System Updates feature in the future. For more information, refer to *"Software Update"* on page 184.

To learn more about Samsung Kies and Samsung applications, browse featured applications and download Kies at: http://www.samsung.com/us/support/downloads.

**Note:** Samsung Kies works on both PC and Macintosh computers.

# *Connecting With Samsung Kies*

**1.** Install Samsung Kies software on your PC.

**Warning!** Close any running applications before connecting your device to a PC.

- **2.** Run Samsung Kies.
- **3.** From a Home screen, touch **Hell Apps** 
	- ➔ **Settings**.
- **4.** Touch **More settings** ➔ **Kies via Wi-Fi**. Select the source of the Wi-Fi connection for Kies air.
- **5.** Follow the prompts from Kies to update your device firmware.
- **6.** Refer to Samsung Kies Help for more information.

## [Memory Ca](#page-12-0)rd

Your device supports removable microSD or microSDHC memory cards for storing music, photos, videos, and files.

#### *Installing and Removing a Memory Card*

For more information about installing and removing a memory card, see *"Installing and Removing the Memory Card"* on page 6.

**Important!** To prevent damage to information stored on the memory card, always unmount the card before removing it from the device.

#### *Formatting a Memory Card*

Formatting erases all content from the memory card and prepares it for use with your device.

#### Formatting a Memory Card Using Your Device

- **1.** From a Home screen, touch **HH** Apps → **io** Settings ➔ **Storage**.
- **2.** After mounting the SD card, touch **Format SD card**.
- **3.** Follow the prompts to confirm the formatting of the card.

#### Formatting a Memory Card Using Your Computer

Consult your computer and/or memory card reader documentation for information about formatting memory cards.

# Synchronizing with Windows Media Player

To synchronize your phone with Windows Media Player:

- **1.** Ensure that Windows Media Player is installed on your PC.
- **2.** Connect your device to the computer with the USB cable.
- **3.** Open Windows Media Player and synchronize music files.

## Connecting as a Mass Storage Device

You can connect your phone to a PC as a removable disk and access the file directory. If you insert a memory card in the device, you can also access the files directory from the memory card by using the device as a memory card reader.

**Note:** The file directory of the memory card displays as folder **Card**, separate from the internal memory, which is folder **Phone**.

- **1.** Insert a memory card into the device to transfer files from or to the memory card.
- **2.** Attach your device to the computer with the USB cable. Your computer recognizes the connection and displays the AutoPlay screen.
- **3.** Click the option to **Open device to view files**. You should see a Card and a Phone folder.
- **4.** Copy files from the PC to the memory card (Card folder).
- **5.** When finished, close the PC folder and disconnect the USB cable.

# Section 8: Applications and Widgets

This section contains a description of each application that is available on the Apps screen, its function, and how to navigate through that particular application. If the application is already described in another section of this user guide, then a cross reference to that particular section is provided. Various widgets are also described.

**Note:** This manual only addresses applications that have been loaded on your device as of the date of purchase. Information concerning third party applications that you may choose to download from the Google Play Store or otherwise should be obtained from the application provider directly.

**Tip:** To open applications quickly, add the icons of frequentlyused applications to one of the Home screens, if it is not there by default. For details, see *["App Shortcuts"](#page-38-0)* on [page 32.](#page-38-0)

# Updating Applications

Once you have registered your device (see *["Software](#page-190-0)  Update"* [on page 184](#page-190-0)) and signed into your Google account (see *["Creating a New Google Account"](#page-19-0)* on page 13), you may see the **Updates Available** notification in the Status Bar if there is a new version of one or more apps available or, when you open an application that is preloaded on your device, an **Update Available** message may be displayed.

To update the applications:

- **1.** Touch the top of the screen and swipe downward. The Status Details display.
- **2.** Touch **Updates available**.

[For more information, refer to](#page-153-0) *"Updates to Downloaded Apps"* [on page 147.](#page-153-0)

# GPS Applications

GPS applications allow you to achieve real-time, GPSenabled, turn-by-turn navigation and to access local searches based on a variety of category parameters.

To receive better GPS signals, avoid using your device in the following conditions:

- inside a building or between buildings
- in a tunnel or underground passage
- in poor weather
- around high-voltage or electromagnetic fields
- in a vehicle with tinted windows

Global GPS turn-by-turn navigation, mapping, and Point of Interest content is available for three continents, including North America (U.S., Canada, and Mexico), Western Europe, and China, where wireless coverage is available.

**Important!** If you touch or cover the internal GPS antenna while using GPS services, it may impede the GPS signal resulting in the GPS services not working in an optimal manner. Refer to the following diagram to locate the approximate location of the internal GPS antenna.

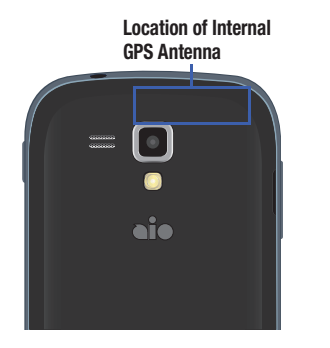

**(Back view of device)**

# **Calculator**

The calculator provides the basic arithmetic functions to solve simple arithmetic problems and advanced operators to solve more complex problems.

- **1.** From a Home screen, touch **Hell Apps** 
	- ➔ **Calculator**.
- **2.** Enter the first number using the numeric keys.
- **3.** Enter the operation for your calculation by touching the **+** (add), **-** (subtract), **×** (multiply), or **÷** (divide) key.
- **4.** Enter the next number.
- **5.** To view the result, touch the **=** (equals) key.
- **6.** Repeat Steps 3 through 5 as many times as required.
- **7.** Touch **c** to clear the result.
- **8.** To view calculator history, touch **the located at the** top of the calculator buttons. A history of your past calculations is displayed. Touch  $\Box$  to display the calculator keypad.
- **9.** To clear the calculator history, press  $\mathbf{R}$  Menu  $\rightarrow$ **Clear History**.
- **10.** To change the text size, press  $\mathbf{R}$  **Menu**  $\rightarrow$  **Text size.** Touch Small, Medium, or Large.
- **11.** Turn your phone sideways to the landscape position to display the scientific calculator.
- **12.** Touch and hold entries in the Calculator's display field to copy or cut the contents of the display.

**Copied to clipboard** displays. The cut or copied value can be pasted in another app.

# Calendar

Your device includes a powerful planner to help you organize your schedules more conveniently and effectively. Learn to create and manage events and tasks, and set alarms to remind yourself of important events and tasks.

- **1.** From a Home screen, touch **He Apps** 
	- $\rightarrow$  31 Calendar.
- **2.** In portrait mode, touch **Wiew type** and then touch a tab to choose a calendar view:
	- **Year**: Display all twelve months of this year. Sweep across the years at the bottom of the screen to display another year.
	- **Month**: Display the current month. Touch a month and year at the bottom of the screen to display another month.
	- **Week**: Display the current week. Touch a week at the bottom of the screen to display another week.
- **Day**: Display today's schedule by hour. Touch day at the bottom of the screen to display another day.
- **List**: Display only event and task names and dates for a selected year. Touch a year at the bottom of the screen to display another year. Touch a date to hide or show the event or task name.
- **Task**: Display your list of tasks. Touch the sort field to change how your tasks are sorted. Tasks can be sorted by due date, priority, date, week, month, or group.

**Tip:** Pinch the screen inward or sweep outward to switch from Day to Week to Month to Year mode and vice versa. [For](#page-31-1)  [more information, refer to](#page-31-1) *"Pinch"* on page 25.

- **3.** Swipe left or right across the screen to view other days or other weeks. Swipe up or down the screen to view other events.
- **4.** To find an event or task, touch  $\equiv$  **Menu**  $\rightarrow$  **Search**. Use the on-screen keyboard to enter a search term. Possible events display as you type.

Touch  $\overline{Q}$  on the keyboard to remove it.

Touch an event and then touch  $\boxed{=}$  **Menu** to display options. [For more information, refer to](#page-139-1) *"Managing Events"* [on page 133.](#page-139-1)

- **5.** Touch **Quick add** / **Add event** / **Add task** and then touch **Save** to add a new event to your calendar. [For](#page-139-0)  more information, refer to *["Creating an Event or Task"](#page-139-0)*  [on page 133.](#page-139-0)
- **6.** Touch **II Menu** for these options:
	- **Zoom in**: In the Week and Day views, increase the size of the area being viewed.
	- **Zoom out**: In the Week and Day views, decrease the size of the area being viewed.
	- **Go to**: Use the Set date pop-up to enter a date and then touch Set to display that date on your calendar.
	- **Delete**: Delete events for the year, month, week, day, all events, or all events before today, depending on the Calendar view.
- **Search**: Find events or tasks.
- **Sync**: Manually synchronizes the calendar entries among all of your current accounts, for example, Gmail, Exchange, and so on.
- **Settings**: Customize the calendar. [For more information, refer](#page-140-0)  to *["Calendar Settings"](#page-140-0)* on page 134.
- **7.** Touch **Today** to return to the current date.
- **8.** Touch **Calendars** to configure which events to display. Touch **Add account** to add additional accounts from which calendar events can be synced.

# <span id="page-139-0"></span>*Creating an Event or Task*

To create an event or task:

- **1.** From a Home screen, touch **He Apps** 
	- $\rightarrow$   $\frac{1}{31}$  Calendar.
- **2.** Double-tap the date for which you want to enter an all day event or task.

 $-$  or  $-$ 

Touch the date for which you want to enter an event or

task and touch  $\left| \cdot \right|$ 

- **3.** Touch the **Quick add**, **Add event**, or **Add task** tab.
- **4.** Enter the event or task information.
- **5.** Touch **Save**.

# <span id="page-139-1"></span>*Managing Events*

You can delete, send, and edit events on your mobile device:

- **1.** From a Home screen, touch **HIP** Apps
	- ➔ **Calendar**.
- **2.** Touch an event.

A Detail view of the event displays.

- **3.** Touch **Heat Menu** and then touch:
	- **Edit** to edit the event.
	- **Copy** to copy the event.
	- **Delete** and then touch **OK** to delete the event.
	- **• Share via** and then touch **Bluetooth**, **ChatON**, **Email**, **Messaging**, or **Wi-Fi Direct** to share the event.
	- **Link images** to attach an image to the event.
- **4.** Touch **Forward** to email an invitation.

## *Add Additional Calendar Accounts*

To add additional accounts:

- **1.** From a Home screen, touch **Apps** 
	- ➔ **Calendar** ➔ **Calendars** ➔ **Add account**.  $-$  or  $-$

From a Home screen, touch **Apps** ➔ **Settings**  ➔ **Add account**.

The Add account screen displays.

**2.** Touch an account type and enter your account information.

# <span id="page-140-0"></span>*Calendar Settings*

To set up Calendar preferences:

- **1.** From a Home screen, touch **He Apps** 
	- $\rightarrow$  **Calendar.**
- **2.** Touch  $\equiv$  **Menu**  $\rightarrow$  **Settings**.
- **3.** The settings categories are **View settings**, **Event notification**, and **Gesture**.
- **4.** Touch fields on the screen to configure the Calendar.
	- Some fields have preset values. Touch  $\odot$  and then touch the desired value.
	- **•** Touching the check box next to some fields may make additional fields available.

# Camera

Take photos and record video with your device's built in Camera.

[For more information, refer to](#page-96-0) *"Camera"* on page 90.

■ From a Home screen, touch **Apps → Camera.** 

# ChatON

Use ChatON to send and receive instant messages from any device that has a mobile phone number.

[For more information, refer to](#page-95-0) *"ChatON"* on page 89.

■ From a Home screen, touch **Apps → C ChatON**.

# Chrome

Google Chrome lets you browse the Internet with speed, simplicity, security, and much more.

[For more information, refer to](#page-123-0) *"Chrome"* on page 117.

■ From a Home screen, touch **Apps → Conforme**.

# Clock

Use Clock to set an alarm, view the World clock, or access the Stopwatch or Timer.

#### <span id="page-141-0"></span>*Adding and Configuring Alarms*

- **1.** From a Home screen, touch  $\mathbf{H}$  Apps  $\rightarrow \mathbf{Q}$  Clock.
- **2.** Touch **Create alarm** to display the Create alarm screen.

 $-$  or  $-$ 

Touch an existing alarm to display the Edit alarm screen.

- **3.** Touch fields on the screen to configure the alarm.
	- Some fields have preset values. Touch (>) and then touch the desired value.
	- **•** Other fields have to be input. Touch the field and use the on-screen keyboard to input information.
- **4.** Touch **Save** to save the alarm.

The main Clock screen displays showing the new or updated alarm.

### *Activating Alarms*

- **1.** From a Home screen, touch **Apps**  $\rightarrow \heartsuit$  Clock.
- **2.** Touch  $\bigcirc$  **Turn alarm on** to activate the alarm. A gray alarm means the alarm is deactivated.
- **3.** Touch an alarm to change any of its settings and then touch **Save** to save the updates.

### *Editing and Deleting Alarms*

- **1.** From a Home screen, touch **Apps**  $\rightarrow$   $\langle \times \rangle$  Clock.
- **2.** Touch and hold an alarm and then touch one of the following options:
	- **Edit**: Edit the alarm. [For more information, refer to](#page-141-0) *"Adding [and Configuring Alarms"](#page-141-0)* on page 135.
	- **Delete**: Delete the alarm.
	- $-$  or  $-$

Touch **Menu** ➔ **Delete,** touch the existing alarms you want to delete or touch **Select all**, and then touch **Delete**.

#### *Turning Off an Alarm*

When the alarm sounds, to turn off the alarm:

-Touch and drag  $(x)$  to the right.

### *Setting the Snooze Feature*

To activate the Snooze feature after an alarm sounds:

-Touch and slide  $\left(z\right)$  to the left. Snooze must first be set in the alarm settings.

### *World Clock*

View the date and time in any time zone.

**1.** From a Home screen, touch **Apps**  $\rightarrow \heartsuit$  **Clock** ➔ **World Clock**.

A list of the cities you have added displays.

- **2.** Touch **Add city** to add a city to display. A list of world cities displays.
- **3.** Scroll through the list and touch the city you want to add.

**Tip:** Touch the first letter of the city's name, to the right of the list, to find the city more quickly.

A list of the cities you have added displays and includes the added city.

- **4.** To change the order of the cities, touch  $\blacksquare$  **Menu**  $\rightarrow$ **Change order**. Touch the grid **the detail on an entry and drag** the entry to a new position in the list. Touch **Done** to change the order.
- **5.** Touch **<del>■</del>** Menu → Delete to delete entries. Touch the box next to the cities you want to delete so that a check mark displays, then touch **Delete**.  $-$  or  $-$

Touch and hold an entry and then touch **Delete**.

**6.** Touch and hold an entry and then touch **DST settings** to update the Daylight Savings Time (DST) settings.

### *Stopwatch*

You can use this option to measure intervals of time.

- **1.** From a Home screen, touch  $\mathbb{H}$  Apps  $\rightarrow$   $\left(\rightarrow)$  Clock.
- **2.** Touch the **Stopwatch** tab at the top of the Clock screen.
- **3.** Touch **Start** to start the stopwatch and touch **Lap** to mark a unit of time per lap.
- **4.** Touch **Stop** to stop the stopwatch.
- **5.** Touch **Restart** to continue or touch **Reset** to erase all times recorded.

#### *Timer*

You can use this option to set a countdown timer. Use a timer to count down to an event based on a preset time length (hours, minutes, and seconds).

- **1.** From a Home screen, touch **Apps**  $\rightarrow \heartsuit$  **Clock**.
- **2.** Touch the **Timer** tab at the top of the Clock screen.
- **3.** The **Minutes** field is highlighted and set to 1 minute. Use the keypad to set the number of minutes you want.
- **4.** Touch the **Hours** field to set hours, if desired. As you touch different fields, they are highlighted.
- **5.** Touch the **Seconds** field to set seconds.
- **6.** Touch **Start** to begin the timer and touch **Stop** to pause the timer.
- **7.** After stopping, touch **Restart** to continue or touch **Reset** to set the timer back to 1 minute.

# **Contacts**

Store contact information for your friends, family and colleagues, to quickly access information or to send a message.

[For more information, refer to](#page-65-0) *"Contacts and Accounts"* on [page 59.](#page-65-0)

- From a Home screen, touch **Apps** 
	- ➔ **Contacts**.

# **Downloads**

Files, apps, and other items you download in Internet. Chrome, Gmail, Email, or in other ways, are stored on your phone's internal storage. Use the Downloads app to view, reopen, or delete what you have downloaded.

- **1.** From a Home screen, touch **He Apps** 
	- ➔ **Downloads**.
- **2.** Touch an item to open it.
- **3.** Touch headings for earlier downloads to view them.
- **4.** Touch items you want to send, to check them, and then touch **Share**. Touch an option to share the item.
- **5.** Touch items you want to delete, to check them, and then touch **Delete**. The items are deleted from your phone.
- **6.** Touch **Sort by size** or **Sort by date**, at the bottom of the Downloads pop-up, to switch back and forth.
- **7.** Touch **Clear list** to cancel and clear all downloaded items from the download history.

## Dual Clock

Display the time for two different locations.

To add the Dual clock widget to a Home screen, see *["Adding](#page-37-0)  [Widgets to a Home Screen"](#page-37-0)* on page 31.

**1.** From a Home screen, locate the **Dual Clock (analog)** or **Dual Clock (digital)** widget.

Both Dual clock widgets are actually two widgets. Each widget displays the time and a city name.

**2.** Touch either widget to choose a different city than the one currently displayed.

## Email

Send and receive email using popular email services. [For more information, refer to](#page-89-0) *"Email"* on page 83.

■ From a Home screen, touch **Apps → C** Email.

## **Gallery**

Use Gallery to view, capture, and manage photos and videos. [For more information, refer to](#page-103-0) *"Gallery"* on page 97.

■ From a Home screen, touch **Apps → Ma** Gallery.

## Game Hub

Access social and premium games. Join Game Hub to enjoy free games with your friends.

**1.** From a Home screen, touch **Hell Apps** ➔ **Game Hub**.

A Disclaimer screen displays.

- **2.** Read the Disclaimer and touch **Confirm**.
- **3.** Touch **Menu** to display the following options:
	- **Uninstall**: Touch this option to uninstall a previously installed game.
	- **• Legal notices**: Displays Game Hub legal information.
- **4.** Touch a game and follow the on-screen instructions.

## Gmail

Send and receive email with Gmail, Google's web-based email.

[For more information, refer to](#page-91-0) *"Gmail"* on page 85.

-**From a Home screen, touch <b>Apps** → ◆ Gmail.

## Google

Search the internet using the Google search engine.

**From a Home screen, touch and hold <b>Fig.** Menu.  $-$  or  $-$ 

From a Home screen, touch **Apps** ➔ **Google**.

## Google+

Share updates and see what is going on around you with Google+ for mobile.

[For more information, refer to](#page-94-0) *"Google+"* on page 88.

-From a Home screen, touch **HAPPS → Strategie+**.

## Internet

Your device includes a full HTML Browser, to access the internet.

[For more information, refer to](#page-120-0) *"Internet"* on page 114.

■ From a Home screen, touch **Apps** ➔ **Internet**.

## Local

Google Local is an application that uses Google Maps and your location to help you find destinations, such as restaurants, bars, hotels, attractions, ATMs, and gas stations. You can also add your own locations.

- **Note:** You must enable location services to use Local. Some features require Standalone or Google location services. [For more information, refer to](#page-172-0) *"Location Services"* on [page 166.](#page-172-0)
	- **1.** From a Home screen, touch  $\frac{1}{2}$  Apps  $\rightarrow \infty$  Local.
	-

**2.** Touch to choose or enter your location.

- **3.** Touch one of the business categories to search for a particular business.
- **4.** Touch a business in the list to see more details about it.
- **5.** Touch your location at the bottom of the Local pop-up to write or view reviews, check in here, and so on.
- **6.** For more information touch  $\boxed{=}$  Menu  $\rightarrow$  Help.

## Maps

Use Google Maps to find your current location, get directions, and other location-based information.

**Note:** You must enable location services to use Maps. Some features require Standalone or Google location services. [For more information, refer to](#page-172-0) *"Location Services"* on [page 166.](#page-172-0)

-From a Home screen, touch  $\frac{1}{\|A\|}$  Apps  $\rightarrow \sqrt{\sqrt{2}}$  Maps.

#### *Navigating the Map* Zooming

- Double-tap on the screen to zoom in.
- Use two fingers, such as your index finger and thumb, to zoom out by making an inward pinch motion on the screen. To zoom

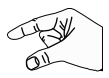

in, make an outward motion by sweeping your fingers out.

**Tip:** Rotate the device to landscape mode for more convenient browsing.

#### Scrolling

• Touch and drag on the screen to reposition the map in the display.

### Touch

• Touch an icon on the map to display information about the location. For example, your location is indicated by a flashing icon.

### *Maps Menu*

While viewing a map:

-Touch **Fig. Menu** for options.

To configure Maps settings:

- Touch **Menu** ➔ **Settings**. Follow the on-screen instructions.

For more information:

-Touch **Menu** ➔ **Help**.

## *Latitude*

With Google Latitude, you can see the location of all of your friends on a map or on a list. You can also share or hide your location.

You must first set up your phone to use wireless networks to help pinpoint your location. Also, Latitude works best when Wi-Fi is enabled. [For more information, refer to](#page-158-0) *"Turning [Wi-Fi On or Off"](#page-158-0)* on page 152.

To join Google Latitude:

- **1.** From a Home screen, touch **Apps**  $\rightarrow \sqrt{\ }$  Maps.
- **2.** Touch ➔ **Join Latitude**.

Latitude also requires that you log on to your Google account. [For more information, refer to](#page-184-0) *"Accounts"* on page 178. To access the Latitude app once you have joined:

- **1.** From a Home screen, touch **Apps**  $\rightarrow$  **Maps**.
- **2.** Touch ➔ **Latitude**.

Your location is displayed on the map.

For more information:

 $\blacksquare$  Touch  $\blacksquare$  **Menu**  $\rightarrow$  Help.

## Media Hub

Samsung Media Hub is your one stop for the hottest movie and TV content.

[For more information, refer to](#page-107-0) *"Media Hub"* on page 101.

**Note:** Media Hub service requires a Media Hub account and depends on service availability.

-From a Home screen, touch **Apps** 

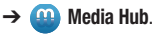

### Memo

Create and manage text memos and use Bluetooth to send memos to paired Bluetooth devices.

### *Composing a Memo*

- **1.** From a Home screen, touch **Apps**  $\rightarrow$  **T** Memo.
- **2.** Touch  $\mathsf{C}$  **Create**, compose the memo, then touch **Save** to save.

[For more information, refer to](#page-41-0) *"Entering Text"* on page 35.

## *Memo Viewing Options*

While viewing your Memos:

- **1.** To delete one or more memos, touch  $\equiv$  **Menu** ➔ **Delete**, select one or all memos, and touch **Delete**.
- **2.** Touch **Heat Menu** for the following options: Search, Delete, Print, Share via, and Sync memo.
- **3.** Touch and hold a memo list entry to display the following options: Delete, Lock/Unlock, and Share via.

### *Memo Options*

While viewing a Memo, touch  $\boxed{\phantom{1}}$  **Menu** for the following options: Delete, Color, Lock/Unlock, Print, and Share via.

## **Messaging**

You can send and receive different types of messages. [For more information, refer to](#page-81-0) *"Messaging"* on page 75.

■ From a Home screen, touch **Apps → <sub>M</sub>** Messaging.

## Messenger

With Google Messenger, you can bring groups of friends together into a simple group conversation.

[For more information, refer to](#page-95-0) *"Messenger"* on page 89.

■ From a Home screen, touch **Apps** 

➔ **Messenger**.

## Music Hub

The Music Hub app lets you upload your music collection to the cloud, stream and purchase songs from an extensive catalog, and listen to personal radio.

[For more information, refer to](#page-110-0) *"Music Hub"* on page 104.

- -From a Home screen, touch **Hill Apps** 
	- ➔ **Music Hub**.

## Music Player

Play music and other audio files that you copy from your computer. [For more information, refer to](#page-111-0) *"Music Player"* on page 105.

- From a Home screen, touch **Apps** 
	- ➔ **Music Player**.

## My Aio

Download the My Aio app to access billing, make quick payment, view usage, and get support right from your phone.

- **1.** From a Home screen, touch  $\lim_{n \to \infty}$  Apps  $\rightarrow \infty$  My Aio. The My Aio screen displays.
- **2.** Touch **My Aio? Absolutely!** to download the app. If you are not already logged in with your Google account, the Add a Google Account screen displays.
	- **•** Touch **Existing**, if you already have a Google account, or **New** to create a Google account.

For more information, refer to *["Signing into Your Gmail"](#page-91-1)*  [on page 85.](#page-91-1)

- **3.** Touch **Update**.
- **4.** Touch **Accept & download**.
- **5.** Follow the on-screen instructions to access your account.

## My Files

Find, view, and manage folders and files, such as music files, photo files, video files, and so on, stored on your phone. If the file is associated with an application on your device, you can launch the file in the application.

- **1.** From a Home screen, touch **He Apps** 
	- ➔ **My Files**.
- **2.** Touch a folder and scroll down or up until you locate a file.

**Note:** You may have to touch one or more subfolders before you encounter files.

**3.** Touch a file to launch it in the associated application, if the file is associated with an application.

- **4.** While browsing files, touch **Home** to display the My File Home screen or **L**e **Up** to display a higher directory.
- **5.** Touch the box to the left of each file or next to the folder to select all files in the folder. Then touch **Delete**, **Share via**, or touch  $\equiv$  to move, copy, or rename a file, or to view file details.
- **6.** Touch **Menu** for the following options: Select all, Create folder, Search, View by, Sort by, and Settings.
- **7.** To view a photo file, touch the file. The Gallery app is used to open the photo. [For more information, refer to](#page-104-0)  *["Viewing Photos and Videos"](#page-104-0)* on page 98.
- **8.** To view a video file, touch the file. The Video Player is launched and plays the video. [For more information,](#page-118-0)  refer to *["Video Player"](#page-118-0)* on page 112.

## **Navigation**

Use Google Navigation to find a destination and get walking or driving directions.

Navigation works best when Wi-Fi is enabled. [For more](#page-124-0)  [information, refer to](#page-124-0) *"Turning Wi-Fi On"* on page 118.

- **Note:** You must enable location services to use Navigation. Some features require Standalone or Google location services. [For more information, refer to](#page-172-0) *"Location Services"* [on page 166.](#page-172-0)
	- From a Home screen, touch **Apps** ➔ **Navigation**.

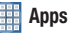

### *Navigation Menu*

While viewing a map:

-Touch **Menu** for options.

To configure Navigation settings:

-Touch **<del>I</del></u><b>I Menu → Settings**.

Follow the on-screen instructions.

For more information:

-Touch **Menu** ➔ **Help**.

## Phone

The Phone application allows you to access the dialer keypad, call logs, and favorites.

[For more information, refer to](#page-48-0) *"Call Functions"* on page 42.

-From a Home screen, touch **Apps → A**t and use the on-screen keypad to enter the number you want to dial.

## Play Books

Use the Play Books app to read eBooks from the Internetbased Google Play Books service. Google eBooks is a new way to discover, buy, and enjoy your favorite books online and offline.

-From a Home screen, touch **Apps** 

➔ **Play Books**.

The Google Play Books main screen displays.

**Note:** You may be asked to create or sign on to your Google account. [For more information, refer to](#page-91-1) *"Signing into [Your Gmail"](#page-91-1)* on page 85.

### *Play Books Menu*

From the Play Books main screen:

-Touch **Fig. Menu** for options. To configure Play Books settings:

- Touch **Menu** ➔ **Settings**. Follow the on-screen instructions.

For more information:

-Touch **Menu** ➔ **Help**.

## Play Magazines

Google Play Magazines helps you subscribe to your favorite magazines so you can have them available to read on your phone at your leisure.

Play Magazines requires that you log on to your Google account. [For more information, refer to](#page-184-0) *"Accounts"* on [page 178.](#page-184-0)

- From a Home screen, touch **Apps** 
	- ➔ **Play Magazines**.

The Play Magazines Welcome screen displays.

### *Play Magazines Menu*

From the Play Magazines main screen:

-Touch **Fig. Menu** for options.

To configure Play Magazines settings:

-Touch **<del>■</del>** Menu → Settings. Follow the on-screen instructions.

For more information:

-Touch **Menu** ➔ **Help**.

## Play Movies & TV

With Google Play Movies & TV, you can rent thousands of different movies and television shows. You can watch instantly, download your movie, or show for offline viewing at a later time.

[For more information, refer to](#page-117-1) *"Play Movies & TV"* on [page 111.](#page-117-1)

- From a Home screen, touch **Apps** 
	- ➔ **Play Movies & TV**.

## Play Music

Play music and other audio files that you copy from your computer. [For more information, refer to](#page-117-0) *"Play Music"* on page 111.

■ From a Home screen, touch **Apps** ➔ **Play Music**.

## Play Store

Google Play Store provides access to downloadable applications and games to install on your device. It also allows you to provide feedback and comments about an application, or flag an application that might be incompatible with your device.

- **1.** From a Home screen, touch **Apps** 
	- ➔ **Play Store**.

If you are not already logged in with your Google account, the Add a Google Account screen displays.

**•** Touch **Existing**, if you already have a Google account, or **New** to create a Google account.

For more information, refer to *["Signing into Your Gmail"](#page-91-1)*  [on page 85.](#page-91-1)

- **2.** The first time you open Play Store, read the Google Play Terms of Service, the Google Music Terms of Service, the Google Books Terms of Service, and the YouTube Rentals Terms of Service, then touch **Accept** to continue.
- **3.** To get help for using Google Play, touch **Fig. Menu** ➔ **Help**.

### *Updates to Downloaded Apps*

You can check for new versions of applications by visiting the Google Play Store. Items that have a new version available will say **Update**.

You can also select apps that you would like to be updated automatically. To do this:

- **1.** From a Home screen, touch **He Apps** 
	- ➔ **Play Store**.
- **2.** Touch **Installed Apps**.
- **3.** Touch the **Installed** tab to list the Play Store apps installed on your device.

Update is displayed if there is an update available for the app.

- **4.** Touch an app and then touch **Allow automatic updating** to enable automatic updating.
- **5.** Touch **Open** to open the app on your device.
- **6.** Touch **Update** to immediately update the app on your device.

## S Voice

- S Voice lets you perform various tasks simply by speaking.
	- **1.** From a Home screen, touch  $\frac{1}{2}$  Apps  $\rightarrow$  **C** S Voice. The first S Voice help screen displays.
	- **2.** Touch **Next** or **Previous** to navigate through the help information.
	- **3.** Touch **Skip** to start using S Voice.

### *S Voice Menu*

From an S Voice screen:

- Touch **Menu** ➔ **Settings**. The S Voice settings screen displays.

For more information:

-Touch **Menu** ➔ **Settings** ➔ **Help**.

## Samsung Apps

Connect to Samsung Apps and make your smart device even smarter. Simply and easily download an abundance of applications to your phone such as games, news, reference, social networking, navigation, and more.

- From a Home screen, touch **Apps** 
	- ➔ **Samsung Apps**.

## Settings

Configure your device to your preferences.

[For more information, refer to](#page-158-1) *"Settings"* on page 152.

- From a Home screen, touch **Apps** 
	- ➔ **Settings**.

 $-$  or  $-$ 

From a Home screen, touch **II Menu → Settings**.

## Talk

Use Google Talk to chat with other Google Talk users. [For more information, refer to](#page-93-0) *"Google Talk"* on page 87.

■ From a Home screen, touch **Apps → talk** Talk.

## Task Manager

View and manage active applications on your device. [For more information, refer to](#page-19-0) *"Task Manager"* on page 13.

- Add the Active applications widget to a Home screen and then touch **Active applications** on the Active applications widget. [For more information, refer to](#page-37-1)  *"Widgets"* [on page 31.](#page-37-1)

 $-$  or  $-$ 

Press and hold the **Home** key and then touch  $\sim$ **Task manager**.

The Task manager pop-up displays.

## Video Player

View and manage videos stored on your phone.

[For more information, refer to](#page-118-0) *"Video Player"* on page 112.

-From a Home screen, touch **Apps** ➔ **Video Player**.

## Voice Recorder

The Voice Recorder allows you to record an audio file and then immediately share it using Bluetooth, Email, or Gmail.

- **1.** From a Home screen, touch **Applications** 
	- ➔ **Voice Recorder**.
- **2.** To start recording, touch **Record** and speak into the microphone.
- During the recording process you can touch  $\Box$  **Stop** to stop and save the recording or touch **D** Pause to temporarily halt the recording. After pausing, touch **Record** to resume recording. Touch **Cancel** to cancel the recording. Otherwise, once the audio recording stops, the message is automatically saved.
- **4.** Touch **List** to display a list of all your voice recordings, then touch **Menu** to display the following options:
	- **Share via**: Share one or all recordings using Bluetooth, Email, Gmail, Messaging, or Wi-Fi Direct.
	- **Delete**: Touch recordings to mark them for removal or touch **Select all**. Touch **Delete** to delete the selected recordings.
- **Settings**: Touch fields on the screen to configure the Voice Recorder settings.
	- Some fields have preset values. Touch  $\odot$  and then touch the desired value.
	- Other fields have to be input. Touch the field and use the on-screen keyboard to input information.
- **End**: Close the Voice Recorder.
- **5.** Touch a voice recording in the recordings list to play it.
	- Touch *D* **Pause** to temporarily stop the playback, **Play** to resume the playback, or **Bullet** Stop to stop the playback.
	- Touch  $\boxed{=}$  Menu to display the following options:
		- **Share via**: Share one or all recordings using Bluetooth, Email, Gmail, Messaging, or Wi-Fi Direct.
		- **Delete**: Touch **OK** to delete the recording.
		- **End**: Close the Voice Recorder.

## Voice Search

To use Voice Search:

- **1.** From a Home screen, touch **He Apps** 
	- ➔ **Voice Search**.

The Voice Search screen displays.

**2.** Touch **b** and speak the search criteria slowly and clearly. Google searches for the information and displays results or displays **Retry**.

## Voicemail

Download the Aio Voicemail app to quickly view, access and play back your voicemail messages. Easily save important numbers to your Favorites list and respond to messages by calling back or texting.

- **1.** From a Home screen, touch **Hell Apps** 
	- ➔ **Voicemail**.
- **2.** The first time you access Voicemail, touch **Visual Voicemail? Sure!** to download the Visual Voicemail app. If you are not already logged in with your Google account, the Add a Google Account screen displays.

**•** Touch **Existing**, if you already have a Google account, or **New** to create a Google account.

For more information, refer to *["Signing into Your Gmail"](#page-91-1)*  [on page 85.](#page-91-1)

- **3.** Touch **Update**.
- **4.** Touch **Accept & download**.
- **5.** Follow the on-screen instructions to download and access your voicemail.

## Wi-Fi

Download the Aio Wi-Fi app to automatically connect to free and open Wi-Fi hotspots, which helps you to maximize data usage and enhance coverage.

- **1.** From a Home screen, touch  $\frac{1}{2}$  Apps  $\rightarrow \infty$  Wi-Fi.
- **2.** The first time you access Wi-Fi, touch **Wi-Fi? Yes!** to download the app.

If you are not already logged in with your Google account, the Add a Google Account screen displays.

**•** Touch **Existing**, if you already have a Google account, or **New** to create a Google account.

For more information, refer to *["Signing into Your Gmail"](#page-91-1)*  [on page 85.](#page-91-1)

- **3.** Touch **Update**.
- **4.** Touch **Accept & download**.
- **5.** Follow the on-screen instructions to download and access your Wi-Fi application.

## Yahoo! Finance

Stay on top of the markets with the Yahoo! Finance app for Android devices. Get real-time quotes, follow the market, or check out a particular stock. View headline news, top stories, and videos from Tech Ticker. Yahoo! Finance lets you keep up with the market movers from your Android phone.

To add the Yahoo! Finance widget to a Home screen, [see](#page-37-0)  *["Adding Widgets to a Home Screen"](#page-37-0)* on page 31.

From the Yahoo! Finance main screen, you can add and display your favorite stocks.

Touch the **Currencies tab** to display the currency exchange rate for various currencies.

## YouTube

View and upload YouTube videos, right from your device.

■ From a Home screen, touch **Apps** ➔ **YouTube**.

To find a YouTube video.

- Touch **Search YouTube** and use the keyboard to enter a keyword or phrase.

## *YouTube Menu*

From the YouTube main screen:

-Touch **Fig. Menu** for options.

To configure YouTube settings:

- Touch **Menu** ➔ **Settings**. Follow the on-screen instructions.

For more information:

-Touch **Menu** ➔ **Help**.

## <span id="page-158-1"></span>Section 9: Settings

This section explains Settings for customizing your phone.

## Accessing Settings

■ From a Home screen, touch **Apps** ➔ **Settings**.  $-$  or  $-$ 

From a Home screen, touch **<del>I</del> Menu → Settings**.

 $-$  or  $-$ 

Touch the top of the screen and swipe downward to display the Quick Settings pop-up, then touch

**Settings**. [For more information, refer to](#page-32-0) *"Quick Settings"* [on page 26.](#page-32-0)

The Settings screen displays.

### *The Settings Screen*

The Settings screen has tabs on the left side of the screen. Information related to the tabs displays on the right side of the screen. There are four major groups of settings: Wireless and network, Device, Personal, Accounts, and System.

## Wireless and Network

Control your device's wireless connections.

### *Wi-Fi*

Your device supports Wi-Fi b/g/n. Use Wi-Fi settings to manage your device's Wi-Fi connections.

For more information about using your device's Wi-Fi features, see *"Wi-Fi"* [on page 118.](#page-124-1)

#### <span id="page-158-0"></span>Turning Wi-Fi On or Off

When you turn Wi-Fi service on, your device automatically searches for available, in-range Wireless Access Points (WAPs).

- From any Home screen, touch the top of the screen and swipe downward, then touch **Wi-Fi** from the Quick Settings menu.

[For more information, refer to](#page-32-0) *"Quick Settings"* on [page 26.](#page-32-0)

 $-$  or  $-$ 

From a Home screen, touch **Apps** ➔ **Settings**. On the Wi-Fi tab, touch the **OFF / ON**  $\overline{\phantom{a}}$  icon  $\overline{\phantom{a}}$  on to turn Wi-Fi on or off.

#### Scan for Wi-Fi Networks

To make sure you have an accurate list of Wi-Fi networks.

- From a Home screen, touch **Apps** ➔ **Settings**  ➔ **Wi-Fi**, and then touch **Scan**.

### Add Wi-Fi Network

To open a dialog where you can add a Wi-Fi network by entering its Network SSID (the name it broadcasts), security type, and other properties:

- **1.** From a Home screen, touch **Apps**  $\rightarrow$  **Settings** ➔ **Wi-Fi**, and then touch **Add Wi-Fi network**.
- **2.** Use the keyboard to enter **Network SSID**.
- **3.** Touch the **Security** field and then touch a security type.
- **Note:** Depending on the Security protocol used by the WAP, additional network information may be required, such as a Password.
- **4.** If necessary, touch **Password** and enter the password or hex key.
- **5.** Touch **Save**.

### Advanced Settings

Set up and manage wireless access points.

- **1.** From a Home screen, touch **Apps → Solutions** ➔ **Wi-Fi**.
- **2.** Touch  $\overline{\mathbf{H}}$  **Menu**  $\rightarrow$  **Advanced**.

The following options display:

- **Network notification**: Have your device alert you to new Wireless Access Points (WAPs). Touch **Network notification** to turn notifications On or Off. When enabled, a check mark appears in the check box.
- **Keep Wi-Fi on during sleep**: Specify when to disconnect from Wi-Fi. Option are: Always, Only when plugged in, or Never.
- **Check for Internet service**: When connected to an AP (Access Point), check whether Wi-Fi internet service is available.
- **Auto connect**: Automatically connect to a Wi-Fi hotspot when detected.
- **MAC address**: View your device's MAC address, required when connecting to some secured networks (not configurable).
- **IP address**: View your device's IP address.

#### Wi-Fi Direct Settings

You can configure your device to connect directly with other Wi-Fi capable devices. This is an easy way to transfer data between devices. These devices must be enabled for Wi-Fi Direct communication. This connection is direct and not via a hot spot or WAP.

- **1.** From a Home screen, touch **Apps**  $\rightarrow$  **Settings** ➔ **Wi-Fi**.
- **2.** Touch the **OFF** / **ON** icon **the soul to turn Wi-Fi on.**
- **3.** Touch **Wi-Fi Direct** to display Available devices. Your device begins to search for other devices enabled with Wi-Fi direct connections.
- **4.** When scanning is complete, touch a device name to begin the connection process to another Wi-Fi Direct compatible device.

**Note:** The target device must also have Wi-Fi Direct service active and running before it is detected by your device. The direct connection establishes, the status field displays "Connected", and your connected device is displayed in the Wi-Fi Direct devices listing.

**5.** Touch **End connection → OK** to end the Wi-Fi Direct connection.

[For more information, refer to](#page-126-0) *"Wi-Fi Direct"* on page 120.

### *Bluetooth*

Use Bluetooth settings to manage Bluetooth connections, set your device's name, and control your device's visibility.

#### Turning Bluetooth On or Off

To turn your device's Bluetooth service On or Off:

- From any Home screen, touch the top of the screen and swipe downward, then touch **Bluetooth** from the Quick Settings menu.

[For more information, refer to](#page-32-0) *"Quick Settings"* on [page 26.](#page-32-0)

 $-$  or  $-$ 

From a Home screen, touch **Apps** 

➔ **Settings**. On the Bluetooth tab, touch the **OFF / ON** icon **the state on the turn Bluetooth on or off.**  For more information about using Bluetooth to exchange information with other Bluetooth devices, see *["Bluetooth"](#page-128-0)* on [page 122](#page-128-0).

### Additional Bluetooth Settings

When Bluetooth is on, additional settings are available.

- **1.** From a Home screen, touch **HH** Apps → **Settings** ➔ **Bluetooth**.
- **2.** Touch **Scan** to scan for nearby discoverable devices. After searching, touch a device to pair with it. [For more](#page-128-1)  information, refer to *["Pairing with a Bluetooth Device"](#page-128-1)*  [on page 122.](#page-128-1)
- **3.** Touch **E** Menu and select a Bluetooth setting to configure:
	- **Rename device**: Your device's default name displays on screen. Touch to change the device name. Available when Bluetooth is turned On.
	- **Visible timeout**: Use this setting to control when to automatically turn off the Discoverable option.
	- **Received files**: Show the list of files received by using Bluetooth.

## *Data Usage*

From this screen you can view your Mobile data usage and turn your Mobile data capability On or Off.

- **1.** From a Home screen, touch **HAPPS** Apps → **Settings** ➔ **Data usage**.
- **2.** Touch **Mobile data** to turn Mobile data usage on. When enabled, a check mark  $\triangledown$  appears in the check box.
- **3.** Touch **Set mobile data limit** to allow a data limit to be set. When enabled, a check mark  $\sqrt{\phantom{a}}$  appears in the check box.
- **4.** Touch and drag the red limit bar to the GB limit that you want.
- **5.** Touch the **Data usage cycle** drop-down menu and select a date.

The data usage displays as a visual (chart) and also displays a list of each application with a breakdown of data usage by application.

**Note:** Data is measured by your device. Your service provider may account for data usage differently.

### *More Settings*

This tab displays additional wireless and network information.

- From a Home screen, touch **Apps** ➔ **Settings** ➔ **More settings**.

Options display for Airplane mode, Mobile networks, VPN, Nearby devices, and Kies via Wi-Fi.

#### Airplane Mode

Airplane mode allows you to use many of your phone's features, such as Camera, Games, and more, when you are in an airplane or in any other area where accessing data is prohibited.

**Important!** When your phone is in Airplane Mode, it cannot access online information or applications.

- Press and hold the **Power** button then touch **Airplane mode**.

 $-$  or  $-$ 

From a Home screen, touch **Apps** ➔ **Settings**

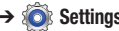

➔ **More settings** ➔ **Airplane mode,** touch the check box, and then touch **OK** to turn on Airplane mode.

A check mark  $\sqrt{\phantom{a}}$  appears in the check box when Airplane mode is On.

#### Mobile Networks

Before you use applications such as Google Maps and find your location or search for places of interest, you must enable the Mobile networks options.

- From a Home screen, touch **Apps** 
	- ➔ **Settings** ➔ **More settings** ➔ **Mobile networks**.

#### **Mobile Data**

To enable data access over the mobile network, this option must be selected. It is set on by default.

- Touch **Mobile data** to activate the feature. When enabled, a check mark  $\sqrt{\phantom{a}}$  appears in the check box.

#### **Data Roaming**

Data roaming allows you to connect to your service provider's partner networks and access data services when you are out of your service providers area of coverage.

- Touch **Data roaming** to activate the feature. When enabled, a check mark  $\sqrt{\phantom{a}}$  appears in the check box.

#### **Access Point Names**

To use Wi-Fi you need access to a wireless access point (hotspot).

-Touch **Access Point Names**.

> A list of the Access Point names display. The active access point displays a green-filled circle to the right of the name.

#### **Network Operators**

Using this feature you can view the current network connection. You can also scan and select a network operator manually, or set the network selection to Automatic.

**Important!** You must deactivate data service prior to searching for an available network.

#### -Touch **Network operators**.

The current network connection displays at the bottom of the list.

**Note:** Connecting to 2G networks slows the data transfer speed and time.

#### **Default Setup Options**

Your phone default is set to Automatic to automatically search for an available network. You can set this option to Manual to select a network each time you connect.

- **1.** Touch **Network operators**.
- **2.** Touch **Default setup**.
- **3.** Touch **Manual** to locate and connect to a network manually or touch **Automatic** to allow the device to automatically select a network.

#### VPN

The VPN settings menu allows you to set up and manage Virtual Private Networks (VPNs).

**Important!** Before you can use a VPN you must establish and configure one.

#### **Adding a VPN**

To add a VPN:

- **Note:** Before using a VPN, you must set a screen unlock PIN or password. [For more information, refer to](#page-173-0) *"Lock Screen"*  [on page 167.](#page-173-0)
	- **1.** From a Home screen, touch **HEE** Apps → **Settings** ➔ **More settings** ➔ **VPN**.
	- **2.** Touch **Add VPN network**.
	- **3.** In the form that appears, fill in the information provided by your network administrator.
	- **4.** Touch **Save** to save your VPN settings.

#### **Connecting To a VPN**

- **1.** From a Home screen, touch **Apps → Settings** ➔ **More settings** ➔ **VPN**.
- **2.** Touch the VPN to which you want to connect.
- **3.** In the pop-up that opens, enter any requested credentials.
- **4.** Touch **Connect**.

#### **Edit a VPN**

- **1.** From a Home screen, touch  $\frac{1}{2}$  Apps  $\rightarrow$  **Settings** ➔ **More settings** ➔ **VPN**.
- **2.** Touch and hold the VPN that you want to edit.
- **3.** In the pop-up that opens, touch **Edit network**.
- **4.** Make the desired VPN setting changes.
- **5.** Touch **Save**.

#### **Delete a VPN**

- **1.** From a Home screen, touch **Apps → Settings** ➔ **More settings** ➔ **VPN**.
- **2.** Touch and hold the VPN that you want to delete.
- **3.** In the pop-up that opens, touch **Delete network**.

#### Nearby Devices

This option allows you to share your media files with nearby DLNA (Digital Living Network Alliance) enabled devices.

**Warning!** If file sharing is enabled, other devices can access your data. Use the Wi-Fi network and this option with care.

To configure this option:

- **1.** From a Home screen, touch **HAPPS** → is Settings ➔ **More settings** ➔ **Nearby devices**.
- **2.** Touch **File sharing** to turn File sharing on.

A check mark  $\sqrt{\phantom{a}}$  appears in the check box when File sharing is On.

- **3.** In the Advanced section, set the following options:
	- **Shared contents**: Select the content to share. Choices are: Videos, Photos, and Music.
	- **Device name**: Use the on-screen keyboard to change the name shown to others then touch **Save**.
- **Allowed devices list**: Indicate the devices accessible to your device.
- **Not-allowed devices list**: Indicate the devices not accessible to your device.
- **Download to**: Set whether to download data to your Device or SD card.
- **Upload from other devices**: If a nearby device attempts to upload data, this setting indicates the response.

### Kies via Wi-Fi

Kies via Wi-Fi allows you to sync your PC wirelessly with your phone provided they are both on the same Wi-Fi network. You can view and share videos, photos, music, ringtones, and more.

- **1.** From a Home screen, touch **Apps → Solutions** ➔ **More settings** ➔ **Kies via Wi-Fi**.
- **2.** Select the source of the Wi-Fi connection for Kies air.

[For more information, refer to](#page-132-0) *"Kies Via Wi-Fi"* on page 126.

## **Device**

This section of the Settings screen contains settings for your device.

### *Home Screen Mode*

Select your home screen layout.

- **1.** From a Home screen, touch **HH** Apps → **Settings** ➔ **Home screen mode**.
- **2.** Touch **Basic mode** or **Easy mode**.

Basic mode is the default that is delivered on your phone. [For more information, refer to](#page-27-0) *"Home Screen"*  [on page 21.](#page-27-0)

Easy mode provides an easier experience for first time smartphone users from the Home screen. For example, you can add up to three contacts to the main Home screen. The extended Home screens contain favorite apps and favorite settings, and you can add three apps the you choose.

**3.** Touch **Apply**.

**Note:** When switching between the Basic and Easy modes, your customizations are saved and will be available when you switch back to that mode.

### *Blocking Mode*

When enabled, notifications for selected features are disabled.

- **1.** From a Home screen, touch  $\frac{1}{2}$  Apps  $\rightarrow$  **Settings** ➔ **Blocking mode**.
- **2.** Touch the **OFF / ON** icon **Replace 1 on Fig. 2.** to turn Blocking mode **ON**.
- **3.** Touch the check box next to a feature to enable it. Selections are: **Disable incoming calls**, **Disable notifications**, and **Disable alarm and timer**.

A check mark  $\sqrt{\phantom{a}}$  appears in the check box when a feature is On.

- **4.** Touch the **Always** field to disable it and configure the **From** and **To** time fields.
- **5.** Touch **Allowed contacts** to assign contacts that are exempted from these rules. Choose None, All contacts, Favorites, or Custom.

## *Sound*

#### Volume

Set the volume level for all types of sounds.

**Note:** You can only set volume when Silent Mode is disabled.

- **1.** From a Home screen, touch **HIII** Apps → **i** Settings ➔ **Sound** ➔ **Volume**.
- **2.** Touch and drag the sliders to set the volume for:
	- **Music**, **video**, **games**, **and other media**: Sounds made by music apps, video apps, and more.
	- **Ringtone**: Adjust the sound for incoming calls.
	- **Notifications**: Sounds for alerts to new messages and other events.
	- **System:** Application sounds and other sounds made by your device.

**Tip:** You can also set System volume from the Home screen by pressing the Volume Key.

**3.** Touch **OK** to save your settings.

#### Ringtone and Notifications

To set the Device ringtone, Device vibration, or Default notifications:

- **1.** From a Home screen, touch **HH** Apps → **Settings** ➔ **Sound**.
- **2.** Touch  $\odot$  next to a feature and then touch the desired value.
- **3.** Touch the check box next to **Vibrate when ringing** to enable it.

A check mark  $\sqrt{\phantom{a}}$  appears in the check box when the feature is enabled.

When the Vibrate when ringing option is selected, the phone rings and vibrates.

#### System

You can activate or deactivate both touch and screen lock sounds.

- **1.** From a Home screen, touch **HH** Apps → **Settings** ➔ **Sound**.
- **2.** Touch the check box next to any of the following options to activate the feature:
	- **Dialing keypad tone**: Makes a sound when you touch a key on the dialing keypad.
	- **Touch sounds**: Makes a sound when you touch the screen.
	- **Screen lock sound:** Makes a sound when your screen is locked or unlocked.

A check mark  $\triangledown$  appears in the check box when the feature is enabled.

### *Display*

In this menu, you can change various settings for the display.

- From a Home screen, touch **Apps** ➔ **Settings** ➔ **Display**.

The following options display:

**• Wallpaper**: Choose a picture to display on the Home screen, Lock screen, or Home and lock screens.

[For more information, refer to](#page-39-0) *"Wallpapers"* on page 33.

- **Page buddy:** Touch the **OFF / ON** icon **Replace 1 on Figure** , to turn Page buddy **ON**. Touch **Page buddy** and touch a check box to enable Earphone page, Docking page, and Roaming page. Touch **Page buddy help** for more information.
- **Brightness**: To set the default screen brightness, drag the slider, and touch **OK**.
- **Auto-rotate screen**: When this option is checked, the screen orientation changes when you rotate the device. When this option is not checked, the screen orientation locks in the current orientation (landscape or portrait) and the orientation does not change when you rotate the device.

**Tip:** Touch and swipe downward from the top of the screen to display the Quick Settings pop-up. Touch **Screen rotation** to enable or disable the auto-rotate feature. [For more](#page-32-0)  [information, refer to](#page-32-0) *"Quick Settings"* on page 26.

- **Screen timeout**: Set the length of delay between the last key press or screen touch and the automatic screen timeout (dim and lock).
- **Font style**: Set the font for screen displays.You can also touch **Get fonts online** to browse and download a new font.
- **Font size**: Set the font size for screen displays.
- **Touch key light duration**: Adjust the delay before the Touch key light automatically turns off.
- **Display battery percentage**: Enable this setting to display the battery status as a percentage in addition to the battery status icon in the Status Bar.

When enabled, a check mark  $\triangledown$  appears in the check box.

### *Storage*

From this menu you can view the device memory or mount, unmount, or format an SD card.

### Device Memory

■ From a Home screen, touch **Apps → Settings** ➔ **Storage**.

The Device memory displays as Total space, Applications, Pictures, videos, Audio, Downloads, Miscellaneous files, and Available space.

### SD Card

Once a memory card has been installed in your device, the SD card memory displays as Total space and Available space.

#### **Mounting an SD Card**

- **1.** Install an SD card. [For more information, refer to](#page-12-0)  *["Installing and Removing the Memory Card"](#page-12-0)* on [page 6.](#page-12-0)
- **2.** From a Home screen, touch **Apps**  $\rightarrow$  **Settings** ➔ **Storage**.
- **3.** Touch **Mount SD card**.

### **Unmounting an SD Card**

- **1.** From a Home screen, touch **Apps → Solutions** ➔ **Storage**.
- **2.** Touch **Unmount SD card**.
- **3.** At the prompt, select **OK** to safely unmount the memory card.
- **4.** Remove the SD card from the slot. [For more](#page-12-0)  information, refer to *["Installing and Removing the](#page-12-0)  [Memory Card"](#page-12-0)* on page 6.

**Note:** Unmounting an SD card will stop some applications from functioning. Applications may not be available until you mount the SD card again.

#### **Formatting an SD Card**

When formatting an SD card you will want to backup your music and photo files that are stored on the card because formatting the SD card deletes all the stored data.

- **1.** From a Home screen, touch **HHE** Apps → **Settings** ➔ **Storage**.
- **2.** Touch **Format SD card** and then touch **Format SD card** again on the warning screen.
- **3.** Touch **Delete all**.

### *Power Saving Mode*

When enabled, your device automatically analyzes the screen and adjusts the brightness to conserve battery power.

- **1.** From a Home screen, touch **HIII** Apps → **iO** Settings ➔ **Power saving mode**.
- **2.** Touch the **OFF / ON** icon **the same of the turn Power saving** on or off.
- **3.** Turn Power saving on and touch the Power saving mode settings (**CPU power saving** or **Screen power saving**) to enable or disable them.
- **4.** Touch **Learn about Power saving mode** to display more information about saving power.

### *Battery*

See how much battery power is used for device activities.

**1.** From a Home screen, touch **HIII** Apps → iii Settings ➔ **Battery**.

The battery level displays in percentage. The amount of time the battery was used also displays. Battery usage displays in percentages per application.

**2.** Touch **Screen**, **Android System**, or **Android OS** to view how the display and the Android OS and system are affecting battery use.

**Note:** Other applications may be running that affect battery use.

### *Application Manager*

You can download and install applications from Google Play or create applications using the Android SDK and install them on your device. Use Application manager settings to manage applications.

**Warning!** Because this device can be configured with system software not provided by or supported by Google or any other company, end-users operate these devices at their own risk.

### Memory Usage

See how memory is being used by Downloaded or Running applications.

- **1.** From a Home screen, touch **HAPPS** → in Settings ➔ **Application manager**.
- **2.** Touch **Downloaded** or **Running** to display memory usage for that category of applications.

The graph at the bottom of the Downloaded tab shows used and free device memory. The graph at the bottom of the Running tab shows used and free RAM.

#### **Downloaded**

Displays apps you have downloaded onto your device.

- **1.** From a Home screen, touch **Apps**  $\rightarrow$  **Settings** ➔ **Application manager**.
- **2.** Sweep the screen to display **DOWNLOADED** to view a list of all the downloaded applications on your device.
- **3.** To switch the order of the lists displayed in the Downloaded tabs, touch **Menu → Sort by size** or **Sort by name**.
- **4.** To reset your application preferences, touch ➔ **Reset app preferences**.
- **5.** Touch an application to view and update information about the application, including memory usage, default settings, and permissions.

#### Running Services

View and control services running on your device.

- **1.** From a Home screen, touch **Apps**  $\rightarrow$  **Settings** ➔ **Application manager**.
- **2.** Sweep the screen to display **RUNNING**. All the applications that are currently running on the device display.
- **3.** Touch **Show cached processes** to display all the cached processes that are running. Touch **Show services in use** to switch back.
- **4.** Touch one of the applications to view application information.

The following options display:

**• Stop**: Stops the application from running on the device. This is usually done prior to uninstalling the application.

**Warning!** Not all services can be stopped. Stopping services may have undesirable consequences on the application or Android System.

**• Report**: Report failure and other application information.

**Note:** Options vary by application.

## Personal

This section of the Settings screen lets you manage the personal settings for your device.

#### <span id="page-172-0"></span>*Location Services*

You value your privacy. So, by default, your device only acquires your location when you allow it. To use Location-Based Services, you must first enable location services on your device.

#### Use Wireless Networks

Before you use applications such as Google Maps and find your location or search for places of interest, you must enable the Use wireless networks option or enable the GPS satellites.

- **1.** From a Home screen, touch  $\frac{1}{2}$  Apps  $\rightarrow$  **Settings** ➔ **Location services**.
- **2.** Touch **Use wireless networks** to enable location information using the wireless network.

#### Use GPS Satellites

- **1.** From a Home screen, touch **Apps → Settings** ➔ **Location services**.
- **2.** Touch **Use GPS satellites** to enable the GPS satellite.

### Location and Google Search

- **1.** From a Home screen, touch **HH** Apps → **Settings** ➔ **Location services**.
- **2.** Touch **Location and Google search** to use your location data for improved Google Search results and other Google services.

## <span id="page-173-0"></span>*Lock Screen*

### Screen Lock

Choose settings for unlocking your screen. For more information about using the lock and unlock features, [see](#page-20-0)  *["Securing Your Phone"](#page-20-0)* on page 14.

- **1.** From a Home screen, touch **Apps**  $\rightarrow$  **Settings** ➔ **Lock screen**.
- **2.** Touch **Screen lock** for these settings:
	- **Swipe**: Swipe the screen to unlock it.
	- **Face unlock**: Look at your phone to unlock it. Follow the on-screen instructions.
- **Face and voice**: Look at your phone and say a word or phrase to unlock it. Follow the on-screen instructions.
- **Pattern**: A screen unlock pattern is a touch gesture you create and use to unlock your device. Follow the prompts to create or change your screen unlock pattern.
- **PIN**: Select a PIN to use for unlocking the screen.
- **Password**: Create a password for unlocking the screen.
- **None**: No pattern, PIN, or password is required.

**Note:** Some options are available depending on the **Screen lock** setting.

### With Swipe Lock

Display a lock screen that has to be swiped and then display a lock screen on which the face unlock, pattern, PIN, or password has to be entered.

- **1.** From a Home screen, touch **Apps → Settings** ➔ **Lock screen**.
- **2.** Touch the **With swipe lock** check box to activate or deactivate the option.

When enabled, a check mark  $\triangledown$  appears in the check box.

#### Lock Screen Options

You can customize the Lock screen with the lock screen options.

- **1.** From a Home screen, touch **HH** Apps → **Solution** Settings ➔ **Lock screen**.
- **2.** Touch **Lock screen options** and set the following options:
	- **Shortcuts**: Touch the **OFF / ON** icon **the state on the turn this** option on or off. Touch **Shortcuts** to add up to four application shortcuts to the lock screen.
	- **Information ticker**: Set news or stock information ticker on the lock screen. This option requires a Wi-Fi connection.
	- **Clock**: Activate or deactivate the Lock screen clock. When enabled, a check mark  $\triangledown$  appears in the check box.
	- **Dual clock**: Display a set of dual digital clocks on the Lock screen while you are traveling. Touch the entry to set your home city. This time zone then becomes the time used by one of these on-screen clocks. Touch and slide the slider to the right to turn it ON  $\Box$   $\Box$   $\Box$   $\Box$
- **Weather:** Touch the **OFF / ON** icon **the state of the turn this** option on or off, which causes weather information to be displayed on the lock screen. This option requires a Wi-Fi connection.
- **Help text**: Display help text on the lock screen.
- **Wake up in lock screen**: This option require you to say a command to wake up S Voice.
- **Set wake-up command:** Use this option to designate your S Voice wake-up commands. Touch **Wake up S Voice** and follow the on-screen prompts to create a new verbal command.

#### Secured Lock Time

Configure this setting to lock the screen after a period of inactivity.

- **1.** From a Home screen, touch  $\mathbf{H}$  Apps  $\rightarrow \mathbf{\odot}$  Settings ➔ **Lock screen** ➔ **Secured lock time**.
- **2.** Select the amount of time of inactivity before the screen locks.

#### Vibrate On Screen Tap

When selected, the screen vibrates when the screen is touched or tapped.

- **1.** From a Home screen, touch **HAPPS** Apps → Settings ➔ **Lock screen**.
- **2.** Touch **Vibrate on screen tap** to activate this feature.

#### Owner Information

Use this option to enable or disable whether to show owner information on the lock screen. You can also enter text to display on the lock screen.

- **1.** From a Home screen, touch **HAPPS** → Settings ➔ **Lock screen** ➔ **Owner information**.
- **2.** Touch the **Show owner info on lock screen** check box to enable or disable the option.
- **3.** Touch the text field and use the keyboard to enter the text to display on the lock screen and touch **OK**.

## *Security*

### **Encryption**

To require a numeric PIN or password to decrypt your phone each time you power it on or encrypt the data on your SD card each time it is connected:

- **1.** From a Home screen, touch **HAPPS** → is Settings ➔ **Security**.
- **2.** Touch **Encrypt device**. For more information, read the displayed help screen.
- **3.** Touch **Encrypt external SD card** to enable the encryption on SD card data that requires a password be entered each time the microSD card is connected.

**Tip:** Make sure your battery is charged more than 80 percent. Encryption takes an hour or more.

### Factory Data Reset Password

Use this option to set up your password when one is first required or change your current password.

- **1.** From a Home screen, touch **Apps → Settings** ➔ **Security** ➔ **Set up/change password**.
- **2.** Enter a new password and touch **Confirm**.
- **3.** Enter the Confirm password again and touch **Confirm**.

#### SIM Card Lock

Prevent another user from using your SIM card to make unauthorized calls or from accessing information stored on your SIM card by protecting the information using a PIN code.

- **1.** From a Home screen, touch **HAPPS** Apps → **Settings** ➔ **Security**
- **2.** Touch **Set up SIM card lock**.
- **3.** Touch **Lock SIM card**, enter your SIM PIN code, and touch **OK**.

**Note:** You must activate Lock SIM card before you can change your SIM PIN code.

- **4.** Touch **Change SIM PIN**.
- **5.** Enter your old SIM PIN code and touch **OK**.
- **6.** Enter your new SIM PIN code and touch **OK**.
- **7.** Re-type your new SIM PIN code and touch **OK**.

#### Passwords

When enabled, password characters display briefly as you touch them while entering passwords.

- **1.** From a Home screen, touch **HHE** Apps → Settings ➔ **Security**.
- **2.** Touch **Make passwords visible** to enable or disable brief displays of password characters. When enabled, a check mark  $\triangledown$  appears in the check box.

#### Device Administration

To add or remove device administrators:

- **1.** From a Home screen, touch  $\frac{1}{2}$  Apps  $\rightarrow$  **Settings** ➔ **Security**.
- **2.** Touch **Device administrators**.

Enable or disable installation of non-Google Play applications.

- **1.** From a Home screen, touch **HAPPS** → Settings ➔ **Security**.
- **2.** Touch **Unknown sources.**

An informational pop-up displays.

- **3.** Read the message and touch **OK** to allow installation of non-Google Play applications. When enabled, a check mark  $\triangledown$  appears in the
- **Warning!** Enabling this option causes your phone and personal data to be more vulnerable to attack by applications from unknown sources.

#### Credential Storage

check box.

#### **Trusted Credentials**

If a certificate authority (CA) certificate gets compromised or for some other reason you do not trust it, you can disable or remove it.

- **1.** From a Home screen, touch **Apps**  $\rightarrow$  **C** Settings ➔ **Security**.
- **2.** Touch **Trusted credentials**.

The trusted credentials screen has two tabs:

- **System**: Displays CA certificates that are permanently installed in the ROM of your device.
- **User**: Displays any CA certificates that you installed, for example, in the process of installing a client certificate.
- **3.** Touch a CA certificate to examine its details. A scrolling screen displays the details.
- **4.** Scroll to the bottom of the details screen and touch **Disable** to disable a System certificate or **Remove** to remove a User certificate.
- **Caution!** When you disable a system CA certificate, the **Disable**  button changes to **Enable**, so you can enable the certificate again, if necessary. When you remove a user-installed CA certificate, it is permanently deleted and must be re-installed, if needed.
	- **5.** Touch **OK** to return to the certificate list. When enabled, a check mark  $\sqrt{\phantom{a}}$  appears in the check box.

#### **Install from Device Storage**

Install encrypted certificates from an installed memory card.

**Note:** You must have installed a memory card containing encrypted certificates to use this feature.

- **1.** From a Home screen, touch **Apps → Solutions** ➔ **Security**.
- **2.** Touch **Install from device storage**, then choose a certificate and follow the prompts to install.

#### **Clear Credentials**

Clear stored credentials.

**Note:** This setting only appears if you have installed encrypted certificates.

- **1.** From a Home screen, touch **HH** Apps → **Solution** Settings ➔ **Security**.
- **2.** Touch **Clear credentials** to remove all certificates.

# *Language and Input*

#### Language

Set the language used by your device.

- **1.** From a Home screen, touch  $\mathbf{H}$  Apps  $\rightarrow \mathbf{\odot}$  Settings
	- ➔ **Language and input** ➔ **Language**.
- **2.** Touch a language from the list.

### Keyboards and Input Methods

Set the keyboard used by your device.

- **1.** From a Home screen, touch **Apps → Settings** ➔ **Language and input**.
- **2.** Touch **Default** and select a keyboard. Select **Samsung keyboard** or **Swype**.
- **3.** Touch **Set up input methods**.
- **4.** Touch **Google voice typing** to automatically use Google voice typing.
- **5.** Touch  $\bullet$  next to Google voice typing. The following options are available:
	- **Choose input languages**: Touch **Automatic** to use the local language or select a language from the list.

**• Block offensive words**: Enable or disable blocking of recognized offensive words from the results of your voice-input Google searches.

When enabled, a check mark  $\blacktriangleright$  appears in the check box.

**• Download offline speech recognition**: Enable voice input while offline. Touch the **All** tab to download speech recognition for other languages.

#### Configuring the Samsung Keyboard

To configure the Samsung keyboard:

- -Touch  $\mathbb{R}$  next to Samsung keyboard to display the following options:
	- **Portrait keypad types**: Choose a keypad configuration.
	- **Input languages**: Used to set a default text entry language. Touch this field, scroll through the options, and touch the desired input language. When activated, a check appears in the box.
	- **Predictive text**: Enable or disable XT9 predictive text. When enabled the system suggests words matching your text entries. and, optionally, completes common words automatically. When XT9 is enabled, touch the **Predictive text** field to set the following options:
- **Personalized data**: Enable or disable using the personal language data that you have entered in Gmail, Facebook, Twitter, Messaging, and Contacts to make the prediction results better.
- **Clear personalized data**: Remove all personalized data entered by the user.
- **T9 Trace**: Enable or disable the T9 Trace feature. When enabled, you can enter text by sliding your fingers across the on-screen keyboard.
- **Advanced**: Touch this option to view the following advanced options:
	- **Auto capitalization**: Enable or disable auto-capitalization. When enabled, the system automatically capitalizes words in your text based on common usage, such as at the beginning of sentences.
	- **Auto spacing**: Enable or disable auto spacing. When enabled, spaces are automatically inserted between words.
	- **Auto-punctuate**: Enable or disable automatic insertion of a "full stop" (period and space to end a sentence) by touching the space bar twice.
- **Character preview**: Check to display an automatic preview of the current character selection within the text string. This is helpful when multiple characters are available within one key.
- **Key-tap sound**: Check to play a brief sound each time you touch a key on the on-screen keyboard.
- **Tutorial**: Displays help for using the Samsung keyboard and XT9 predictive text.
- **Reset settings**: Reset keyboard settings except XT9 my words and auto-substitution.

## Swype Keypad Settings

To configure Swype settings:

- -Touch  $\ddot{\cdot}$  next to Swype to display the following options:
	- **How to Swype**: View an on-screen manual for Swype.
	- **Gestures**: Learn the Swype shortcuts that accomplish common tasks.
	- **Preferences**: Alter these settings:
		- **Vibrate on keypress**: Activates a vibration sensation as you enter text using the keypad.
		- **Sound on keypress**: Turns on sounds generated by the Swype application.
- **Show helpful tips**: Turns on a flashing indicator for quick help.
- **Auto-spacing**: Automatically inserts a space between words. When you finish a word, just lift your finger or stylus and start the next word.
- **Auto-capitalization**: Automatically capitalizes the first letter of a sentence.
- **Show complete trace**: Once enabled, sets wether or not to display the complete Swype path.
- **Pop-up on keypress**: Once enabled, displays a character above an on-screen key while typing.
- **Next word prediction**: Once enabled, predicts the next word in your text string based on your current text entries.

**Note:** Disable this feature if incorrect words display as you type.

- **Reset Swype's dictionary**: Delete all words you have added to Swype's dictionary.
- **Version**: Displays the software version information.
- **Language Options**: Activate and select the text input language. Default language is English.
- **Swype Connect**: Activate social media personalization and configure data settings:
	- **Register now**: Registers for Swype Connect where it does a backup to the Swype dictionary and synchronizes the dictions across multiple devices. Touch Register and follow the prompts.
	- **Backup & Sync**: Defaulted to On. Touch to deselect if you do not want the Swype dictionary to backup or synchronize.
	- **Contribute usage data**: when enabled, allows the Nuance® application to collect usage data for better word predictions.
	- **Cellular data:** when enabled, activates cellular data usage by the Swype application so it can receive program updates, language downloads, and other related features via your existing data connection.
- **Personalization**: Edit the Swype dictionary or to personalize one of the following:
	- **Edit Dictionary**: Remove dictionary entries.
	- **Facebook**: Log into your current Facebook account and add contact names to your Swype's personal dictionary for later use when you enter names into text fields. Helps recognize familiar names.
- **Twitter**: Sign into your existing Twitter account and add names and words to your personal dictionary. Helps recognize familiar names and words.
- **Gmail**: Sign in to your existing Gmail account and add existing contact information to your personal dictionary. Helps recognize familiar names.
- **Updates**: Update the application, if new software is available.

#### <span id="page-181-0"></span>Speech

Set the speech settings for Voice search.

- **1.** From a Home screen, touch **Apps**  $\rightarrow$  **Settings** ➔ **Language and input**.
- **2.** Touch **Voice search** to configure:
	- **Language**: Choose a language for your voice input.
	- **Speech output**: Always provides audible readout of text, or only when using Hands-free functions.
	- **Block offensive words**: Enable or disable blocking of recognized offensive words from the results of your voice-input Google searches.
- **Hotword detection**: When enabled, saying the word Google launches voice search.
- **Download offline speech recognition**: Enable voice input while offline. Touch the **All** tab to download speech recognition for other languages.
- **Personalization recognition**: Enable this option to improve recognition quality by tailoring recognition to your voice.
- **Google Account dashboard**: Manage your collected Google data.

Voice output provides audible readout of text, for example, the contents of email messages.

- **1.** From a Home screen, touch  $\frac{1}{2}$  Apps  $\rightarrow$  **Settings** ➔**Language and input**.
- **2.** Touch **Text-to-speech output** and select the preferred TTS engine.
- **3.** Touch  $\mathbb{R}$  next to the preferred TTS engine and configure.
- **4.** Configure the following:
	- **Speech rate**: Set the speed at which the text is spoken.
	- **Listen to an example**: Play a sample of speech synthesis (available if voice data is installed).
	- **Driving mode**: New notifications are read aloud when enabled. Touch the **OFF / ON** icon **The Little on the only to enable, then touch Driving mode** to display the Driving mode settings: Incoming call, Message, New emails, New voicemail, Alarm, Schedule, and Unlock screen.

## Mouse/Trackpad

This option sets your Pointer speed.

- **1.** From a Home screen, touch  $\frac{1}{2}$  Apps  $\rightarrow$  **Settings** ➔ **Language and input**.
- **2.** Touch **Pointer speed** then drag the slider to the right to go faster or to the left to go slower.
- **3.** Touch **OK** to save your setting.

## *Back Up and Reset*

You can also back up your data to the Google server and reset your device to its factory defaults.

## Back Up My Data

Enable or disable backup of your information to the Google server.

- **1.** From a Home screen, touch **HIII** Apps → **i** Settings ➔ **Backup and reset**.
- **2.** Touch **Back up my data** to enable or disable back up of application data, Wi-Fi passwords, and other settings to the Google server.

## Backup Account

If you have enabled the **Back up my data** option, then the **Backup account** option is available.

- **1.** From a Home screen, touch **Here** Apps → 5 Settings ➔ **Back up and reset**.
- **2.** Touch **Backup account** and touch your Google Gmail account or touch **Add account** to set your Google Gmail account to be backed up to the Google server.

## Automatic Restore

When enabled, backed-up settings are restored when you reinstall an application.

- **1.** From a Home screen, touch **HH** Apps → **Settings** ➔ **Back up and reset**.
- **2.** Touch **Automatic restore** to enable or disable automatic restoration of settings from the Google server.

## Factory Data Reset

Use Factory data reset to return your device to its factory defaults. This setting erases all data from the device, including Google or other email account settings, system and application data and settings, and downloaded applications, as well as your music, photos, videos, and other files. If you reset the phone in this way, the next time you turn on your phone you are prompted to reenter the same kind of information as when you first started Android.

- **1.** From a Home screen, touch **Apps → Solutions** ➔ **Backup and reset**.
- **2.** Touch **Factory data reset**.

The Factory data reset screen displays reset information.

**3.** Touch **Reset device**, then follow the prompts to perform the reset.

**Note:** If you have set up your Samsung account, it has to be deleted before performing this function. [For more](#page-184-0)  information, refer to *["Managing Accounts"](#page-184-0)* on [page 178.](#page-184-0)

# **Accounts**

Set up and manage accounts, including your Google accounts, Samsung accounts, and email accounts.

Your device provides the ability to synchronize information from a variety of accounts, including Email, Facebook, Google, and your Samsung account. Depending on the account, you can choose to synchronize your calendar, contacts, and other types of content.

With synchronization, you can ensure that the information on your device is updated with any information that changes in your accounts.

## <span id="page-184-0"></span>*Managing Accounts*

To view the accounts you have added:

**1.** From a Home screen, touch **HELE** Apps → **Settings** ➔ (*account*).

The (*account*) is either Google, Samsung account, or some other account you have added, such as Email.

Each of your accounts (Google, Samsung, and so on) are listed under Accounts.

- **2.** Touch **Sync all** to synchronize all accounts listed. Touch **Cancel sync** to stop the synchronization.
- **3.** Touch an account to view the sync settings for that account.
	- **•** Touch **Sync now** to synchronize all data for the selected account.
	- $-$  or  $-$

Touch the account data to synchronize, such as, Calendar, Contacts, and so on.

**•** To remove the account, touch **Remove account** and then touch **Remove account** at the prompt to remove the account and delete all its messages, contacts, and other data.

**4.** For Google accounts, touch one of the items listed under Privacy to view various settings for that item.  $-$  or  $-$ 

For Samsung accounts, touch **Account settings** to manage Samsung account settings.

 $-$  or  $-$ 

For Email accounts, touch **Settings** to manage various settings for that account.

## *Adding an Account*

To add a new account:

- **1.** From a Home screen, touch **Apps**  $\rightarrow$  **C** Settings ➔ **Add account**.
- **2.** Touch one of the account types.
- **3.** Use the keyboard and follow the prompts to enter your credentials and set up the account.

**Tip:** For more information about the types of accounts that you can add, see *"Accounts"* [on page 59](#page-65-0).

## *Signing In to your Samsung Account*

Several applications and options require that you create and sign in to a Samsung Account.

To sign in to your Samsung account:

- **1.** From a Home screen, touch **Apps → Solutions** ➔ **Add account**.
- **2.** Touch **S** Samsung account. The Samsung account sign in screen displays.
- **3.** Touch **variety of services** to display information about Samsung services that are available.
- **4.** If you have no Samsung account:
	- **•** Touch **Create new account**.

The Country or region list displays.

- **•** Touch a country or region in the list (for example, United States).
- **•** Touch **Terms and conditions** to view the Samsung Terms and conditions.
- **•** Touch **Privacy policy** to display the Samsung Privacy Policy.

**•** Touch **I accept all the terms above** and then touch **Agree** to continue or touch **Back** to return to the Samsung account screen.

 $-$  or  $-$ 

If you do have a Samsung account, touch **Sign in**. The Samsung account screen displays.

- **5.** Use the keyboard to enter the required information and touch **Sign up** or **Sign in**.
- **Tip:** The password is for your Samsung account, not the password you use for the email address you are entering. Plus, you can use only letters, numbers,  $!, \varnothing, \varnothing, \varnothing, \varnothing, \varnothing, \wedge, \neg$ and \* for your Samsung account password.

The Settings screen displays with Samsung account listed under Accounts.

# System

## *Motion*

The Motion settings allow you to set up various Motion activation services.

- **1.** From a Home screen, touch  $\frac{1}{2}$  Apps  $\rightarrow \odot$  Settings ➔ **Motion**.
- **2.** Touch the **OFF** / **ON** icon **Replaces** , located to the right of the Motion field, to enable Motion.

**Caution!** Excessive shaking or impact to the device may cause unintended results. To learn how to properly control motions, touch **Apps** ➔ **Settings** ➔ **Motion**  ➔ **Learn about motions**.

- **3.** Touch **Motion** to display the following options. Touch an option to activate the feature. When enabled, a check mark  $\triangledown$  appears in the check box.
	- **Shake to update**: Shake your device to rescan for Bluetooth devices, rescan for Wi-Fi devices, refresh a Web page, and more.
	- **Turn over to mute/pause**: Mute incoming calls and any playing sounds by turning the device display down on a surface.
	- **Learn about motions**: Provides additional help on using the different motions.

## *Accessory*

Use this menu to select the Audio output mode when using a car or desk dock. When an option is enabled, a check mark  $\blacktriangleright$  appears in the check box.

- **1.** From a Home screen, touch **HAPPS** → is Settings ➔ **Accessory**.
- **2.** Touch **Dock sound** to play sounds when inserting or removing the phone from the dock.
- **3.** Touch **Audio output mode** to use the external dock speakers when the phone is docked.
- **4.** Touch **Desk home screen display** to display the desk home screen whenever the phone is docked.

## *Date and Time*

By default, your device receives date and time information from the wireless network. When you are outside network coverage, you may want to set date and time information manually using the Date & time settings.

- **1.** From a Home screen, touch **Apps**  $\rightarrow$  **Settings** ➔ **Date and time**.
- **2.** Configure the following settings:
- **Automatic date and time**: Allows the network to set the date and time.
- **Set date**: Enter the current date (only available when the Automatic setting is disabled).
- **Set time**: Enter the current time (only available when the Automatic setting is disabled).
- **Automatic time zone**: Allows the network to set the time zone.
- **Select time zone**: Choose your local time zone (only available when the Automatic setting is disabled).
- **Use 24-hour format**: Set the format for time displays.
- **Select date format**: Set the format for date displays.

## *Accessibility*

Accessibility services are special features to make using the device easier for those with certain physical disabilities. Use the Accessibility settings to activate these services.

**Note:** You can download accessibility applications from Google Play and manage their use here.

## **System**

- **1.** From a Home screen, touch  $\overline{\mathbf{H}}$  Apps  $\rightarrow \mathbf{O}$  Settings ➔ **Accessibility**.
- **2.** Configure the following settings:
	- **Auto-rotate screen**: When this option is checked, the screen orientation changes when you rotate the device. [For more](#page-168-0)  [information, refer to](#page-168-0) *"Display"* on page 162.
	- **Screen timeout**: Select the screen delay time the screen delays shutting off after inactivity for the selected period of time.
	- **Secured lock time**: Select the amount of time of inactivity before the screen locks.

**Note:** The Secured lock time option only appears depending on the Screen lock setting. [For more information, refer to](#page-173-0) *"Screen Lock"* [on page 167.](#page-173-0)

- **Speak passwords**: Speaks passwords to enter them.
- **Answering/ending calls**: Enable accepting incoming calls by pressing the home key or end calls using the power key.
- **Accessibility shortcut**: Add a shortcut to Accessibility settings that displays when you press and hold the Power key.

#### Services

Enable or disable accessibility services.

**Note:** You must activate **Accessibility** before enabling services.

- **1.** From a Home screen, touch **HHE** Apps → **Settings** ➔ **Accessibility**.
- **2.** Touch **TalkBack** to activate TalkBack.

**Note:** TalkBack, when installed and enabled, speaks feedback to help blind and low-vision users.

- **3.** Touch the **OFF** / **ON** icon **the state of the turn TalkBack on.**
- **4.** Touch **Settings** to configure TalkBack.

**Important!** TalkBack can collect all of the text you enter, except passwords, including personal data and credit card numbers. It may also log your user interface interactions with the device.

## Vision

To set vision options:

- **1.** From a Home screen, touch **Apps → Settings** ➔ **Accessibility**.
- **2.** Touch **Font size** and touch a font size setting, such as Normal, to set the font size.
- **3.** Touch **Text-to-speech output** and select the preferred TTS engine to set voice output settings. [For more information, refer to](#page-181-0) *"Speech"* on page 175.
- **4.** Touch **Enhance web accessibility** and touch **Allow** to allow applications to install scripts from Google that make their Web content more accessible.

## **Hearing**

To set hearing options:

- **1.** From a Home screen, touch  $\frac{1}{2}$  Apps  $\rightarrow \bigcirc$  Settings ➔ **Accessibility**.
- **2.** Touch **Mono audio**.

When Mono audio is enabled, a check mark  $\triangledown$ appears in the check box and you can listen through one earphone to mono audio sound.

## **3.** Touch **Turn off all sounds**.

When enabled, a check mark  $\triangledown$  appears in the check box and all sounds including receiver voice are turned off.

## **Mobility**

This option allows you to set the Touch and hold delay time.

- **1.** From a Home screen, touch **Apps → Settings** ➔ **Accessibility**.
- **2.** Touch **Touch and hold delay**, and then touch a delay time.

## *About Device*

View information about your device, including status, legal information, hardware and software versions, and battery use.

- **1.** From a Home screen, touch **Apps**  $\rightarrow$  **Settings** ➔ **About device**.
- **2.** Touch items to view details:
	- **Software update**: Connect to the network and download new software. [For more information, refer to](#page-190-0) *"Software Update"*  [on page 184.](#page-190-0)
	- **Status**: Display the status of the battery, network, and other information about your phone.
	- **Legal information**: Display **Open source licenses** and **Google legal**.
	- **Model number**: Display your device's model number.
	- **Android version**: Display the firmware version of your device.
	- **Baseband version**: Display the baseband version loaded on this handset.
	- **Kernel version**: Display the kernel version of your device.
	- **Build number**: Display your device's software build number.

## <span id="page-190-0"></span>Software Update

The Software Update feature enables you to use your device to connect to the network and download any new software directly to your device. The device automatically updates with the latest available software when you access this option.

## Software Update Options

To register your device and check for a software update:

- **1.** From a Home screen, touch  $\frac{1}{2}$  Apps  $\rightarrow \odot$  Settings ➔ **About device**.
- **2.** Touch **Software update**. The Terms and conditions display.
- **3.** Touch **Terms and conditions** to view the Samsung Terms and conditions.
- **4.** Touch **Privacy policy** to view the Samsung Privacy Policy.
- **5.** Touch **I accept all the terms above** and then touch **Confirm** to continue or touch **Back** to return to the About device screen.

Your device is connected to the server and a search is performed for a software update.

**Warning!** Using the mobile network to download software updates may incur additional charges. If possible, download while connected to a Wi-Fi network. You will be able to use your device during the download process.

> The phone automatically updates the software, if an update is available. Otherwise, the message **The latest updates have already been installed** displays.

**6.** Touch **OK** to return to the About device screen.

**Tip:** When updating software, once the update file is downloaded, you can delay the update on the start screen by postponing it for a certain period of time. If you want to resume the update before the selected time, touch **Continue update**.

# Section 10: Health and Safety Information

This section outlines the safety precautions associated with using your phone. The terms "mobile device" or "cell phone" are used in this section to refer to your phone. **Read this information before using your mobile device**.

# Exposure to Radio Frequency (RF) **Signals**

The U.S. Food and Drug Administration (FDA) has published information for consumers relating to Radio Frequency (RF) exposure from wireless phones. The FDA publication includes the following information:

## *Do cell phones pose a health hazard?*

Many people are concerned that cell phone radiation will cause cancer or other serious health hazards. The weight of scientific evidence has not linked cell phones with any health problems.

Cell phones emit low levels of Radio Frequency (RF) energy. Over the past 15 years, scientists have conducted hundreds of studies looking at the biological effects of the radio frequency energy emitted by cell phones. While some researchers have reported biological changes associated

with RF energy, these studies have failed to be replicated. The majority of studies published have failed to show an association between exposure to radio frequency from a cell phone and health problems.

The low levels of RF cell phones emit while in use are in the microwave frequency range. They also emit RF at substantially reduced time intervals when in the stand-by mode. Whereas high levels of RF can produce health effects (by heating tissue), exposure to low level RF that does not produce heating effects causes no known adverse health effects.

The biological effects of radio frequency energy should not be confused with the effects from other types of electromagnetic energy.

Very high levels of electromagnetic energy, such as is found in X-rays and gamma rays, can ionize biological tissues. Ionization is a process where electrons are stripped away from their normal locations in atoms and molecules. It can permanently damage biological tissues including DNA, the genetic material.

The energy levels associated with radio frequency energy, including both radio waves and microwaves, are not great enough to cause ionization of atoms and molecules. Therefore, RF energy is a type of non-ionizing radiation. Other types of non-ionizing radiation include visible light, infrared radiation (heat), and other forms of electromagnetic radiation with relatively low frequencies.

While RF energy does not ionize particles, large amounts can increase body temperatures and cause tissue damage. Two areas of the body, the eyes and the testes, are particularly vulnerable to RF heating because there is relatively little blood flow in them to carry away excess heat.

#### Research Results to Date: Is there a connection between RF and certain health problems?

The results of most studies conducted to date say no. In addition, attempts to replicate and confirm the few studies that have shown a connection have failed.

The scientific community at large therefore believes that the weight of scientific evidence does not show an association between exposure to Radio Frequency (RF) from cell phones and adverse health outcomes. Still the scientific community has supported additional research to address gaps in knowledge. Some of these studies are described below.

#### Interphone Study

Interphone is a large international study designed to determine whether cell phones increase the risk of head and neck cancer. A report published in the International Journal of Epidemiology (June, 2010) compared cell phone usage for more than 5,000 people with brain tumors (glioma and meningioma) and a similar number of healthy controls.

Results of this study did NOT show that cell phones caused brain cancer. In this study, most people had no increased risk of brain cancer from using cell phones. For people with the heaviest use of cell phones (an average of more than ½ hour per day, every day, for over 10 years) the study suggested a slight increase in brain cancer. However, the authors determined that biases and errors prevented any conclusions being drawn from this data. Additional information about Interphone can be found at

#### [http://www.iarc.fr/en/media-centre/pr/2010/pdfs/pr200\\_E.pdf.](http://www.iarc.fr/en/media-centre/pr/2010/pdfs/pr200_E.pdf)

Interphone is the largest cell phone study to date, but it did not answer all questions about cell phone safety. Additional research is being conducted around the world, and the FDA continues to monitor developments in this field.

## International Cohort Study on Mobile Phone Users (COSMOS)

The COSMOS study aims to conduct long-term health monitoring of a large group of people to determine if there are any health issues linked to long-term exposure to radio frequency energy from cell phone use. The COSMOS study will follow approximately 300,000 adult cell phone users in Europe for 20 to 30 years. Additional information about the COSMOS study can be found at

 [http://www.ukcosmos.org/index.html.](http://www.ukcosmos.org/index.html)

## Risk of Brain Cancer from Exposure to Radio Frequency Fields in Childhood and Adolescence (MOBI-KIDS)

MOBI-KIDS is an international study investigating the relationship between exposure to radio frequency energy from communication technologies including cell phones and brain cancer in young people. This is an international multi-center study involving 14 European and non-European countries. Additional information about MOBI-KIDS can be found at

[http://www.creal.cat/programes-recerca/en\\_projectes-creal/](http://www.creal.cat/programes-recerca/en_projectes-creal/view.php?ID=39) view.php?ID=39.

#### Surveillance, Epidemiology, and End Results (SEER) Program of the National Cancer Institute

The National Cancer Institute (NCI) actively follows cancer statistics in the United States to detect any change in rates of new cases for brain cancer. If cell phones play a role in risk for brain cancer, rates should go up, because heavy cell phone use has been common for quite some time in the U.S. Between 1987 and 2005, the overall age-adjusted incidence of brain cancer did not increase. Additional information about SEER can be found at [http://seer.cancer.gov/.](http://seer.cancer.gov/)

## Cell Phone Industry Actions

Although the existing scientific data do not justify FDA regulatory actions, the FDA has urged the cell phone industry to take a number of steps, including the following:

- **•** Support-needed research on possible biological effects of RF for the type of signal emitted by cell phones:
- **•** Design cell phones in a way that minimizes any RF exposure to the user; and
- **•** Cooperate in providing users of cell phones with the current information on cell phone use and human health concerns.

The FDA also is working with voluntary standard-setting bodies such as the Institute of Electrical and Electronics Engineers (IEEE), the International Commission on Non-Ionizing Radiation Protection (ICNIRP), and others to assure that safety standards continue to adequately protect the public.

## *Reducing Exposure: Hands-Free Kits and Other Accessories*

#### **Steps to Reduce Exposure to Radio Frequency Energy**

If there is a risk from being exposed to radio frequency energy (RF) from cell phones - and at this point we do not know that there is - it is probably very small. But, if you are concerned about avoiding even potential risks, you can take a few simple steps to minimize your RF exposure.

- Reduce the amount of time spent using your cell phone;
- Use speaker mode or a headset to place more distance between your head and the cell phone.

#### Hands-Free Kits

Hands-free kits may include audio or Bluetooth® headsets and various types of body-worn accessories such as belt-clips and holsters. Combinations of these can be used to reduce RF energy absorption from cell phones.

Headsets can substantially reduce exposure because the phone is held away from the head in the user's hand or in approved body-worn accessories. Cell phones marketed in the U.S. are required to meet RF exposure compliance requirements when used against the head and against the body.

Because there are no known risks from exposure to RF emissions from cell phones, there is no reason to believe that hands-free kits reduce risks. Hands-free kits can be used for convenience and comfort. They are also required by law in many states if you want to use your phone while driving.

#### Cell Phone Accessories that Claim to Shield the Head from RF Radiation

Because there are no known risks from exposure to RF emissions from cell phones, there is no reason to believe that accessories which claim to shield the head from those emissions reduce risks. Some products that claim to shield the user from RF absorption use special phone cases, while others involve nothing more than a metallic accessory attached to the phone.

Studies have shown that these products generally do not work as advertised. Unlike "hands-free" kits, these so-called "shields" may interfere with proper operation of the phone. The phone may be forced to boost its power to compensate, leading to an increase in RF absorption.

## *Children and Cell Phones*

The scientific evidence does not show a danger to any users of cell phones from RF exposure, including children and teenagers. The steps adults can take to reduce RF exposure apply to children and teenagers as well.

- Reduce the amount of time spent on the cell phone;
- Use speaker mode or a headset to place more distance between the head and the cell phone.

Some groups sponsored by other national governments have advised that children be discouraged from using cell phones at all. For example, The Stewart Report from the United Kingdom made such a recommendation in December 2000. In this report, a group of independent experts noted that no evidence exists that using a cell phone causes brain tumors or other ill effects. Their recommendation to limit cell phone use by children was strictly precautionary; it was not based on scientific evidence that any health hazard exists.

Additional information on the safety of RF exposures from various sources can be obtained from the following organizations (updated 10/1/2010):

• FCC RF Safety Program:

<http://www.fcc.gov/oet/rfsafety/>.

- Environmental Protection Agency (EPA): <http://www.epa.gov/radtown/wireless-tech.html>.
- Occupational Safety and Health Administration (OSHA): <http://www.osha.gov/SLTC/radiofrequencyradiation/>. (Note: This web address is case sensitive.)
- National Institute for Occupational Safety and Health (NIOSH): [http://www.cdc.gov/niosh/.](http://www.cdc.gov/niosh/)
- World Health Organization (WHO): <http://www.who.int/peh-emf/en/>.
- International Commission on Non-Ionizing Radiation Protection: <http://www.icnirp.de>.
- Health Protection Agency: <http://www.hpa.org.uk/Topics/Radiation/>.

## • US Food and Drug Administration:

[http://www.fda.gov/Radiation-EmittingProducts/](http://www.fda.gov/Radiation-EmittingProducts/RadiationEmittingProductsandProcedures/HomeBusinessandEntertainment/CellPhones/default.htm) RadiationEmittingProductsandProcedures/ [HomeBusinessandEntertainment/CellPhones/default.htm](http://www.fda.gov/Radiation-EmittingProducts/RadiationEmittingProductsandProcedures/HomeBusinessandEntertainment/CellPhones/default.htm).

# Specific Absorption Rate (SAR) Certification Information

Your wireless phone is a radio transmitter and receiver. It is designed and manufactured not to exceed the exposure limits for Radio Frequency (RF) energy set by the Federal Communications Commission (FCC) of the U.S. Government.

These FCC RF exposure limits are derived from the recommendations of two expert organizations: the National Council on Radiation Protection and Measurement (NCRP) and the Institute of Electrical and Electronics Engineers (IEEE). In both cases, the recommendations were developed by scientific and engineering experts drawn from industry, government, and academia after extensive reviews of the scientific literature related to the biological effects of RF energy.

The RF exposure limit set by the FCC for wireless mobile phones employs a unit of measurement known as the Specific Absorption Rate (SAR). The SAR is a measure of the rate of absorption of RF energy by the human body

expressed in units of watts per kilogram (W/kg). The FCC requires wireless phones to comply with a safety limit of 1.6 watts per kilogram (1.6 W/kg).

The FCC SAR limit incorporates a substantial margin of safety to give additional protection to the public and to account for any variations in measurements.

SAR tests are conducted using standard operating positions accepted by the FCC with the phone transmitting at its highest certified power level in all tested frequency bands. Although the SAR is determined at the highest certified power level, the actual SAR level of the phone while operating can be well below the maximum reported value. This is because the phone is designed to operate at multiple power levels so as to use only the power required to reach the network. In general, the closer you are to a wireless base station antenna, the lower the power output of the phone.

Before a new model phone is available for sale to the public, it must be tested and certified to the FCC that it does not exceed the SAR limit established by the FCC. Tests for each model phone are performed in positions and locations (e.g. at the ear and worn on the body) as required by the FCC. For body-worn operation, this phone has been tested and meets

FCC RF exposure guidelines when used with an accessory that contains no metal and that positions the mobile device a minimum of 1.5 cm from the body.

Use of other accessories may not ensure compliance with FCC RF exposure guidelines. The FCC has granted an Equipment Authorization for this mobile device with all reported SAR levels evaluated as in compliance with the FCC RF exposure guidelines. This mobile phone has an FCC ID number: **A3LSGHI407** [Model Number: SGH-I407] and the specific SAR levels for this mobile phone can be found at the following FCC website:

#### [http://www.fcc.gov/oet/ea/.](http://www.fcc.gov/oet/ea/)

The SAR information for this device can also be found on Samsung's website: [http://www.samsung.com/sar.](http://www.samsung.com/sar)

SAR information on this and other model phones can be accessed online on the FCC's website through [http://](http://transition.fcc.gov/oet/rfsafety/sar.html) [transition.fcc.gov/oet/rfsafety/sar.html](http://transition.fcc.gov/oet/rfsafety/sar.html). To find information that pertains to a particular model phone, this site uses the phone FCC ID number which is usually printed somewhere on the case of the phone. Sometimes it may be necessary to remove the battery pack to find the number. Once you have the FCC ID number for a particular phone, follow the instructions on the website and it should provide values for

typical or maximum SAR for a particular phone. Additional SAR information can also be obtained at [http://www.fcc.gov/encyclopedia/specific-absorption-rate-sar](http://www.fcc.gov/encyclopedia/specific-absorption-rate-sar-cellular-telephones)[cellular-telephones](http://www.fcc.gov/encyclopedia/specific-absorption-rate-sar-cellular-telephones).

# FCC Part 15 Information to User

Pursuant to part 15.21 of the FCC Rules, you are cautioned that changes or modifications not expressly approved by Samsung could void your authority to operate the device.

This device complies with part 15 of the FCC Rules. Operation is subject to the following two conditions: (1) This device may not cause harmful interference, and (2) this device must accept any interference received, including interference that may cause undesired operation.

Note: This equipment has been tested and found to comply with the limits for a Class B digital device, pursuant to part 15 of the FCC Rules. These limits are designed to provide reasonable protection against harmful interference in a residential installation. This equipment generates, uses and can radiate radio frequency energy and, if not installed and used in accordance with the instructions, may cause harmful interference to radio communications.

However, there is no guarantee that interference will not occur in a particular installation. If this equipment does cause harmful interference to radio or television reception, which can be determined by turning the equipment off and on, the user is encouraged to try to correct the interference by one or more of the following measures:

- Reorient or relocate the receiving antenna.
- Increase the separation between the equipment and receiver.
- Connect the equipment into an outlet on a circuit different from that to which the receiver is connected.
- Consult the dealer or an experienced radio/TV technician for help.

# Commercial Mobile Alerting System (CMAS)

This device is designed to receive wireless emergency alerts from the Commercial Mobile Alerting System ("CMAS"; which may also be known as the Personal Localized Alerting Network ("PLAN")). If your wireless provider has chosen to participate in CMAS/PLAN, alerts are available while in the provider's coverage area. If you travel outside your provider's coverage area, wireless emergency alerts may not be available. For more information, please contact your wireless provider.

## Smart Practices While Driving On the Road - Off the Phone

The primary responsibility of every driver is the safe operation of his or her vehicle.

Responsible drivers understand that no secondary task should be performed while driving whether it be eating, drinking, talking to passengers, or talking on a mobile phone - unless the driver has assessed the driving conditions and is confident that the secondary task will not interfere with their primary responsibility. **Do not engage in any activity while driving a moving vehicle which may cause you to take your eyes off the road or become so absorbed in the activity that your ability to concentrate on the act of driving becomes impaired**. Samsung is committed to promoting responsible driving and giving drivers the tools they need to understand and address distractions.

**Check the laws and regulations on the use of mobile devices and their accessories in the areas where you drive. Always obey them. The use of these devices may be prohibited or restricted in certain areas. For example, only hands-free use may be permitted in certain areas.**

Before answering calls, consider your circumstances. Let the call go to voicemail when driving conditions require. Remember, driving comes first, not the call!

If you consider a call necessary and appropriate, follow these tips:

- Use a hands-free device:
- Secure your phone within easy reach:
- Place calls when you are not moving:
- Plan calls when your car will be stationary:
- Do not engage in stressful or emotional conversations:
- Let the person with whom you are speaking know that you are driving and will suspend the call if necessary;
- Do not take notes or look up phone numbers while driving:

Notice regarding legal restrictions on mounting this device in an automobile:

Laws in some states may prohibit mounting this device on or near the windshield of an automobile. In other states, the law may permit mounting this device only in specific locations in the automobile. Be sure to consult the state and local laws or ordinances where you drive before mounting this device in an automobile. Failure to comply with these restrictions could result in fines, penalties, or other damages.

Never mount this device in a manner that will obstruct the driver's clear view of the street and traffic.

**Never use wireless data services such as text messaging, Web browsing, or e-mail while operating a vehicle.**

**Never watch videos, such as a movie or clip, or play video games while operating a vehicle.**

For more information, go to [http://www.ctia.org.](http://www.ctia.org)

## Battery Use and Safety

**Important! Handle and store batteries properly to avoid injury or damage**. Most battery issues arise from improper handling of batteries and, particularly, from the continued use of damaged batteries.

• **Do not disassemble, crush, puncture, shred, or otherwise attempt to change the form of your battery**. Do not put a high degree of pressure on the battery. This can cause leakage or an internal short-circuit, resulting in overheating.

- **Do not let the phone or battery come in contact with liquids.**  Liquids can get into the phone's circuits, leading to corrosion. Even when the phone appears to be dry and appears to operate normally, the circuitry could slowly corrode and pose a safety hazard. If the phone and/or battery get wet, have them checked by your service provider or contact Samsung, even if they appear to be working properly.
- **Do not place your battery in or near a heat source**. Excessive heating can damage the phone or the battery and could cause the phone or the battery to explode. Do not dry a wet or damp battery with an appliance or heat source such as a microwave oven, hair dryer, iron, or radiator. Avoid leaving your phone in your car in high temperatures.
- **Do not dispose of the phone or the battery in a fire**. The phone or the battery may explode when overheated.
- **Do not handle a damaged or leaking battery**. Do not let leaking battery fluid come in contact with your eyes, skin or clothing. For safe disposal options, contact your nearest Samsung-authorized service center.
- **Avoid dropping the cell phone**. Dropping the phone or the battery, especially on a hard surface, can potentially cause damage to the phone and battery. If you suspect damage to the phone or battery, take it to a service center for inspection.
- **Never use any charger or battery that is damaged in any way**.
- **Do not allow the battery to touch metal objects**. Accidental short-circuiting can occur when a metallic object (coin, key, jewelry, clip, or pen) causes a direct connection between the  $+$ and - terminals of the battery (metal strips on the battery), for example when you carry a spare battery in a pocket or bag. Short-circuiting the terminals may damage the battery or the object causing the short-circuiting.

**Important!** Use only Samsung-approved batteries, and recharge your battery only with Samsung-approved chargers which are specifically designed for your phone.

#### **WARNING!**

**Use of a non-Samsung-approved battery or charger may present a risk of fire, explosion, leakage, or other hazard**. Samsung's warranty does not cover damage to the phone caused by nonSamsung-approved batteries and/or chargers.

- **Do not use incompatible cell phone batteries and chargers**. Some websites and second-hand dealers not associated with reputable manufacturers and carriers, might be selling incompatible or even counterfeit batteries and chargers. Consumers should purchase manufacturer or carrier-recommended products and accessories. If unsure about whether a replacement battery or charger is compatible, contact the manufacturer of the battery or charger.
- **Misuse or use of incompatible phones, batteries, and charging devices could result in damage to the equipment and a possible risk of fire, explosion, or leakage, leading to serious injuries, damages to your phone, or other serious hazard**.

# Samsung Mobile Products and Recycling

Samsung cares for the environment and encourages its customers to recycle Samsung mobile devices and genuine Samsung accessories.

Proper disposal of your mobile device and its battery is not only important for safety, it benefits the environment. Batteries must be recycled or disposed of properly.

Recycling programs for your mobile device, batteries, and accessories may not be available in your area.

We've made it easy for you to recycle your old Samsung mobile device by working with respected take-back companies in every state in the country.

## **Drop It Off**

.

You can drop off your Samsung-branded mobile device and batteries for recycling at one of our numerous Samsung Recycling Direct (SM) locations. A list of these locations may be found at:

http://pages.samsung.com/us/recyclingdirect/

[usactivities\\_environment\\_samsungrecyclingdirect\\_locations.jsp](http://pages.samsung.com/us/recyclingdirect/usactivities_environment_samsungrecyclingdirect_locations.jsp)

Samsung-branded devices and batteries will be accepted at these locations for no fee.

Consumers may also recycle their used mobile device or batteries at many retail or carrier-provided locations where mobile devices and batteries are sold. Additional information regarding specific locations may be found at: [http://www.epa.gov/epawaste/partnerships/plugin/cellphone/](http://www.epa.gov/epawaste/partnerships/plugin/cellphone/index.htm) [index.htm](http://www.epa.gov/epawaste/partnerships/plugin/cellphone/index.htm) or at<http://www.call2recycle.org/>.

## **Mail It In**

The Samsung Mobile Take-Back Program will provide Samsung customers with a free recycling mailing label. Just go to

[http://www.samsung.com/us/aboutsamsung/citizenship/](http://www.samsung.com/us/aboutsamsung/citizenship/usactivities_environment_samsungrecyclingdirect.html?INT=STA_recyle_your_phone_page) [usactivities\\_environment\\_samsungrecyclingdirect.html?INT=ST](http://www.samsung.com/us/aboutsamsung/citizenship/usactivities_environment_samsungrecyclingdirect.html?INT=STA_recyle_your_phone_page) A recyle your phone page and follow the instructions to print out a free pre-paid postage label and then send your old mobile device or battery to the address listed, via U.S. Mail, for recycling.

Dispose of unwanted electronics through an approved recycler.

To find the nearest recycling location, go to our website:

<www.samsung.com/recyclingdirect>

Or call, (877) 278-0799.

#### Follow local regulations regarding disposal of mobile devices and batteries

Dispose of your mobile device and batteries in accordance with local regulations. In some areas, the disposal of these items in household or business trash may be prohibited. Help us protect the environment - recycle!

**Warning!** Never dispose of batteries in a fire because they may explode.

# UL Certified Travel Charger

The Travel Charger for this phone has met applicable UL safety requirements. Please adhere to the following safety instructions per UL quidelines:

> **FAILURE TO FOLLOW THE INSTRUCTIONS OUTLINED MAY LEAD TO SERIOUS PERSONAL INJURY AND POSSIBLE PROPERTY DAMAGE.**

**IMPORTANT SAFETY INSTRUCTIONS - SAVE THESE INSTRUCTIONS.**

> **DANGER - TO REDUCE THE RISK OF FIRE OR ELECTRIC SHOCK, CAREFULLY FOLLOW THESE INSTRUCTIONS.**

FOR CONNECTION TO A SUPPLY NOT IN NORTH AMERICA, USE AN ATTACHMENT PLUG ADAPTOR OF THE PROPER CONFIGURATION FOR THE POWER OUTLET.

THIS POWER UNIT IS INTENDED TO BE CORRECTLY ORIENTED IN A VERTICAL OR HORIZONTAL OR FLOOR MOUNT POSITION.

# Display / Touch-Screen

Please note the following information when using your mobile device:

## **WARNING REGARDING DISPLAY**

The display on your mobile device is made of glass or acrylic and could break if your mobile device is dropped or if it receives significant impact. Do not use if screen is broken or cracked as this could cause injury to you.

## **WARRANTY DISCLAIMER: PROPER USE OF A TOUCH-SCREEN MOBILE DEVICE**

If your mobile device has a touch-screen display, please note that a touch-screen responds best to a light touch from the pad of your finger or a non-metallic stylus. Using excessive force or a metallic object when pressing on the touch-screen may damage the tempered glass surface and void the warranty. For more information, please refer to the "Standard Limited Warranty".

# GPS & AGPS

Certain Samsung mobile devices can use a Global Positioning System (GPS) signal for location-based applications. A GPS uses satellites controlled by the U.S. Government that are subject to changes implemented in accordance with the Department of Defense policy and the 2008 Federal Radio navigation Plan (FRP). Changes may affect the performance of location-based technology on your mobile device.

Certain Samsung mobile devices can also use an Assisted Global Positioning System (AGPS), which obtains information from the cellular network to improve GPS performance. AGPS uses your wireless service provider's network and therefore

airtime, data charges, and/or additional charges may apply in accordance with your service plan. Contact your wireless service provider for details.

## Your Location

Location-based information includes information that can be used to determine the approximate location of a mobile device. Mobile devices which are connected to a wireless network transmit location-based information. Additionally, if you use applications that require location-based information (e.g. driving directions), such applications transmit location-based information. The location-based information may be shared with third-parties, including your wireless service provider, applications providers, Samsung, and other third-parties providing services.

#### Use of AGPS in Emergency Calls

When you make an emergency call, the cellular network may activate AGPS technology in your mobile device to tell the emergency responders your approximate location.

AGPS has limitations and **might not work in your area**. Therefore:

• Always tell the emergency responder your location to the best of your ability; and

• Remain on the mobile device for as long as the emergency responder instructs you.

#### **Navigation**

Maps, directions, and other navigation-data, including data relating to your current location, may contain inaccurate or incomplete data, and circumstances can and do change over time. In some areas, complete information may not be available. **Therefore, you should always visually confirm that the navigational instructions are consistent with what you see before following them. All users should pay attention to road conditions, closures, traffic, and all other factors that may impact safe driving or walking. Always obey posted road signs**.

# Emergency Calls

This mobile device, like any wireless mobile device, operates using radio signals, wireless and landline networks, as well as user-programmed functions, which cannot guarantee connection in all conditions, areas, or circumstances.

Therefore, you should never rely solely on any wireless mobile device for essential communications (medical emergencies, for example). Before traveling in remote or underdeveloped areas, plan an alternate method of contacting emergency services personnel. Remember, to make or receive any calls, the mobile device must be switched on and in a service area with adequate signal strength.

Emergency calls may not be possible on all wireless mobile device networks or when certain network services and/or mobile device features are in use. Check with local service providers.

To make an emergency call:

- **1.** If the phone is not on, switch it on.
- **2.** From the Home screen, touch  $\mathbf{C}$ . The dialer is displayed.

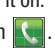

- **3.** Key in the emergency number for your present location (for example, 911 or other official emergency number). Emergency numbers vary by location.
- 4. Touch  $\mathbf{t}$

If certain features are in use (call blocking, for example), you may first need to deactivate those features before you can make an emergency call. Consult your User Guide and your local cellular service provider.

When making an emergency call, remember to give all the necessary information as accurately as possible. Remember that your mobile device may be the only means of communication at the scene of an accident; do not cut off the call until given permission to do so.

# Care and Maintenance

Your mobile device is a product of superior design and craftsmanship and should be treated with care. The suggestions below will help you fulfill any warranty obligations and allow you to enjoy this product for many years:

## **Keep your Samsung Mobile Device away from:**

## **Liquids of any kind**

Keep the mobile device dry. Precipitation, humidity, and liquids contain minerals that will corrode electronic circuits. If the mobile device does get wet, do not accelerate drying with the use of an oven, microwave, or dryer, because this may damage the mobile device and could cause a fire or explosion.

Do not use the mobile device with a wet hand. Doing so may cause an electric shock to you or damage to the mobile device.

cloth slightly dampened in a mild soap-and-water solution. **Shock or vibration**

Avoid temperatures below 0°C / 32°F or above 45°C /

Do not try to dry your mobile device in a microwave oven.

Do not expose your mobile device to dust, dirt, or sand.

Do not use harsh chemicals, cleaning solvents, or strong detergents to clean the mobile device. Wipe it with a soft

Doing so may cause a fire or explosion.

**Cleaning solutions**

**Extreme heat or cold**

113°F. **Microwaves**

**Dust and dirt**

Do not drop, knock, or shake the mobile device. Rough handling can break internal circuit boards.

#### **Paint**

Do not paint the mobile device. Paint can clog the device's moving parts or ventilation openings and prevent proper operation.

## Responsible Listening

#### **Caution! Avoid potential hearing loss**.

Damage to hearing occurs when a person is exposed to loud sounds over time. The risk of hearing loss increases as sound is played louder and for longer durations. Prolonged exposure to loud sounds (including music) is the most common cause of preventable hearing loss. Some scientific research suggests that using portable audio devices, such as portable music players and cell phones, at high volume settings for long durations may lead to permanent noise-induced hearing loss.

This includes the use of headphones (including headsets, earbuds, and Bluetooth® or other wireless devices). Exposure to very loud sound has also been associated in some studies with tinnitus (a ringing in the ear), hypersensitivity to sound, and distorted hearing. Individual susceptibility to noise-induced hearing loss and potential hearing problem varies. Additionally, the amount of sound produced by a portable audio device varies depending on the nature of the sound, the device settings, and the headphones that are used. As a result, there is no single volume setting that is appropriate for everyone or for every combination of sound, settings, and equipment.

You should follow some common sense recommendations when using any portable audio device:

- Always turn the volume down before plugging the earphones into an audio source.
- Set the volume in a quiet environment and select the lowest volume at which you can hear adequately.
- Be aware that you can adapt to higher volume settings over time, not realizing that the higher volume may be harmful to your hearing.
- When using headphones, turn the volume down if you cannot hear the people speaking near you or if the person sitting next to you can hear what you are listening to.
- Do not turn the volume up to block out noisy surroundings. If you choose to listen to your portable device in a noisy environment, use noise-cancelling headphones to block out background environmental noise. By blocking background environment noise, noise cancelling headphones should allow you to hear the music at lower volumes than when using earbuds.
- Limit the amount of time you listen. As the volume increases, less time is required before you hearing could be affected.
- Avoid using headphones after exposure to extremely loud noises, such as rock concerts, that might cause temporary hearing loss. Temporary hearing loss might cause unsafe volumes to sound normal.
- Do not listen at any volume that causes you discomfort. If you experience ringing in your ears, hear muffled speech, or experience any temporary hearing difficulty after listening to your portable audio device, discontinue use and consult your doctor.

You can obtain additional information on this subject from the following sources:

#### **American Academy of Audiology**

11730 Plaza American Drive, Suite 300 Reston, VA 20190 Voice: (800) 222-2336 Email: info@audiology.org Internet: [http://www.audiology.org/Pages/](http://www.audiology.org/Pages/default.aspx) [default.aspx](http://www.audiology.org/Pages/default.aspx)

#### **National Institute on Deafness and Other Communication Disorders**

National Institutes of Health 31 Center Drive, MSC 2320 Bethesda, MD 20892-2320 Email: nidcdinfo@nih.gov Internet:

<http://www.nidcd.nih.gov/>

## **National Institute for Occupational Safety and Health (NIOSH)**

395 E Street, S.W., Suite 9200 Patriots Plaza Building Washington, DC 20201 Voice: 1-800-35-NIOSH (1-800-356-4674) 1-800-CDC-INFO (1-800-232-4636) Outside the U.S. 513-533-8328

Email: cdcinfo@cdc.gov Internet: [http://www.cdc.gov/niosh/topics/noise/](http://www.cdc.gov/niosh/topics/noise/default.html) default.html 1-888-232-6348 TTY

# Operating Environment

Remember to follow any special regulations in force in any area, and always switch your mobile device off whenever it is forbidden to use it, or when it may cause interference or danger. When connecting the mobile device or any accessory to another device, read its user's guide for detailed safety instructions. Do not connect incompatible products.

## Using Your Mobile Device Near Other Electronic **Devices**

Most modern electronic equipment is shielded from Radio Frequency (RF) signals. However, certain electronic equipment may not be shielded against the RF signals from your wireless mobile device. Consult the manufacturer to discuss alternatives.

#### Implantable Medical Devices

A minimum separation of six (6) inches should be maintained between a handheld wireless mobile device and an implantable medical device, such as a pacemaker or implantable cardioverter defibrillator, to avoid potential interference with the device.

Persons who have such devices:

- Should ALWAYS keep the mobile device more than six (6) inches from their implantable medical device when the mobile device is turned ON;
- Should not carry the mobile device in a breast pocket:
- Should use the ear opposite the implantable medical device to minimize the potential for interference;
- Should turn the mobile device OFF immediately if there is any reason to suspect that interference is taking place;
- Should read and follow the directions from the manufacturer of your implantable medical device. If you have any questions about using your wireless mobile device with an implantable medical device, consult your health care provider.

For more information see: [http://www.fcc.gov/oet/rfsafety/rf](http://www.fcc.gov/oet/rfsafety/rf-faqs.html#)[faqs.html#.](http://www.fcc.gov/oet/rfsafety/rf-faqs.html#)

### Other Medical Devices

If you use any other personal medical devices, consult the manufacturer of your device to determine if it is adequately shielded from external RF energy. Your physician may be able to assist you in obtaining this information. Switch your mobile device off in health care facilities when any regulations posted in these areas instruct you to do so. Hospitals or health care facilities may be using equipment that could be sensitive to external RF energy.

#### Vehicles

RF signals may affect improperly installed or inadequately shielded electronic systems in motor vehicles. Check with the manufacturer or its representative regarding your vehicle before using your mobile device in a motor vehicle. You should also consult the manufacturer of any equipment that has been added to your vehicle.

#### Posted Facilities

Switch your mobile device off in any facility where posted notices require you to do so.

## Potentially Explosive Environments

Switch your mobile device off when in any area with a potentially explosive atmosphere and obey all signs and instructions. Sparks in such areas could cause an explosion or fire resulting in bodily injury or even death. Users are advised to switch the mobile device off while at a refueling point (service station).

Users are reminded of the need to observe restrictions on the use of radio equipment in fuel depots (fuel storage and distribution areas), chemical plants, or where blasting operations are in progress. Areas with a potentially explosive atmosphere are often, but not always, clearly marked. They include below deck on boats, chemical transfer or storage facilities, vehicles using liquefied petroleum gas (such as propane or butane), areas where the air contains chemicals or particles, such as grain, dust, or metal powders, and any other area where you would normally be advised to turn off your vehicle engine.

#### When your Device is Wet

Do not turn on your device if it is wet. If your device is already on, turn it off and remove the battery immediately (if the device will not turn off or you cannot remove the battery, leave it as-is). Then, dry the device with a towel and take it to a service center.

# FCC Hearing Aid Compatibility (HAC) Regulations for Wireless Devices

The U.S. Federal Communications Commission (FCC) has established requirements for digital wireless mobile devices to be compatible with hearing aids and other assistive hearing devices.

When individuals employing some assistive hearing devices (hearing aids and cochlear implants) use wireless mobile devices, they may detect a buzzing, humming, or whining noise. Some hearing devices are more immune than others to this interference noise, and mobile devices also vary in the amount of interference they generate.

The wireless telephone industry has developed a rating system for wireless mobile devices to assist hearing device users find mobile devices that may be compatible with their hearing devices. Not all mobile devices have been rated. Mobile devices that are rated have the rating on their box or a label located on the box.

The ratings are not guarantees. Results will vary depending on the user's hearing device and hearing loss. If your hearing device happens to be vulnerable to interference, you may not be able to use a rated mobile device successfully. Trying out the mobile device with your hearing device is the best way to evaluate it for your personal needs.

**M-Ratings**: Wireless mobile devices rated M3 or M4 meet FCC requirements and are likely to generate less interference to hearing devices than mobile devices that are not labeled. M4 is the better/higher of the two ratings. M-ratings refer to enabling acoustic coupling with hearing aids that do not operate in telecoil mode.

**T-Ratings**: Mobile devices rated T3 or T4 meet FCC requirements and are likely to generate less interference to hearing devices than mobile devices that are not labeled. T4 is the better/higher of the two ratings. T-ratings refer to enabling inductive coupling with hearing aids operating in telecoil mode.

Hearing devices may also be rated. Your hearing aid manufacturer or hearing health professional may help you find this rating. Higher ratings mean that the hearing device is relatively immune to interference noise.

Under the current industry standard, American National Standards Institute (ANSI) C63.19, the hearing aid and wireless mobile device rating values are added together to indicate how usable they are together. For example, if a

hearing aid meets the M2 level rating and the wireless mobile device meets the M3 level rating, the sum of the two values equals M5.

Under the standard, this should provide the hearing aid user with normal use while using the hearing aid with the particular wireless mobile device. A sum of 6 or more would indicate excellent performance.

However, these are not guarantees that all users will be satisfied. T ratings work similarly.

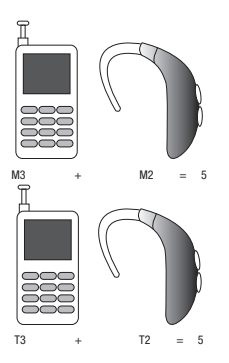

The HAC rating and measurement procedure are described in the American National Standards Institute (ANSI) C63.19 standard.

## HAC for Newer Technologies

This phone has been tested and rated for use with hearing aids for some of the wireless technologies that it uses. However, there may be some newer wireless technologies used in this phone that have not been tested yet for use with hearing aids.

It is important to try the different features of this phone thoroughly and in different locations, using your hearing aid or cochlear implant, to determine if you hear any interfering noise. Consult your service provider or the manufacturer of this phone for information on hearing aid compatibility. If you have questions about return or exchange policies, consult your service provider or phone retailer.

# Restricting Children's Access to Your Mobile Device

Your mobile device is not a toy. Do not allow children to play with it because they could hurt themselves and others, damage the mobile device, or make calls that increase your mobile device bill.

Keep the mobile device and all its parts and accessories out of the reach of small children.

## FCC Notice and Cautions FCC Notice

The mobile device may cause TV or radio interference if used in close proximity to receiving equipment. The FCC can require you to stop using the mobile device if such interference cannot be eliminated. Vehicles using liquefied petroleum gas (such as propane or butane) must comply with the National Fire Protection Standard (NFPA-58). For a copy of this standard, contact the National Fire Protection Association.

#### **Cautions**

Any changes or modifications to your mobile device not expressly approved in this document could void your warranty for this equipment and void your authority to operate this equipment. Only use approved batteries, antennas, and chargers. The use of any unauthorized accessories may be dangerous and void the mobile device warranty if said accessories cause damage or a defect to the mobile device.

Although your mobile device is quite sturdy, it is a complex piece of equipment and can be broken. Avoid dropping, hitting, bending, or sitting on it.

# Other Important Safety Information

- Only qualified personnel should service the mobile device or install the mobile device in a vehicle. Faulty installation or service may be dangerous and may invalidate any warranty applicable to the device.
- Ensure that any mobile devices or related equipment installed in your vehicle are securely mounted.
- Check regularly that all wireless mobile device equipment in your vehicle is mounted and operating properly.
- When using a headset in dry environments, static electricity can build up in the headset and cause a small quick static electrical shock. To minimize the risk of electrostatic discharge from the headset avoid using the headset in extremely dry environments or touch a grounded unpainted metal object to discharge static electricity before inserting the headset.
- Do not store or carry flammable liquids, gases, or explosive materials in the same compartment as the mobile device, its parts, or accessories.
- For vehicles equipped with an air bag, remember that an air bag inflates with great force. Do not place objects, including installed or portable wireless equipment near or in the area over the air bag or in the air bag deployment area. If wireless equipment is improperly installed and the air bag inflates, serious injury could result.
- Switch your mobile device off before boarding an aircraft. The use of wireless mobile devices in aircraft is illegal and may be dangerous to the aircraft's operation. Check with appropriate authorities before using any function of a mobile device while on an aircraft.
- Failure to observe these instructions may lead to the suspension or denial of cell phone services to the offender, or legal action, or both.
- While using your device, leave some lights on in the room and do not hold the screen too close to your eyes.
- Seizures or blackouts can occur when you are exposed to flashing lights while watching videos or playing games for extended periods. If you feel any discomfort, stop using the device immediately.
- Reduce risk of repetitive motion injuries. When you repetitively perform actions, such as pressing keys, drawing characters on a touch screen with your fingers, or playing games, you may experience occasional discomfort in your hands, neck, shoulders, or other parts of your body. When using your device for extended periods, hold the device with a relaxed grip, press the keys lightly, and take frequent breaks. If you continue to have discomfort during or after such use, stop use and see a physician.
- If your device has a camera flash or light, do not use the flash or light close to the eyes of people or pets. [122011]
# Standard Limited Warranty

## **What is covered and for how long?**

SAMSUNG TELECOMMUNICATIONS AMERICA, LLC ("SAMSUNG") warrants that SAMSUNG's handsets and accessories ("Products") are free from defects in material and workmanship under normal use and service for the period commencing upon the date of purchase by the first consumer purchaser and continuing for the following specified period of time after that date:

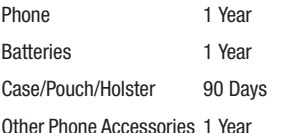

## **What is not covered?**

This Limited Warranty is conditioned upon proper use of the Product.

This Limited Warranty does not cover: (a) defects or damage resulting from accident, misuse, abnormal use, abnormal conditions, improper storage, exposure to liquid, moisture, dampness, sand or dirt, neglect, or unusual physical, electrical or electromechanical stress; (b) scratches, dents and cosmetic damage, unless caused by SAMSUNG; (c) defects or damage resulting from excessive force or use of a metallic object when pressing on a touch screen; (d) equipment that has the serial number or the enhancement data code removed, defaced, damaged, altered or made illegible; (e) ordinary wear and tear; (f) defects or damage resulting from the use of Product in conjunction or connection with accessories, products, or ancillary/peripheral equipment not furnished or approved by SAMSUNG; (g) defects or damage resulting from improper testing, operation, maintenance, installation, service, or adjustment not furnished or approved by SAMSUNG; (h) defects or damage resulting from external causes such as collision with an object, fire, flooding, dirt, windstorm, lightning, earthquake, exposure to weather conditions, theft, blown fuse, or improper use of any electrical source; (i) defects or damage resulting from cellular signal reception or transmission, or viruses or other software problems introduced into the Product; or (j) Product used or purchased outside the United States. This Limited Warranty covers batteries only if battery capacity falls below 80% of rated capacity or the battery leaks, and this Limited Warranty does not cover any battery if (i) the battery has been charged by a battery charger not specified or approved by SAMSUNG for charging the battery; (ii) any of the seals on the battery are broken or show evidence of tampering; or (iii) the battery has been used in equipment other than the SAMSUNG phone for which it is specified.

## **What are SAMSUNG's obligations?**

During the applicable warranty period, provided the Product is returned in accordance with the terms of this Limited Warranty, SAMSUNG will repair or replace the Product, at SAMSUNG's sole option, without charge. SAMSUNG may, at SAMSUNG's sole option, use rebuilt, reconditioned, or new parts or components when repairing any Product, or may replace the Product with a rebuilt, reconditioned or new Product.

Repaired/replaced cases, pouches and holsters will be warranted for a period of ninety (90) days. All other repaired/ replaced Products will be warranted for a period equal to the remainder of the original Limited Warranty on the original Product or for ninety (90) days, whichever is longer. All replaced Products, parts, components, boards and equipment shall become the property of SAMSUNG. Except to any extent expressly allowed by applicable law, transfer or assignment of this Limited Warranty is prohibited.

## **What must you do to obtain warranty service?**

To obtain service under this Limited Warranty, you must return the Product to an authorized phone service facility in an adequate container for shipping, accompanied by the sales receipt or comparable proof of sale showing the original date of purchase, the serial number of the Product and the seller's name and address.

To obtain assistance on where to deliver the Product, please call SAMSUNG Customer Care at 1-888-987-4357. If SAMSUNG determines that any Product is not covered by this Limited Warranty, you must pay all parts, shipping, and labor charges for the repair or return of such Product.

You should keep a separate backup copy of any contents of the Product before delivering the Product to SAMSUNG for warranty service, as some or all of the contents may be deleted or reformatted during the course of warranty service.

### **What are the limits on SAMSUNG's liability?**

THIS LIMITED WARRANTY SETS OUT THE FULL EXTENT OF SAMSUNG'S RESPONSIBILITIES, AND THE EXCLUSIVE REMEDY REGARDING THE PRODUCTS.

ALL IMPLIED WARRANTIES, INCLUDING WITHOUT LIMITATION, IMPLIED WARRANTIES OF MERCHANTABILITY AND FITNESS FOR A PARTICULAR PURPOSE, ARE LIMITED TO THE DURATION OF THIS LIMITED WARRANTY. IN NO EVENT SHALL SAMSUNG BE LIABLE FOR DAMAGES IN EXCESS OF THE PURCHASE PRICE OF THE PRODUCT OR FOR, WITHOUT LIMITATION, COMMERCIAL LOSS OF ANY SORT; LOSS OF USE, TIME, DATA, REPUTATION, OPPORTUNITY, GOODWILL, PROFITS OR SAVINGS; INCONVENIENCE; INCIDENTAL, SPECIAL, CONSEQUENTIAL OR PUNITIVE DAMAGES; OR DAMAGES ARISING FROM THE USE OR INABILITY TO USE THE PRODUCT. SOME STATES AND JURISDICTIONS DO NOT ALLOW LIMITATIONS ON HOW LONG AN IMPLIED WARRANTY LASTS, OR THE DISCLAIMER OR LIMITATION OF INCIDENTAL OR CONSEQUENTIAL DAMAGES, SO THE ABOVE LIMITATIONS AND DISCLAIMERS MAY NOT APPLY TO YOU.

SAMSUNG MAKES NO WARRANTIES OR REPRESENTATIONS, EXPRESS OR IMPLIED, STATUTORY OR OTHERWISE, AS TO THE QUALITY, CAPABILITIES, OPERATIONS, PERFORMANCE

OR SUITABILITY OF ANY THIRD-PARTY SOFTWARE OR EQUIPMENT USED IN CONJUNCTION WITH THE PRODUCT, OR THE ABILITY TO INTEGRATE ANY SUCH SOFTWARE OR EQUIPMENT WITH THE PRODUCT, WHETHER SUCH THIRD-PARTY SOFTWARE OR EQUIPMENT IS INCLUDED WITH THE PRODUCT DISTRIBUTED BY SAMSUNG OR OTHERWISE. RESPONSIBILITY FOR THE QUALITY, CAPABILITIES, OPERATIONS, PERFORMANCE AND SUITABILITY OF ANY SUCH THIRD-PARTY SOFTWARE OR EQUIPMENT RESTS SOLELY WITH THE USER AND THE DIRECT VENDOR, OWNER OR SUPPLIER OF SUCH THIRD-PARTY SOFTWARE OR EQUIPMENT.

Nothing in the Product instructions or information shall be construed to create an express warranty of any kind with respect to the Products. No agent, employee, dealer, representative or reseller is authorized to modify or extend this Limited Warranty or to make binding representations or claims, whether in advertising, presentations or otherwise, on behalf of SAMSUNG regarding the Products or this Limited Warranty.

This Limited Warranty gives you specific legal rights, and you may also have other rights that vary from state to state.

#### **What is the procedure for resolving disputes?**

ALL DISPUTES WITH SAMSUNG ARISING IN ANY WAY FROM THIS LIMITED WARRANTY OR THE SALE, CONDITION OR PERFORMANCE OF THE PRODUCTS SHALL BE RESOLVED. EXCLUSIVELY THROUGH FINAL AND BINDING ARBITRATION, AND NOT BY A COURT OR JURY.

Any such dispute shall not be combined or consolidated with a dispute involving any other person's or entity's Product or claim, and specifically, without limitation of the foregoing, shall not under any circumstances proceed as part of a class action. The arbitration shall be conducted before a single arbitrator, whose award may not exceed, in form or amount, the relief allowed by the applicable law. The arbitration shall be conducted according to the American Arbitration Association (AAA) Commercial Arbitration Rules applicable to consumer disputes. This arbitration provision is entered pursuant to the Federal Arbitration Act. The laws of the State of Texas, without reference to its choice of laws principles, shall govern the interpretation of the Limited Warranty and all disputes that are subject to this arbitration provision. The arbitrator shall decide all issues of interpretation and application of this arbitration provision and the Limited Warranty.

For any arbitration in which your total damage claims, exclusive of attorney fees and expert witness fees, are \$5,000.00 or less ("Small Claim"), the arbitrator may, if you prevail, award your reasonable attorney fees, expert witness fees and costs as part of any award, but may not grant SAMSUNG its attorney fees, expert witness fees or costs unless it is determined that the claim was brought in bad faith. In a Small Claim case, you shall be required to pay no more than half of the total administrative, facility and arbitrator fees, or \$50.00 of such fees, whichever is less, and SAMSUNG shall pay the remainder of such fees. Administrative, facility and arbitrator fees for arbitrations in which your total damage claims, exclusive of attorney fees and expert witness fees, exceed \$5,000.00 ("Large Claim") shall be determined according to AAA rules. In a Large Claim case, the arbitrator may grant to the prevailing party, or

apportion among the parties, reasonable attorney fees, expert witness fees and costs. Judgment may be entered on the arbitrator's award in any court of competent jurisdiction.

This arbitration provision also applies to claims against SAMSUNG's employees, representatives and affiliates if any such claim arises from the Product's sale, condition or performance.

**You may opt out of this dispute resolution procedure by providing notice to SAMSUNG no later than 30 calendar days from the date of the first consumer purchaser's purchase of the Product. To opt out, you must send notice by e-mail to optout@sta.samsung.com, with the subject line: "Arbitration Opt Out." You must include in the opt out e-mail (a) your name and address; (b) the date on which the Product was purchased; (c) the Product model name or model number; and (d) the IMEI or MEID or Serial Number, as applicable, if you have it (the IMEI or MEID or Serial Number can be found (i) on the Product box; (ii) on the Product information screen, which can be found under "Settings;" (iii) on a label on the back of the Product beneath the battery, if the battery is removable; and (iv) on the outside of the Product if the battery is not removable). Alternatively, you may opt out by calling 1-888-987-4357 no later than 30 calendar days from the date of the first consumer purchaser's purchase of the Product and providing the same information. These are the only two forms of notice that will be effective to opt out of this dispute resolution procedure. Opting out of this dispute resolution procedure will not affect the coverage of the Limited Warranty in any way, and you will continue to enjoy the benefits of the Limited Warranty.**

## **Severability**

If any portion of this Limited Warranty is held to be illegal or unenforceable, such partial illegality or unenforceability shall not affect the enforceability of the remainder of the Limited Warranty.

# *Precautions for Transfer and Disposal*

If data stored on this device is deleted or reformatted using the standard methods, the data only appears to be removed on a superficial level, and it may be possible for someone to retrieve and reuse the data by means of special software.

To avoid unintended information leaks and other problems of this sort, it is recommended that the device be returned to Samsung's Customer Care Center for an Extended File System (EFS) Clear which will eliminate all user memory and return all settings to default settings. Please contact the **Samsung Customer Care Center** for details.

**Important!** Please provide warranty information (proof of purchase) to Samsung's Customer Care Center in order to provide this service at no charge. If the warranty has expired on the device, charges may apply.

Samsung Telecommunications America, LLC

1301 E. Lookout Drive

Richardson, Texas 75082

Phone: 1-800-SAMSUNG Phone: 1-888-987-HELP (4357)

©2012 Samsung Telecommunications America, LLC. All rights reserved.

No reproduction in whole or in part allowed without prior written approval. Specifications and availability subject to change without notice. [111611]

# End User License Agreement for **Software**

IMPORTANT. READ CAREFULLY: This End User License Agreement ("EULA") is a legal agreement between you (either an individual or a single entity) and Samsung Electronics Co., Ltd. ("Samsung Electronics Co.") for software, owned by Samsung Electronics Co. and its affiliated companies and its third party suppliers and licensors, that accompanies this EULA, which includes computer software and may include associated media, printed materials, "online" or electronic documentation

("Software"). **Samsung Electronics Co. is a separate company from the company that provides the limited warranty for this mobile device, Samsung Telecommunications America, LLC.**

This device requires the use of preloaded software in its normal operation. BY USING THE DEVICE OR ITS PRELOADED SOFTWARE, YOU ACCEPT THE TERMS OF THIS EULA. IF YOU DO NOT ACCEPT THESE TERMS, **DO NOT USE** THE DEVICE OR THE SOFTWARE. INSTEAD, RETURN THE DEVICE TO THE RETAILER FOR A REFUND OR CREDIT.

1. GRANT OF LICENSE. Samsung Electronics Co. grants you the following rights provided that you comply with all terms and conditions of this EULA: You may install, use, access, display and run one copy of the Software on the local hard disk(s) or other permanent storage media of one computer and use the Software on a single computer or a mobile device at a time, and you may not make the Software available over a network where it could be used by multiple computers at the same time. You may make one copy of the Software in machine readable form for backup purposes only; provided that the backup copy must include all copyright or other proprietary notices contained on the original.

2. RESERVATION OF RIGHTS AND OWNERSHIP. Samsung Electronics Co. reserves all rights not expressly granted to you in this EULA. The Software is protected by copyright and other intellectual property laws and treaties. Samsung Electronics Co. or its suppliers own the title, copyright and other intellectual property rights in the Software. The Software is licensed, not sold.

3. LIMITATIONS ON END USER RIGHTS. You may not reverse engineer, decompile, disassemble, or otherwise attempt to discover the source code or algorithms of, the Software (except and only to the extent that such activity is expressly permitted by applicable law not withstanding this limitation), or modify, or disable any features of, the Software, or create derivative works based on the Software. You may not rent, lease, lend, sublicense or provide commercial hosting services with the Software.

4. CONSENT TO USE OF DATA. You agree that Samsung Electronics Co. and its affiliates may collect and use technical information gathered as part of the product support services related to the Software provided to you, if any. Samsung Electronics Co. and its affiliates may use this information solely to improve their products or to provide

customized services or technologies to you and will not disclose this information in a form that personally identifies you.

5. UPGRADES. This EULA applies to updates, supplements and add-on components (if any) of the Software that Samsung Electronics Co. may provide to you or make available to you after the date you obtain your initial copy of the Software, unless we provide other terms along with such upgrade. To use Software identified as an upgrade, you must first be licensed for the Software identified by Samsung Electronics Co. as eligible for the upgrade. After upgrading, you may no longer use the Software that formed the basis for your upgrade eligibility.

6. SOFTWARE TRANSFER. You may not transfer this EULA or the rights to the Software granted herein to any third party unless it is in connection with the sale of the mobile device which the Software accompanied. In such event, the transfer must include all of the Software (including all component parts, the media and printed materials, any upgrades, this EULA) and you may not retain any copies of the Software. The transfer may not be an indirect transfer, such as a consignment. Prior to the transfer, the end user receiving the Software must agree to all the EULA terms.

7. EXPORT RESTRICTIONS. You acknowledge that the Software is subject to export restrictions of various countries. You agree to comply with all applicable international and national laws that apply to the Software, including the U.S. Export Administration Regulations, as well as end user, end use, and destination restrictions issued by U.S. and other governments.

8. TERMINATION. This EULA is effective until terminated. Your rights under this License will terminate automatically without notice from Samsung Electronics Co. if you fail to comply with any of the terms and conditions of this EULA. Upon termination of this EULA, you must cease all use of the Software and destroy all copies, full or partial, of the Software.

9. Disclaimer of Warranty. ALL SOFTWARE PROVIDED BY SAMSUNG ELECTRONICS CO. WITH THIS MOBILE DEVICE IS PROVIDED "AS IS" AND ON AN "AS AVAILABLE" BASIS, WITHOUT WARRANTIES OF ANY KIND FROM SAMSUNG ELECTRONICS CO., EITHER EXPRESS OR IMPLIED. TO THE FULLEST EXTENT POSSIBLE PURSUANT TO APPLICABLE LAW, SAMSUNG ELECTRONICS CO. DISCLAIMS ALL WARRANTIES EXPRESS, IMPLIED, OR STATUTORY, INCLUDING, BUT NOT LIMITED TO, IMPLIED WARRANTIES OF MERCHANTABILITY, SATISFACTORY QUALITY OR

WORKMANLIKE EFFORT, FITNESS FOR A PARTICULAR PURPOSE, RELIABILITY OR AVAILABILITY, ACCURACY, LACK OF VIRUSES, QUIET ENJOYMENT, NON INFRINGEMENT OF THIRD PARTY RIGHTS OR OTHER VIOLATION OF RIGHTS. SOME JURISDICTIONS DO NOT ALLOW EXCLUSIONS OR LIMITATIONS OF IMPLIED WARRANTIES, SO THE ABOVE EXCLUSIONS OR LIMITATIONS MAY NOT APPLY TO YOU. NO ADVICE OR INFORMATION, WHETHER ORAL OR WRITTEN, OBTAINED BY YOU FROM SAMSUNG ELECTRONICS CO. OR ITS AFFILIATES SHALL BE DEEMED TO ALTER THIS DISCLAIMER BY SAMSLING ELECTRONICS CO. OF WARRANTY REGARDING THE SOFTWARE, OR TO CREATE ANY WARRANTY OF ANY SORT FROM SAMSUNG ELECTRONICS CO.

10. THIRD-PARTY APPLICATIONS. Certain third party applications may be included with, or downloaded to this mobile device. Samsung Electronics Co. makes no representations whatsoever about any of these applications. Since Samsung Electronics Co. has no control over such applications, you acknowledge and agree that Samsung Electronics Co. is not responsible for the availability of such applications and is not responsible or liable for any content, advertising, products, services, or other materials on or available from such applications. You expressly acknowledge and agree that use of third party applications is at your sole

risk and that the entire risk of unsatisfactory quality, performance, accuracy and effort is with you. It is up to you to take precautions to ensure that whatever you select to use is free of such items as viruses, worms, Trojan horses, and other items of a destructive nature. References on this mobile device to any names, marks, products, or services of any third-parties are provided solely as a convenience to you, and do not constitute or imply an endorsement, sponsorship, or recommendation of, or affiliation with the third party or its products and services. You agree that Samsung Electronics Co. shall not be responsible or liable, directly or indirectly, for any damage or loss caused or alleged to be caused by, or in connection with, use of or reliance on any such third party content, products, or services available on or through any such application. You acknowledge and agree that the use of any third-party application is governed by such third party application provider's Terms of Use, License Agreement, Privacy Policy, or other such agreement and that any information or personal data you provide, whether knowingly or unknowingly, to such third-party application provider, will be subject to such third party application provider's privacy policy, if such a policy exists. SAMSUNG ELECTRONICS CO.

DISCLAIMS ANY RESPONSIBILITY FOR ANY DISCLOSURE OF INFORMATION OR ANY OTHER PRACTICES OF ANY THIRD PARTY APPLICATION PROVIDER.

11. Disclaimer of Warranty Regarding Third Party Applications. SAMSUNG ELECTRONICS CO. DOES NOT WARRANT OR MAKE ANY REPRESENTATIONS REGARDING THE AVAILABILITY, USE, TIMELINESS, SECURITY, VALIDITY, ACCURACY, OR RELIABILITY OF, OR THE RESULTS OF THE USE OF, OR OTHERWISE RESPECTING, THE CONTENT OF ANY THIRD PARTY APPLICATION WHETHER SUCH THIRD PARTY APPLICATION IS INCLUDED WITH THE PRODUCT DISTRIBUTED BY SAMSUNG ELECTRONICS CO., IS DOWNLOADED, OR OTHERWISE OBTAINED. USE OF ANY THIRD PARTY APPLICATION IS DONE AT YOUR OWN DISCRETION AND RISK AND YOU ARE SOLELY RESPONSIBLE FOR ANY DAMAGE TO THE MOBILE DEVICE OR LOSS OF DATA THAT RESULTS FROM THE DOWNLOADING OR USE OF SUCH THIRD PARTY APPLICATIONS. SAMSUNG ELECTRONICS CO. EXPRESSLY DISCLAIMS ANY WARRANTY REGARDING WHETHER YOUR PERSONAL INFORMATION IS CAPTURED BY ANY THIRD PARTY APPLICATION PROVIDER OR THE USE TO WHICH SUCH PERSONAL INFORMATION MAY BE PUT BY SUCH THIRD PARTY APPLICATION PROVIDER. ANY THIRD PARTY APPLICATIONS PROVIDED WITH THIS MOBILE DEVICE

ARE PROVIDED "AS IS" AND ON AN "AS AVAILABLE" BASIS, WITHOUT WARRANTIES OF ANY KIND FROM SAMSUNG ELECTRONICS CO., EITHER EXPRESS OR IMPLIED. TO THE FULLEST EXTENT POSSIBLE PURSUANT TO APPLICABLE LAW, SAMSUNG ELECTRONICS CO. DISCLAIMS ALL WARRANTIES EXPRESS, IMPLIED, OR STATUTORY, INCLUDING, BUT NOT LIMITED TO, IMPLIED WARRANTIES OF MERCHANTABILITY, SATISFACTORY QUALITY OR WORKMANLIKE EFFORT, FITNESS FOR A PARTICULAR PURPOSE, RELIABILITY OR AVAILABILITY, ACCURACY, LACK OF VIRUSES, QUIET ENJOYMENT, NON INFRINGEMENT OF THIRD PARTY RIGHTS OR OTHER VIOLATION OF RIGHTS. SAMSUNG ELECTRONICS CO. DOES NOT WARRANT AGAINST INTERFERENCE WITH YOUR ENJOYMENT OF THE THIRD PARTY APPLICATION, THAT THE FUNCTIONS CONTAINED IN THE THIRD PARTY APPLICATION WILL MEET YOUR REQUIREMENTS, THAT THE OPERATION OF THE THIRD PARTY APPLICATION WILL BE UNINTERRUPTED OR ERROR FREE, OR THAT DEFECTS IN THE THIRD PARTY APPLICATION WILL BE CORRECTED. YOU ASSUME THE ENTIRE COST OF ALL NECESSARY SERVICING, REPAIR, OR CORRECTION. SOME JURISDICTIONS DO NOT ALLOW EXCLUSIONS OR LIMITATIONS OF IMPLIED WARRANTIES, SO THE ABOVE EXCLUSIONS OR LIMITATIONS MAY NOT APPLY TO YOU. NO

ADVICE OR INFORMATION, WHETHER ORAL OR WRITTEN, OBTAINED BY YOU FROM SAMSUNG ELECTRONICS CO. OR ANY OTHER PERSON OR ENTITY SHALL BE DEEMED TO ALTER THIS DISCLAIMER OF WARRANTY REGARDING THIRD PARTY APPLICATIONS, OR TO CREATE ANY WARRANTY BY SAMSUNG ELECTRONICS CO.

12. Limitation of Liability. SAMSUNG ELECTRONICS CO. WILL NOT BE LIABLE FOR ANY DAMAGES OF ANY KIND ARISING OUT OF OR RELATING TO THE USE OR THE INABILITY TO USE THE SOFTWARE OR ANY THIRD PARTY APPLICATION, ITS CONTENT OR FUNCTIONALITY, INCLUDING BUT NOT LIMITED TO DAMAGES CAUSED BY OR RELATED TO ERRORS, OMISSIONS, INTERRUPTIONS, DEFECTS, DELAY IN OPERATION OR TRANSMISSION, COMPUTER VIRUS, FAILURE TO CONNECT, NETWORK CHARGES, IN-APP PURCHASES, AND ALL OTHER DIRECT, INDIRECT, SPECIAL, INCIDENTAL, EXEMPLARY, OR CONSEQUENTIAL DAMAGES EVEN IF SAMSUNG ELECTRONICS CO. HAS BEEN ADVISED OF THE POSSIBILITY OF SUCH DAMAGES. SOME JURISDICTIONS DO NOT ALLOW THE EXCLUSION OR LIMITATION OF INCIDENTAL OR CONSEQUENTIAL DAMAGES, SO THE ABOVE EXCLUSIONS OR LIMITATIONS MAY NOT APPLY TO YOU. NOTWITHSTANDING THE FOREGOING, SAMSUNG ELECTRONIC CO.'S TOTAL LIABILITY TO YOU FOR ALL

LOSSES, DAMAGES, CAUSES OF ACTION, INCLUDING BUT NOT LIMITED TO THOSE BASED ON CONTRACT, TORT, OR OTHERWISE, ARISING OUT OF YOUR USE OF THE SOFTWARE OR THIRD PARTY APPLICATIONS ON THIS MOBILE DEVICE, OR ANY OTHER PROVISION OF THIS EULA, SHALL NOT EXCEED THE AMOUNT PURCHASER PAID SPECIFICALLY FOR THIS MOBILE DEVICE OR ANY SUCH THIRD PARTY APPLICATION THAT WAS INCLUDED WITH THIS MOBILE DEVICE. THE FOREGOING LIMITATIONS, EXCLUSIONS, AND DISCLAIMERS (INCLUDING SECTIONS 9, 10, 11 AND 12) SHALL APPLY TO THE MAXIMUM EXTENT PERMITTED BY APPLICABLE LAW, EVEN IF ANY REMEDY FAILS ITS ESSENTIAL PURPOSE.

13. U.S. Government End Users Restricted Rights. The Software is licensed only with "restricted rights" and as "commercial items" consisting of "commercial software" and "commercial software documentation" with only those rights as are granted to all other end users pursuant to the terms and conditions herein. All Products are provided only with "restricted rights" with only those rights as are granted to all other end users pursuant to the terms and conditions herein. All Software and Products are provided subject to Federal Acquisition Regulation (FAR) 52.227.19.

14. APPLICABLE LAW. This EULA is governed by the laws of TEXAS, without regard to conflicts of laws principles. This EULA shall not be governed by the UN Convention on Contracts for the International Sale of Goods, the application of which is expressly excluded.

15. DISPUTE RESOLUTION.

(a) Non-United States residents. If a dispute, controversy or difference is not amicably settled, it shall be finally resolved by arbitration in Seoul, Korea in accordance with the Arbitration Rules of the Korean Commercial Arbitration Board. The award of arbitration shall be final and binding upon the parties.

(b) United States residents. ALL DISPUTES WITH SAMSUNG ELECTRONICS CO. ARISING IN ANY WAY FROM THIS EULA OR YOUR USE OF THE SOFTWARE SHALL BE RESOLVED. EXCLUSIVELY THROUGH FINAL AND BINDING ARBITRATION, AND NOT BY A COURT OR JURY. Any such dispute shall not be combined or consolidated with any other person's or entity's claim or dispute, and specifically, without limitation of the foregoing, shall not under any circumstances proceed as part of a class action. The arbitration shall be conducted before a single arbitrator, whose award may not exceed, in form or amount, the relief allowed by the applicable law. The arbitration shall be conducted according to the American Arbitration Association (AAA) Commercial Arbitration Rules applicable to consumer disputes. This arbitration provision is entered pursuant to the Federal Arbitration Act. The laws of the State of Texas, without reference to its choice of laws principles, shall govern the interpretation of the EULA and all disputes that are subject to this arbitration provision. The arbitrator shall decide all issues of interpretation and application of this arbitration provision and the EULA. For any arbitration in which your total damage claims, exclusive of attorney fees and expert witness fees, are \$5,000.00 or less ("Small Claim"), the arbitrator may, if you prevail, award your reasonable attorney fees, expert witness fees and costs as part of any award, but may not grant Samsung Electronics Co. its attorney fees, expert witness fees or costs unless it is determined that the claim was brought in bad faith. In a Small Claim case, you shall be required to pay no more than half of the total administrative, facility and arbitrator fees, or \$50.00 of such fees, whichever is less, and Samsung Electronics Co. shall pay the remainder of such fees. Administrative, facility and arbitrator fees for arbitrations in which your total damage claims, exclusive of attorney fees and expert witness fees, exceed \$5,000.00 ("Large Claim") shall be determined according to AAA rules. In a Large Claim

case, the arbitrator may grant to the prevailing party, or apportion among the parties, reasonable attorney fees, expert witness fees and costs. Judgment may be entered on the arbitrator's award in any court of competent jurisdiction. This arbitration provision also applies to claims against Samsung Electronics Co.'s employees, representatives and affiliates if any such claim arises from the licensing or use of the Software. You may opt out of this dispute resolution procedure by providing notice to Samsung Electronics Co. no later than 30 calendar days from the date of the first consumer purchaser's purchase of this device. To opt out, you must send notice by e-mail to optout@sta.samsung.com, with the subject line: "Arbitration Opt Out." You must include in the opt out e-mail (a) your name and address; (b) the date on which the device was purchased; (c) the device model name or model number; and (d) the IMEI or MEID or Serial Number, as applicable, if you have it (the IMEI or MEID or Serial Number can be found (i) on the device box; (ii) on the device information screen, which can be found under "Settings;" (iii) on a label on the back of the device beneath the battery, if the battery is removable; and (iv) on the outside of the device if the battery is not removable). Alternatively, you may opt out by calling 1-888-987-4357 no later than 30 calendar days from the

date of the first consumer purchaser's purchase of the device and providing the same information. These are the only two forms of notice that will be effective to opt out of this dispute resolution procedure. Opting out of this dispute resolution procedure will not affect your use of the device or its preloaded Software, and you will continue to enjoy the benefits of this license.

16. ENTIRE AGREEMENT; SEVERABILITY. This EULA is the entire agreement between you and Samsung Electronics Co. relating to the Software and supersedes all prior or contemporaneous oral or written communications, proposals and representations with respect to the Software or any other subject matter covered by this EULA. If any provision of this EULA is held to be void, invalid, unenforceable or illegal, the other provisions shall continue in full force and effect. [101212]

# **SIGN UP NOW**

**Customize your Samsung phone experience**

**• Activate product warranty**

**• Access to a personalized My Samsung Mobile account**

**• No monthly fees**

# **GET MORE**

**• Latest info on promotions, events and special offers on related products**

- **Review Samsung products and share your opinion**
	- **Great deals on downloads**

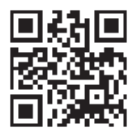

## **Register now at**

# **www.samsung.com/register**

**Scan this code to go directly to the registration page.**

# **SAMSUNG**

# Index

# **[A](#page-31-0)**

**Accounts** 59 setting up 59 **Airplane mode** 53 **Alarm** Turning Off 136 **App Shortcuts** 32 **Application Bar** [25](#page-40-0) **Application Manager settings** downloade[d apps](#page-30-0) 165 running s[ervices](#page-14-0) 166 **Applications** download[ing new](#page-13-0) 14[6](#page-15-0) Using the Camera 90 **Apps Screen** 34 **B Back Button** 24 **Battery** charging 8 Installing 7

Low Battery Indicator 9

**Battery Use & Safety** [194](#page-122-0) **Bluetooth** pairing with [a device](#page-48-0) 122 Sending contacts 1[24](#page-57-0) settings 154 **Bookmarks** 116

## **Browser**

Quick Controls 116 **[C](#page-54-0)**

# **Call Functions** 42

3-Way C[alling](#page-52-0)  (Conferen[ce Call\)](#page-62-0) 51 Adjusting the Call Volume [49](#page-49-0) Answering a Call 45 Call Back Missed Call 47 Call Duration 48 call from Contacts 44 Call Log 46 Call Waiting 56 Correcting the Number 43 Dialing a Recent Number 44

Ending a Call [43](#page-53-0) International [Call](#page-59-0) 43 Making a Call 42 Manual Pause Dialing 43 Options During a [Call](#page-52-1) 49 Putting a Call on Hold [50](#page-52-2) saving a recent [call number to](#page-100-0)  Contacts 47 searc[hin](#page-96-0)[g for a number in](#page-101-0)  Contacts 53 Using the Spea[kerphone](#page-97-0) 52 Viewing All Calls 46 Viewing Missed Calls [46](#page-206-0) **Camcor[der](#page-95-0)** recording video 94 settings 95 **Camera** 90 settings 92 Taking Photos 91 **Care and Maintenance** 200 **ChatON** 89

**Children and C[ell Phones](#page-76-0)** 190 **Chrome** 117 **Commerci[al Mobile Al](#page-66-0)[erting System](#page-71-0)  (CMAS)** 193 **Conference Call** 51 **Contacts** 59 adding pauses to conta[ct](#page-76-1) numbers 70 copying [to SD card](#page-77-0) 66 copyin[g to SIM card](#page-73-0) [65](#page-71-1) creating 60 dialing a nu[mber](#page-75-0) 70 display [options](#page-69-0) 62 exporting and im[porting](#page-74-0) [64](#page-73-1) finding a contact entry 70 groups 71 ioined 67 managing entries 65 namecards 69 options 63 separating joined 68 Service Dialing Numbers 67 setting a photo as contact icon 100

starred co[ntacts](#page-131-0) 73 updating 61 using Contacts List 70 **[D](#page-89-0) Display / Touch-S[creen](#page-90-0)** 198 **Do cell phone[s pose a health](#page-90-1)  hazard?** 186 **Downloads** managing [125](#page-41-0) **[E](#page-192-0)**

**Email** 83 Combined view 84 Creating a Corporate Email Account 84 **Emergency [Calls](#page-211-0)** 199 **Entering Text** 35 **Exposure to Radio Frequency (RF) Signals** 186 **F**

**FCC Hearing Aid Compatibility (HAC) Regulations for Wireless Devices** 205

**Firmw[are Update](#page-91-0)** 126 **[G](#page-147-0) Gallery** 97 sharing ph[otos and video](#page-152-0) 101 viewing [photo](#page-157-0)[s a](#page-17-0)[n](#page-157-0)[d video](#page-18-0) 98 **Getting Started** 5 Setting Up [Your Phone](#page-152-0) 5 **Gmail** 85 **Google** Latitude [141](#page-94-0) Play Store [146](#page-204-0) your account 1[1, 12](#page-136-0) YouTube 151 **Google Play** 146 **Google Search** 139 **Google Talk** 87 **Google+** 88 **GPS & AGPS** 198 **GPS Applications** 130 **Groups** creating 71

**FCC Notice and Cautions** [207](#page-11-0)

## **[H](#page-128-0)**

**Health an[d Safety Information](#page-128-0)** 186 **Home button** 24 **Home screen** 2[1](#page-55-0) addin[g widgets](#page-120-0) [31](#page-49-1) folders 32 wallpaper 3[3](#page-122-1) **Hotspot Guru** 122 **Hotspots** 122 **[I](#page-73-0) In-C[all Options](#page-132-0)** 49 **Internation[al Call](#page-165-0)** 43 **Internet** 114 Bookmarks 116 **[J](#page-178-0) Joined C[ontacts](#page-147-0)** 67 **K**

**Kies** 126 via Wi-Fi 159

**L Language and keyboard settings** select language 172 **Latitude** 141

**Listening to Music** 103 **Location Ser[vices Settings](#page-133-0)** [166](#page-12-0) **Locking and Unlocking** unlocking the key[pad](#page-30-1) 15 **[M](#page-83-0)**

**Maps** 140 **Media Hub** 101 **Memory Card** formatting 127 **Memory Card I[nstallation](#page-82-0)** 6 **Menu** conte[xt-sensitive](#page-91-0) 24 **Message [Options](#page-83-1)** 77 **Message S[earch](#page-87-0)** 81 **Messaging** Creating and Sendi[ng Text](#page-91-1)  Messages 76 Deleting a message 80 Gmail 85 Options 77 Settings 81 Signing into Email 83 Signing into Gmail 85 Types of Messages 75

**Messenger** 89 **MicroSD Card** Installing 6 Re[mov](#page-55-1)i[ng](#page-58-0) 7 **MicroS[D Slot](#page-149-0)** 20 **MicroSDHC Card** 6 **Multimedia** [90](#page-75-0) **Music** creating [a playlist](#page-30-2) 107 **Music Fil[e Extensions](#page-31-1)** 18 **Mute** 49, [52](#page-165-1) **My Aio** 143

## **[N](#page-31-2)**

**Namecards** sending 69 **Navigation** 24 screen 25 **Nearby Devices** 28 settings 159 **Notification Panel** 25 **Notifications** 25

# **[O](#page-199-0)**

**Operating Environment** 2[03](#page-27-0) **Other Important Safety Information** [208](#page-25-0) **[P](#page-26-0) Pairing with Bluetooth** [122](#page-16-0) **Personal [Localized Alerting Network](#page-106-0)  (PLAN)** 193 **Phone** Back [an](#page-103-0)[d Bottom Views](#page-107-0) 21 Front View 19 Side Vi[ews](#page-103-1) 20 Switchin[g](#page-152-0) [On/Off](#page-117-0) 10 **Photo ID** setting [100](#page-113-0) **Photos** sharing 101 **Pictures** 97 Gallery 97 **Play Movies** 111 **Play Store** 146 **Playlists** creating 107

## **Powering**

Off 10  $0n$  10 **Predictive Text** 173 **Privacy settings** factory d[ata reset](#page-54-1) [177](#page-195-0) **[Q](#page-54-2) Quick Controls** 116 **[R](#page-183-0) Reducing Exposure** Hands-Free Kit[s and Other](#page-213-0)  Accessories 189 **Reject List** 48 **Reject list** [48](#page-153-0) **Reset** factory data [177](#page-185-0) **Responsible Listening** 201 **Restricting Children's Access to Your Mobile device** 207 **S S Voice** 147 **Samsung Account** signing in 179

**Samsung Keyboard** configuring 36 entering text 36 **Samsung Kies** 126 **Samsung Mobile Produ[cts and](#page-176-0)  Recycling** 196 **Securing you[r device](#page-176-1)** locking and unlocking [14](#page-177-0) **Security** lockin[g and unlocking](#page-158-0) 14 locking your [device](#page-38-0) [15](#page-172-0) **Security s[etti](#page-37-0)ngs** device adm[inistration](#page-12-1) 170 passwords 170 trusted cr[edentials](#page-11-1) 171 **Service Dialing Numbers** 67 **Settings** [152](#page-142-0) Location Services 166 **Shortcuts** 31, 32 **SIM card** installation 6 Installing 5 **Smart Practices While Driving** 193 **Snooze** 136

**Software U[pdate](#page-36-0)** 184 **Sound [settings](#page-56-0)** volume 161 **Speake[rphone Key](#page-46-0)** 52 **Specific Absorption Rate (SAR) Certification Information** 191 **Standard Li[mited Warranty](#page-41-1)** 210 **Status Bar** [30](#page-14-2) **Swap** 50 **Swype** Help 40

**T**

**Text Input** Methods 35 **Travel Charg[er](#page-27-1)** [8](#page-25-1) Using 8 **TTY Mode** 58

# **[U](#page-26-1)**

**UL Certified Travel Charger** 197 **Understanding Your Phone** 18 Features of Your Phone 18 Front View 19 Rear View 21 Side Views 20

**Updating Applications** 129 **USB connecti[ons](#page-118-0)** as a mass [storage device](#page-100-0) 128 **USB settings** as a ma[ss storage device](#page-107-0) 128 mass storage device 128 Windows [Media Player](#page-22-0) [127](#page-22-1) **[V](#page-155-0) Video Player** [112](#page-156-0) **Videos** recording [94](#page-156-1) sharing [101](#page-22-2) **Voice Mail** Accessing 16 From Another Phone 16 **Voice Recorder** 149 **Voice Search** 150 **Voicemail** 150 Setup 16

## **[W](#page-160-0)**

**Warranty I[nformation](#page-158-1)** 2[10](#page-158-2) **Widgets** 31 **Wi-Fi** 118, 1[50](#page-126-0) adding a connectio[n](#page-133-1)  manually 119 Direct settings [154](#page-142-1) scanning and connecting 119 settings 152 turning on or off 118[,](#page-179-0) 152 **Wi-Fi Direct** [120](#page-157-0) **Windows Media Player** synchronizing with 127 **World Clock** 136 **X XT9 Predictive Text** 173 **Y YouTube** 151